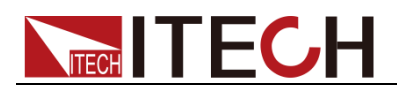

# 高速高精度线性电源 IT64OO 系列 用户手册

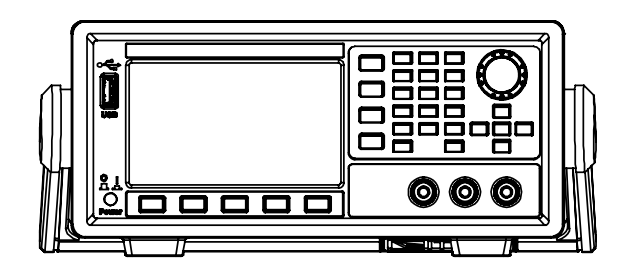

型号: IT6411/IT6431/IT6432/IT6433/IT6411S 版本号: V2.1

# **TECH TECH**

### 声明

© Itech Electronics, Co., Ltd. 2017 根据国际版权法,未经 Itech Electronics,

Co., Ltd. 事先允许和书面同意,不得以 任何形式(包括电子存储和检索或翻译为 其他国家或地区语言)复制本手册中的任 何内容。

#### 手册部件号

IT6400-402458

#### 版本

第2版,2017年 2月 24日发 布

Itech Electronics, Co., Ltd.

#### 商标声明

Pentium是 Intel Corporation在美国的 注册商标。

Microsoft、Visual Studio、Windows 和

MS Windows是 Microsoft

Corporation 在美国和 /或其他国家 / 地区的商标。

#### 担保

本文档中包含的材料 **"**按现状 **"**提 供,在将来版本中如有更改,恕不另 行通知。此外,在适用法律允许的最 大范围内,**ITECH** 不承诺与本手册 及其包含的任何信息相关的任何明 示或暗含的保证,包括但不限于对适 销和适用于某种特定用途的暗含保 证。**ITECH** 对提供、使用或应用本 文档及其包含的任何信息所引起的 错误或偶发或间接损失概不负责。如 **ITECH** 与用户之间存在其他书面协 议含有与本文档材料中所包含条款 冲突的保证条款,以其他书面协议中 的条款为准。

#### 技术许可

本文档中描述的硬件和/或软件仅在得 到许可的情况下提供并且只能根据许可 进行使用或复制。

#### 限制性权限声明

美国政府限制性权限。授权美国政府使用 的软件和技术数据权限仅包括那些定制 提供给最终用户的权限。ITECH 在软件 和技术数据中提供本定制商业许可时遵 循 FAR 12.211 (技术数据)和 12.212 (计算机软件)以及用于国防的 DFARS 252.227-7015(技术数据-商业制品) 和 DFARS 227.7202-3(商业计算机软 件或计算机软件文档中的权限)。

#### 安全声明

#### 小心

小心标志表示有危险。它要求在 执行操作步骤时必须加以注意, 如果不正确地执行或不遵守操作 步骤,则可能导致产品损坏或重 要数据丢失。在没有完全理解指 定的条件且不满足这些条件的情 况下,请勿继续执行小心标志所 指示的任何不当操作。

#### 警告

**"**警告 **"**标志表示有危险。它要求 在执行操作步骤时必须加以注意, 如果不正确地执行操作或不遵守 操作步骤,则可能导致人身伤亡。 在没有完全理解指定的条件且不 满足这些条件的情况下,请勿继 续执行 **"**警告 **"**标志所指示的任 何不当操作。

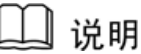

说明"标志表示有提示,它要 求在执行操作步骤时需要参考, 给操作员提供窍门或信息补充。

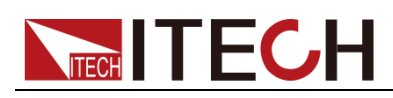

### <span id="page-2-0"></span>认证与质量保证

IT6400 系列电源完全达到手册中所标称的各项技术指标。

### <span id="page-2-1"></span>保固服务

ITECH 公司对本产品的材料及制造,自出货日期起提供一年的质量保固服务(保 固服务除以下保固限制内容)。

本产品若需保固服务或修理,请将产品送回 ITECH 公司指定的维修单位。

- 若需要送回 ITECH 公司作保固服务的产品, 顾客须预付寄送到 ITECH 维修 部的单程运费, ITECH 公司将负责支付回程运费。
- **●** 若从其它国家送回 ITECH 公司做保固服务, 则所有运费、关税及其它税赋均 须由顾客负担。

### <span id="page-2-2"></span>保证限制

保固服务不适用于因以下情况所造成的损坏:

- 顾客自行安装的电路造成的损坏,或顾客使用自己的产品造成的瑕疵;
- 顾客自行修改或维修过的产品;
- 顾客自行安装的电路造成的损坏或在指定的环境外操作本产品造成的损坏;
- 产品型号或机身序列号被改动、删除、移除或无法辨认;
- 由于事故造成的损坏,包括但不限于雷击、进水、火灾、滥用或疏忽。

### <span id="page-2-3"></span>安全标志

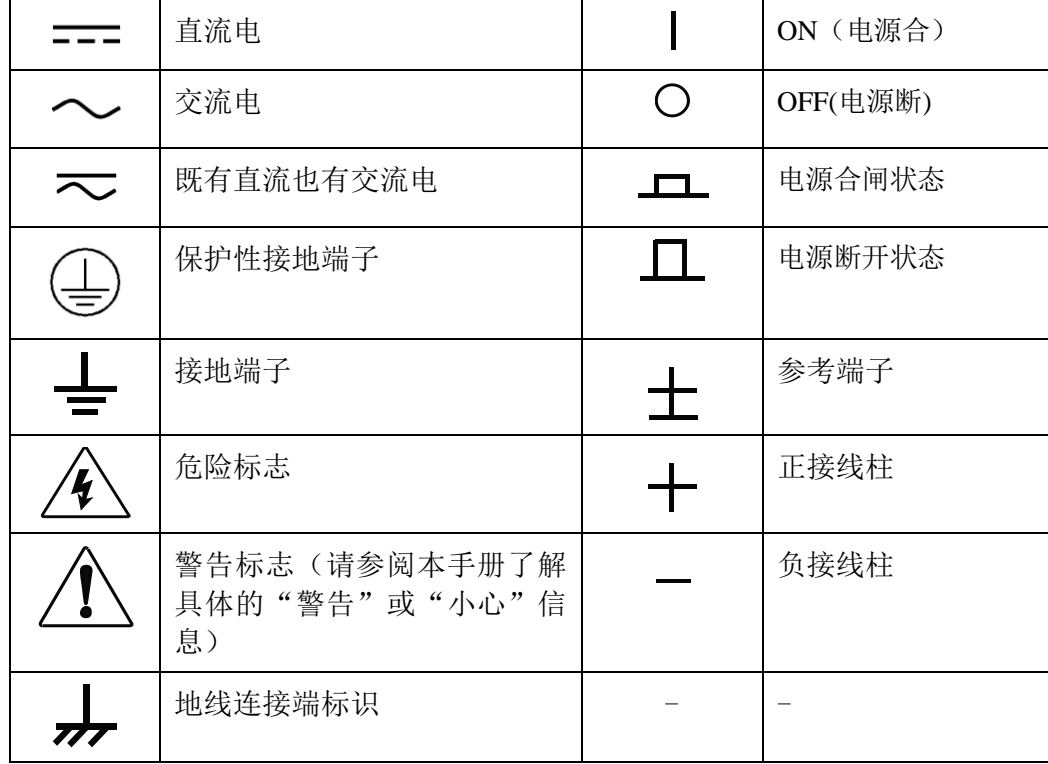

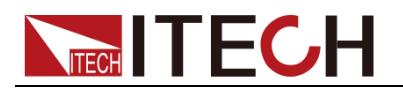

### <span id="page-3-0"></span>安全注意事项

在此仪器操作的各个阶段中,必须遵循以下一般安全预防措施。如果未遵循这些 预防措施或本手册其他部分说明的特定警告,则会违反有关仪器的设计、制造和 用途方面的安全标准。艾德克斯公司对用户不遵守这些预防措施的行为不承担任 何责任。

#### 警告

- 请勿使用已损坏的设备。在使用设备之前,请先检查其外壳。检查是否存在 裂缝。请勿在含有易爆气体、蒸汽或粉尘的环境中操作本设备。
- 电源出厂时提供了一个三芯电源线,您的电源供应器应该被连接到三芯的接 线盒上。在操作电源供应器之前,您应首先确定电源供应器接地良好!
- 请始终使用所提供的电缆连接设备。
- 在连接设备之前,请观察设备上的所有标记。
- 使用具有适当额定负载的电线,所有负载电线的容量必须能够承受电源的最 大短路输出电流而不会发生过热。如果有多个负载,则每对负载电线都必须 能安全承载电源的满载额定短路输出电流。
- 为减少起火和电击风险,请确保市电电源的电压波动不超过工作电压范围的 10%。
- 请勿自行在仪器上安装替代零件,或执行任何未经授权的修改。
- 请勿在可拆卸的封盖被拆除或松动的情况下使用本设备。
- 请仅使用制造商提供的电源适配器以避免发生意外伤害。
- 严禁将本设备使用于生命维持系统或其他任何有安全要求的设备上。

#### 小心

- 若未按照制造商指定的方式使用设备,则可能会破坏该设备提供的保护。
- 请始终使用干布清洁设备外壳。请勿清洁仪器内部。
- 切勿堵塞设备的通风孔。

### <span id="page-3-1"></span>环境条件

IT6400 系列电源仅允许在室内以及低凝结区域使用,下表显示了本仪器的一般环 境要求。

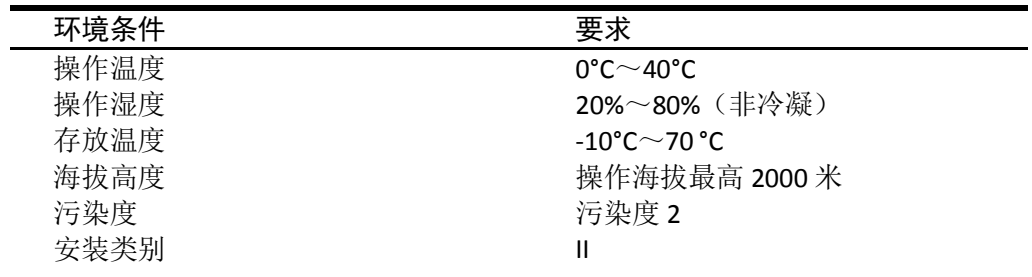

#### 说明

为了保证测量精度,建议温机半小时后开始操作。

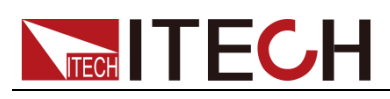

## <span id="page-4-0"></span>法规标记

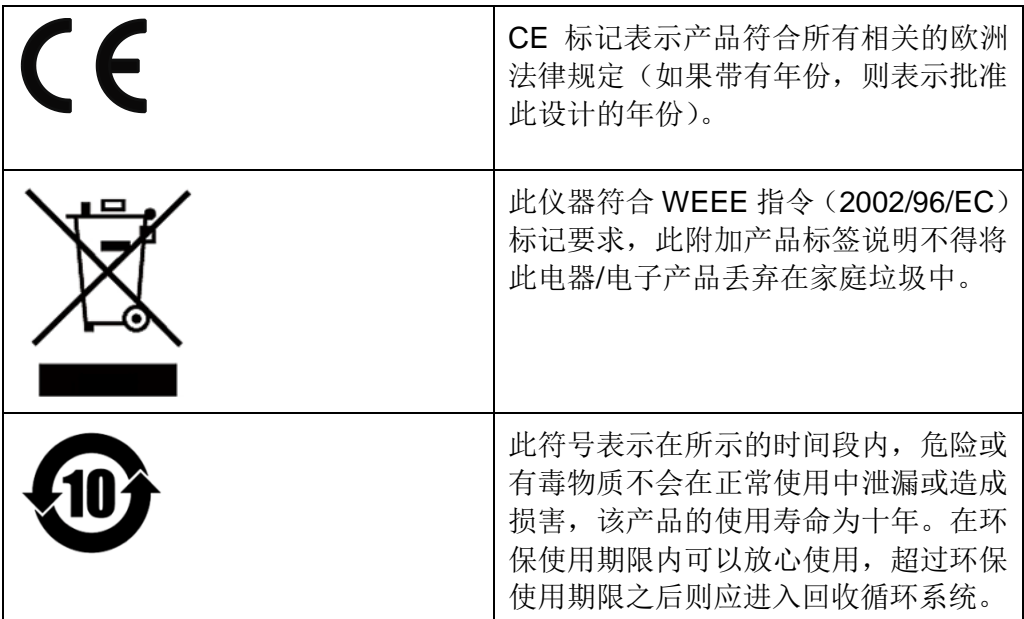

## <span id="page-4-1"></span>废弃电子电器设备指令(**WEEE**)

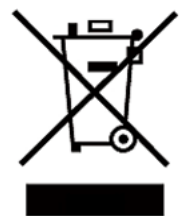

废弃电子电器设备指令(WEEE),2002/96/EC 本产品符合 WEEE 指令 (2002/96/EC) 的标记要求。此标识 表示不能将此电子设备当作一般家庭废弃物处理。

产品类别 按照 WEEE 指令附件 I 中的设备分类, 本仪器属于"监测类" 产品。

要返回不需要的仪器,请与您最近的 ITECH 销售处联系。

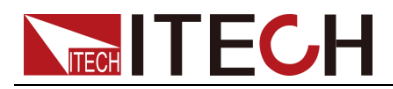

### <span id="page-5-0"></span>**Compliance Information**

Complies with the essential requirements of the following applicable European Directives, and carries the CE marking accordingly:

- Electromagnetic Compatibility (EMC) Directive 2014/30/EU
- Low-Voltage Directive (Safety) 2014/35/EU

Conforms with the following product standards:

#### EMC Standard

IEC 61326-1:2012/ EN 61326-1:2013<sup>123</sup> Reference Standards CISPR 11:2009+A1:2010/ EN 55011:2009+A1:2010 (Group 1, Class A) IEC 61000-4-2:2008/ EN 61000-4-2:2009 IEC 61000-4-3:2006+A1:2007+A2:2010/ EN 61000-4-3:2006+A1:2008+A2:2010 IEC 61000-4-4:2004+A1:2010/ EN 61000-4-4:2004+A1:2010 IEC 61000-4-5:2005/ EN 61000-4-5:2006 IEC 61000-4-6:2008/ EN 61000-4-6:2009 IEC 61000-4-11:2004/ EN 61000-4-11:2004

- 1. The product is intended for use in non-residential/non-domestic environments. Use of the product in residential/domestic environments may cause electromagnetic interference.
- 2. Connection of the instrument to a test object may produce radiations beyond the specified limit.
- 3. Use high-performance shielded interface cable to ensure conformity with the EMC standards listed above.

#### Safety Standard

IEC 61010-1:2010/ EN 61010-1:2010

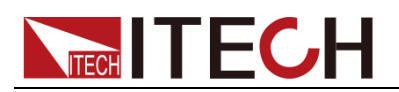

#### 目录

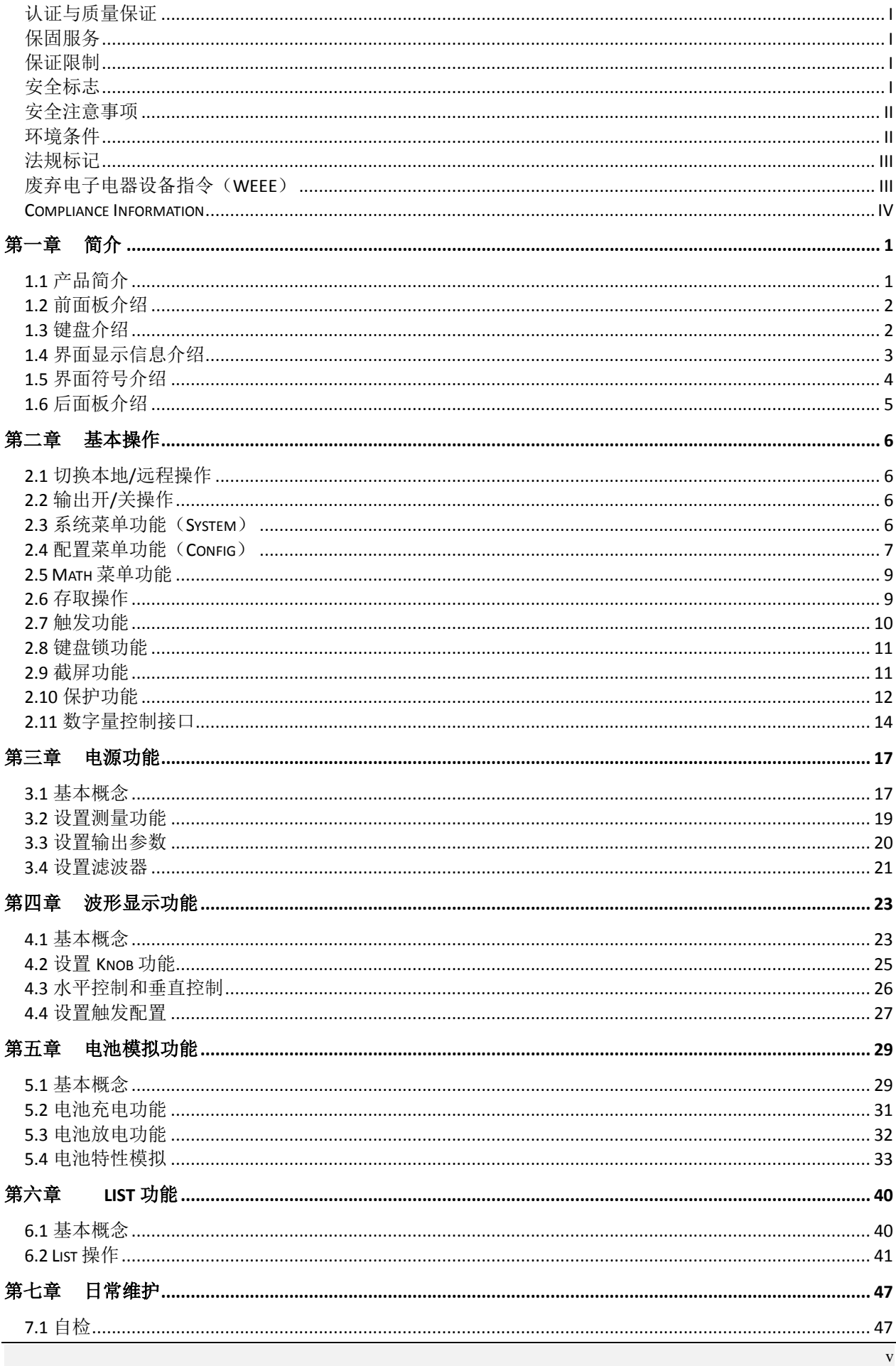

# **NITECH**

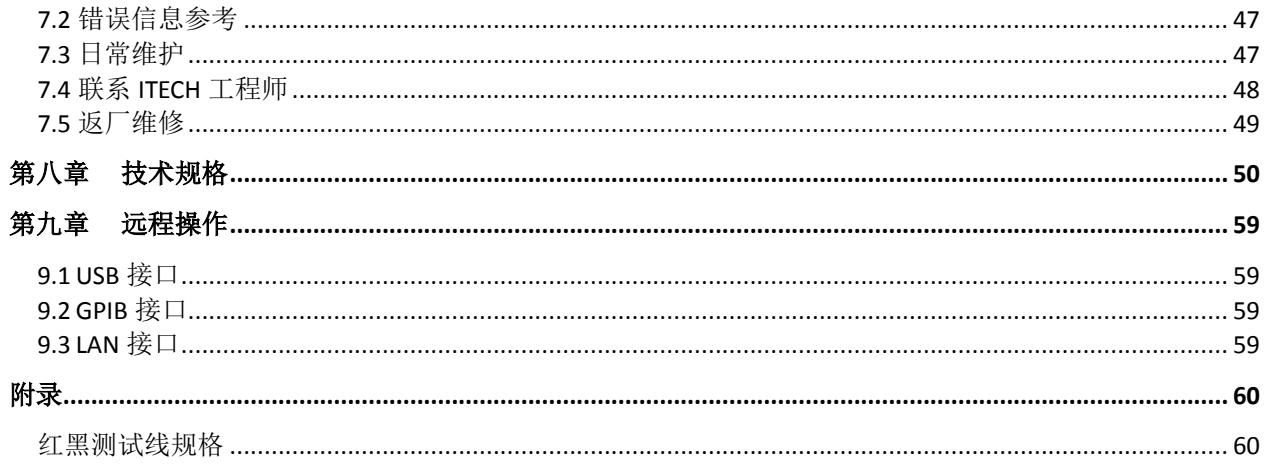

<span id="page-8-0"></span>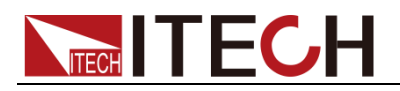

# 第一章 简介

简介

### <span id="page-8-1"></span>**1.1** 产品简介

IT6411/IT6431/IT6432/IT6433/IT6411S 高精度可编程直流电源是一款 IT6400 系 列的单通道高速线性直流电源,具备多种功能和高性能输出,例如,可测试电池 特性、模拟电池充放电特性、实现电流双极性工作等。具有超快动态响应时间, 和最新设计的速度切换模式,可让电压或电流的上升波形高速且无过冲。同时, 用户还可以通过波形显示功能实现示波器的体验,让您使用起来更加简易和有效。 主要特殊功能和优点如下:

- 电池特性模拟功能(电池测试)
- 示波器波形显示功能
- 高性能彩色液晶显示屏
- 超快动态响应和超快电压上升速度
- 高精度和高解析度
- 内建高精度 DVM
- 可变输出阻抗
- 高速 AD 采样
- 支持 Sense 功能
- Relay Out 功能, 可实现与负载端电气隔离
- 具备 List 功能, 可按照程序所编的电压电流值输出
- 具有过电压、过电流和过温度保护功能
- 标配有 LAN/USB/GPIB 通讯接口
- 采用智能型风扇控制,降低风扇噪声

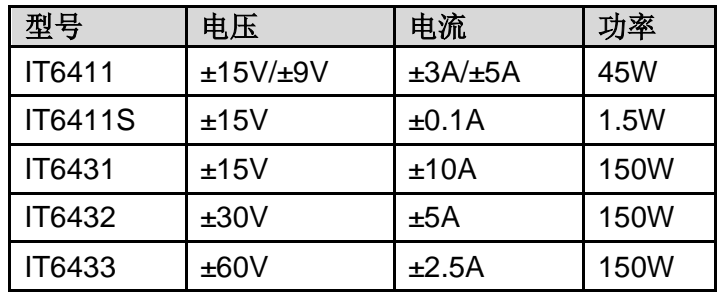

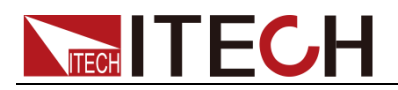

## <span id="page-9-0"></span>**1.2** 前面板介绍

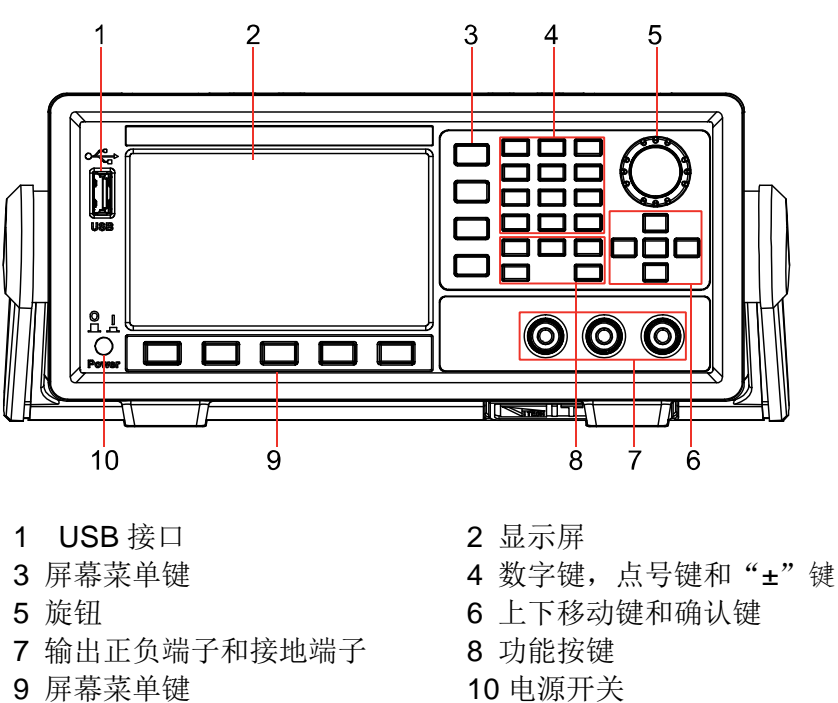

IT6400 系列电源前面板示意图和按键功能图。

### <span id="page-9-1"></span>**1.3** 键盘介绍

IT6400 系列电源的前面板按键功能如下表所示。

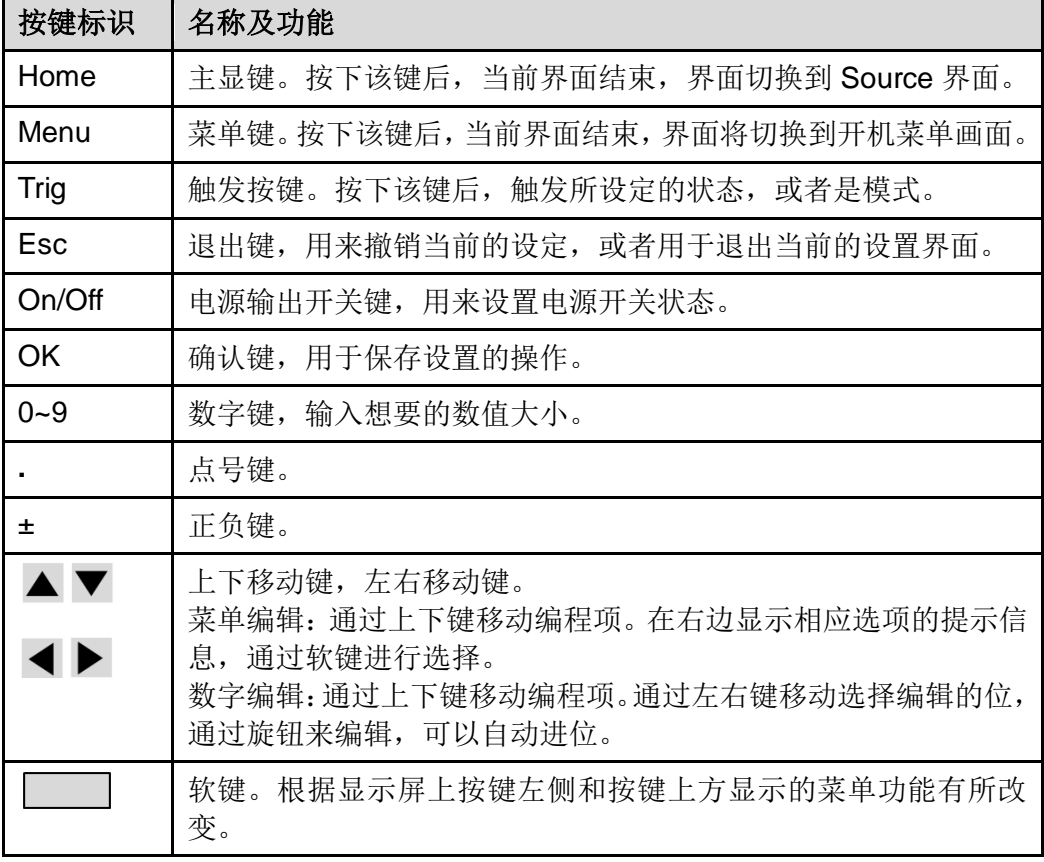

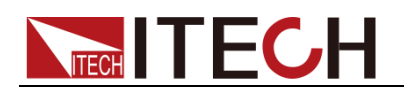

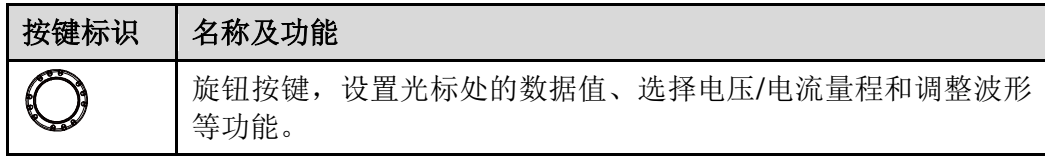

### <span id="page-10-0"></span>**1.4** 界面显示信息介绍

#### 菜单设置界面

IT6400 系列电源开机界面如下图所示,该界面包含 7 个功能选项图标,通过方向 键或旋钮进行选择,按 OK 键进行确认。

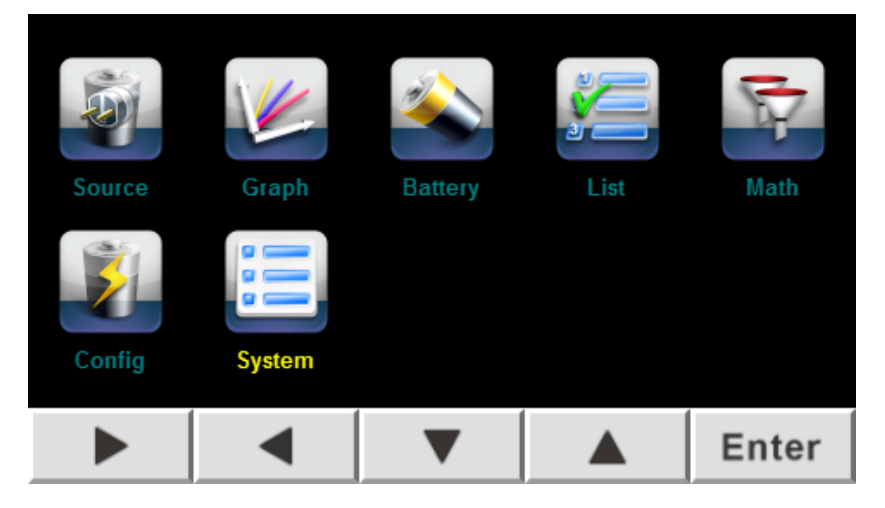

#### 各选项主要功能说明:

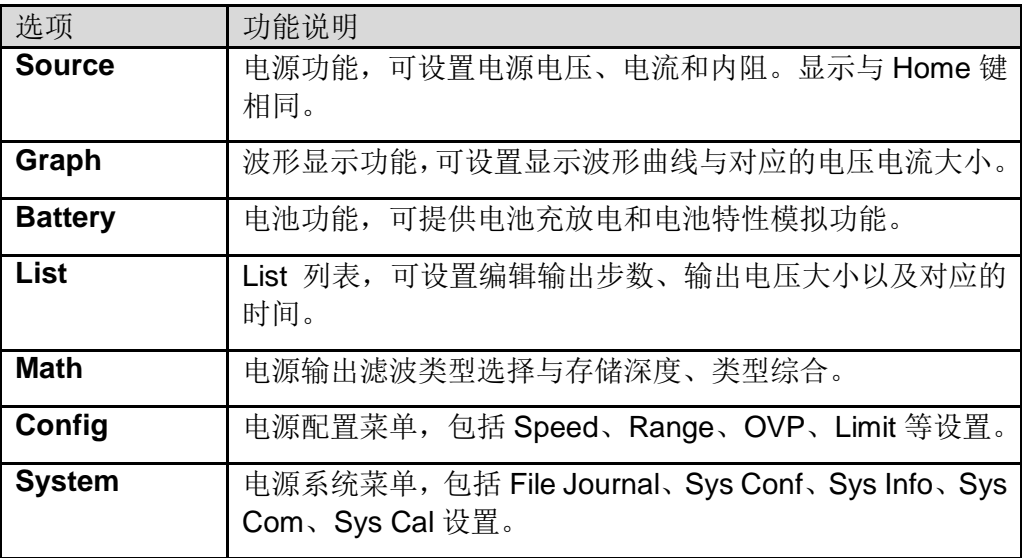

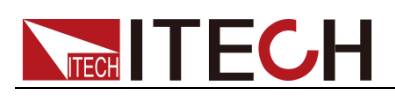

#### 主显界面

按下**[Home]**键,进入主显界面(显示与 Source 界面相同)。如下图所示:

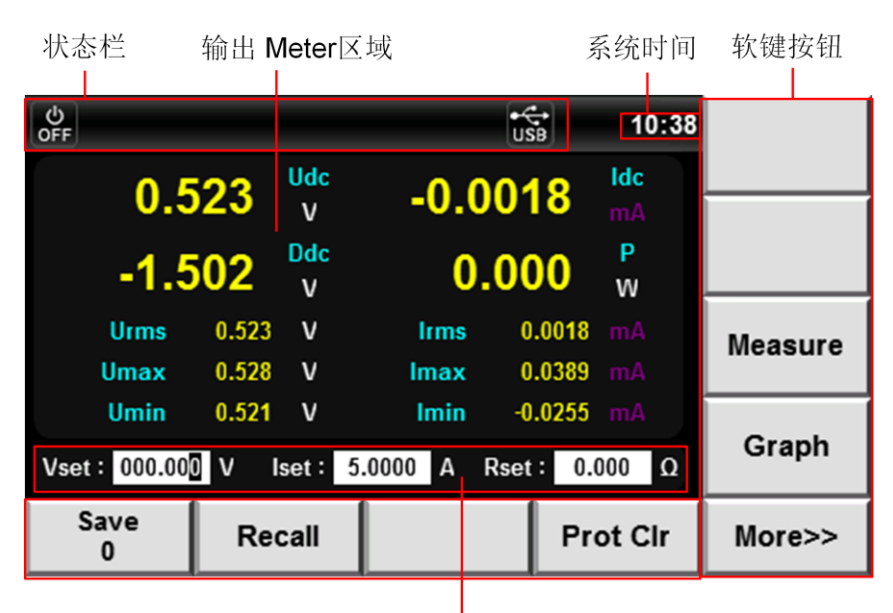

输出 Source区域

### <span id="page-11-0"></span>**1.5** 界面符号介绍

IT6400 系列电源界面会显示如下符号标识。

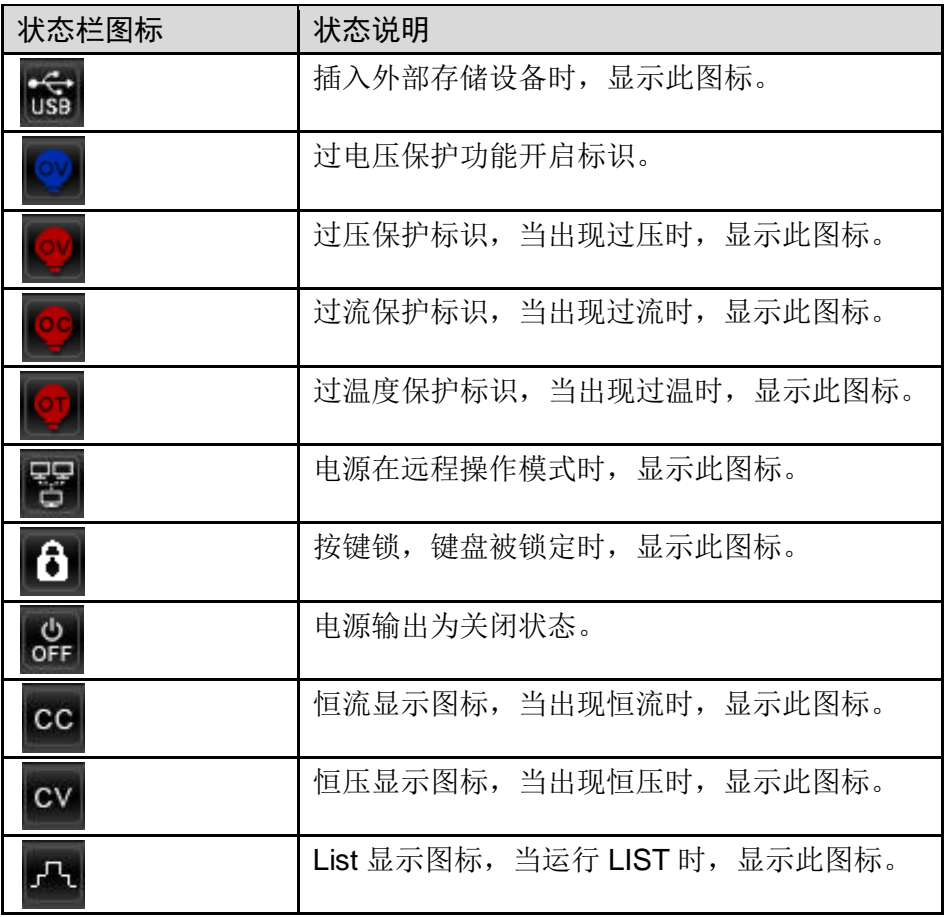

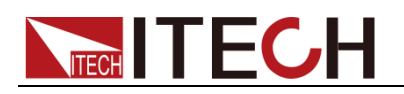

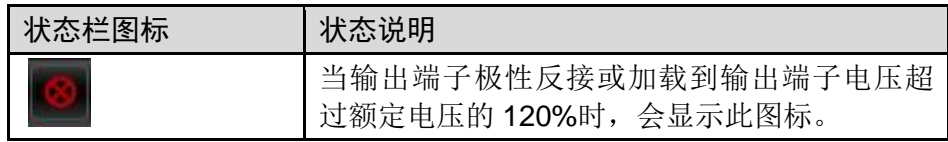

### <span id="page-12-0"></span>**1.6** 后面板介绍

IT6411/IT6411S 电源的后面板示意图。  $\mathbf{3}$ 1  $\overline{2}$ hπ **@**00000000 e d ିା∖ଚ ര് ᡯ 보역  $\overline{5}$ 7 6  $\dot{4}$ 1 散热窗口 2 电源输出端子, 远端量测端子以

5 USB 接口 **6 以太网接口** 7 GPIB 接口

及 DVM 输入端子 3 AC 电源输入插座 4 SYSTEM I/O 端子

IT6431/IT6432/IT6433 电源的后面板示意图。

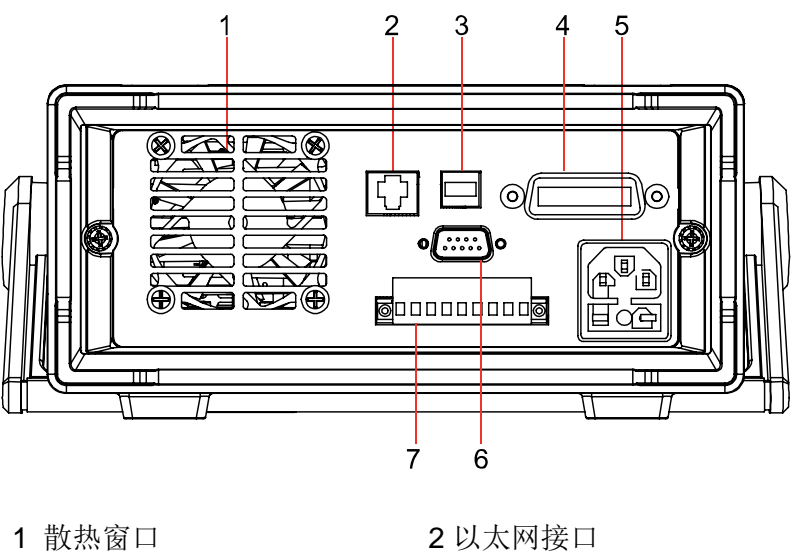

3 USB 接口 <br />
2 4 GPIB 接口 5 AC 电源输入插座 6 SYSTEM I/O 端子 7 电源输出端子,远端量测端 子以及 DVM 输入端子

<span id="page-13-0"></span>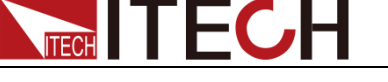

# 第二章 基本操作

本章介绍 IT6400 系列电源使用前面板按键执行的相关操作。当使用前面板按键 操作电源时电源必须处于本地操作模式,在该模式下用户可以通过前面板按键执 行电源的所有功能。电源开机后默认处于本地操作模式。

### <span id="page-13-1"></span>**2.1** 切换本地**/**远程操作

电源提供本地操作和远程操作两种操作模式。两种操作模式之间可以通过通讯命 令进行切换。电源初始化模式默认为本地操作模式。

- 本地操作模式:使用电源机身上的按键进行相关操作。
- 远程操作模式: 电源与 PC 连接, 在 PC 上进行电源的相关操作。电源为远 程操作模式时,除 Print 键外, 面板其他按键不起作用。可以通过发送指令 SYSTem: LOCal 切换为本地操作模式。当操作模式改变时, 不会影响电源 的输出参数。

### <span id="page-13-2"></span>**2.2** 输出开**/**关操作

您可以通过按下前面板的**[On/Off]**键来控制电源的输出开关,**[On/Off]**键灯亮, 表示输出打开,**[On/Off]**键灯灭,表示输出关闭。当电源在开启状态时,LCD 上 的工作状态标志(CV/CC)会被点亮。

说明

电源与待测物连接好后,再按**[On/Off]**键打开输出,否则接线时容易打火。若输出打开后, 电源无输出,请检查电压电流设定值,请将电压和电流均设定为非零值,再打开输出。

### <span id="page-13-3"></span>**2.3** 系统菜单功能(**System**)

选择"Menu > System", 进入系统菜单界面。菜单描述如下:

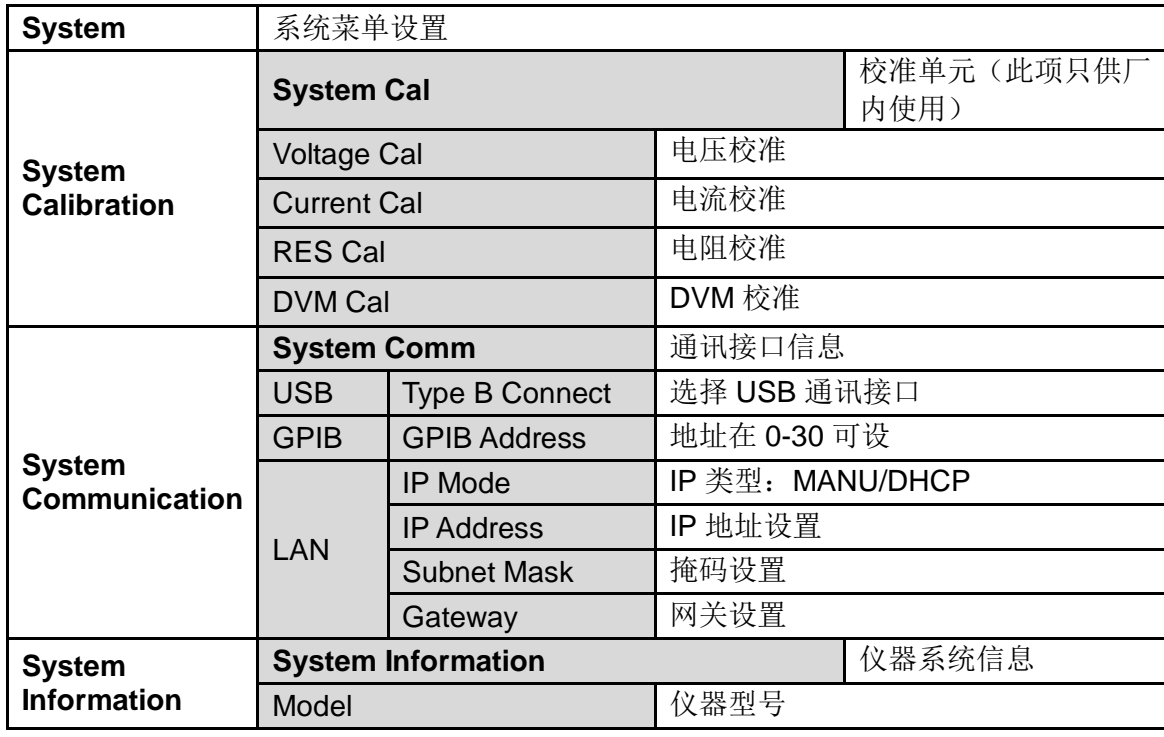

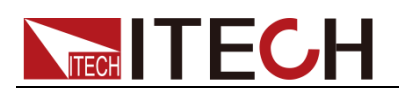

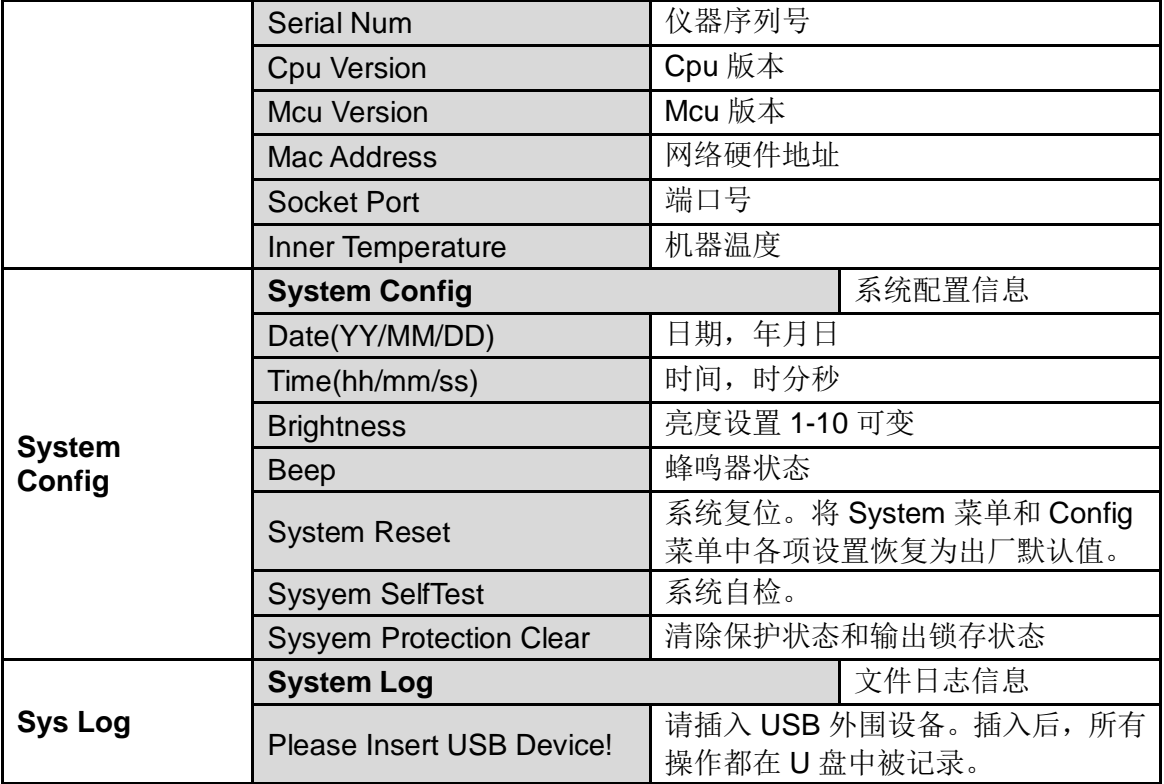

# <span id="page-14-0"></span>**2.4** 配置菜单功能(**Config**)

选择"Menu > Config",进入配置菜单界面。菜单描述如下:

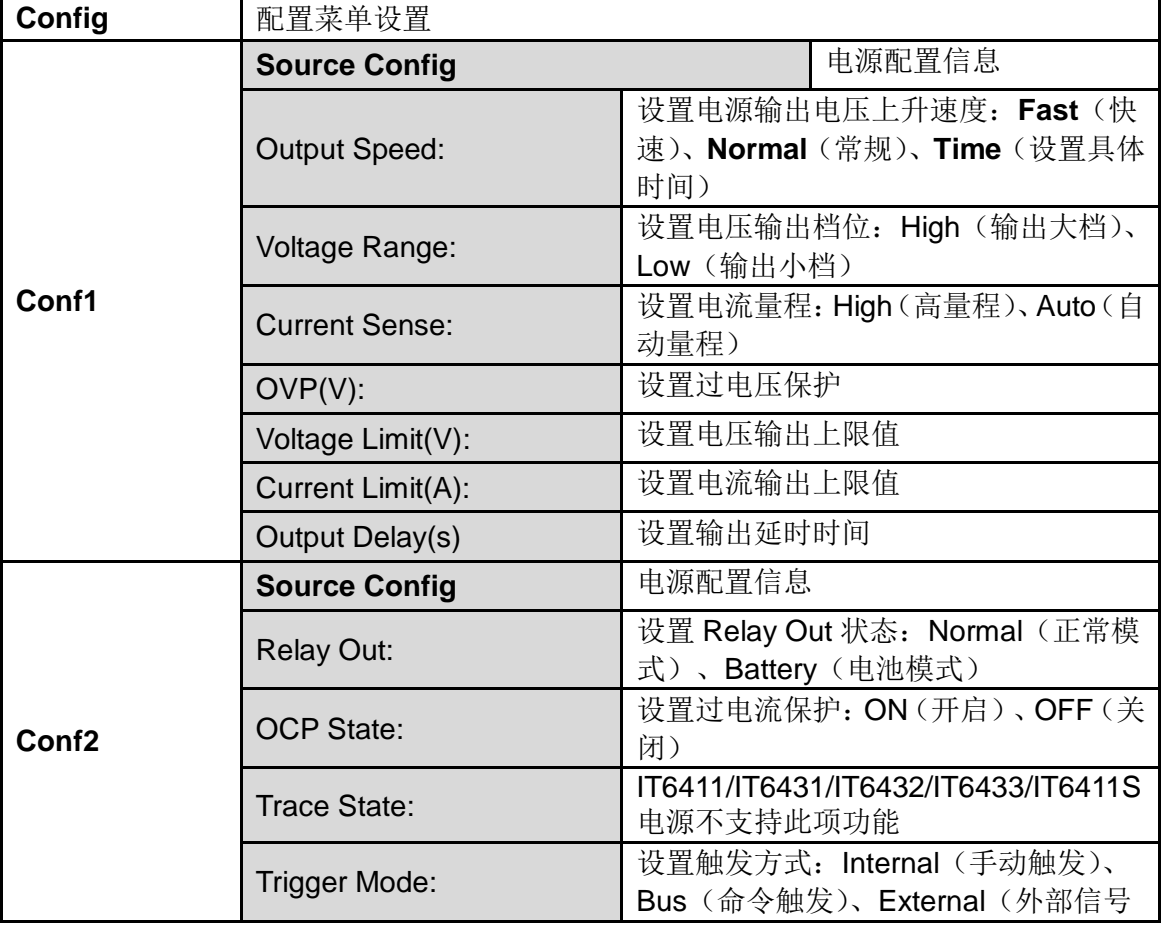

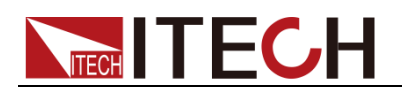

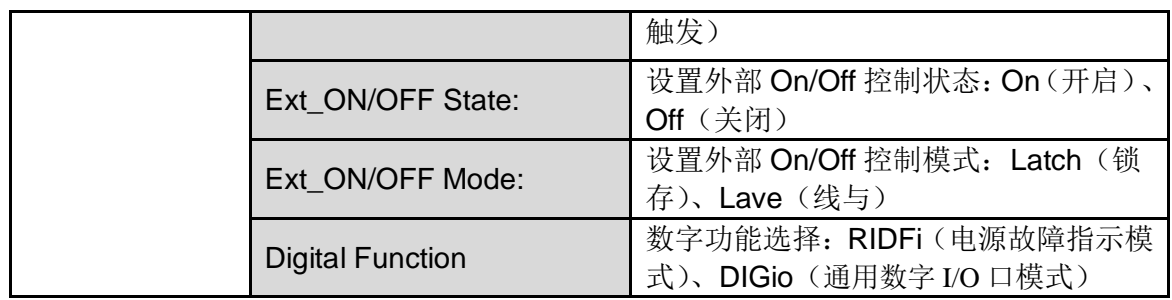

#### 设置电源输出电压上升速度(Output Speed)

该项可以设置电源输出电压上升速度。Normal 模式下,电源输出电压上升速度 最快是 5ms。当需要电压上升速度高于 5ms 时,可以切换到 Fast 模式。Fast 模 式下,电压爬升速度最快可以达到 500us。Time 模式下,可设置电源输出电压上 升速度的具体时间。

#### 设置电压输出档位(Voltage Range)

该项设置电压输出档位, High (输出大档)和 Low (输出小档)。

IT6411 是双范围输出电源, 电压有 High 和 Low 可以切换, 电流范围根据电 压档位的改变而改变。IT6431/IT6432/IT6433/IT6411S 是单范围输出电源, 只有 High(输出大档)可用。如下表所示。

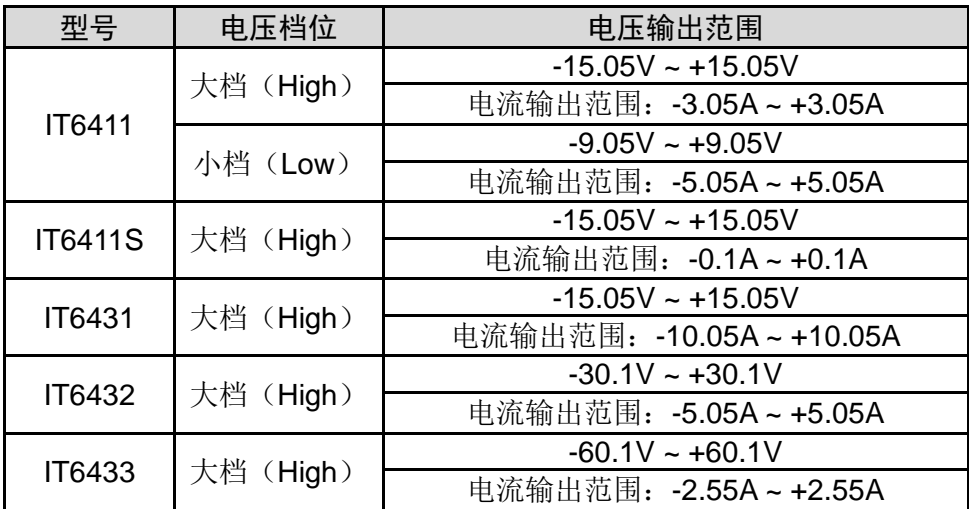

#### 设置电流量程(Current Sense)

该项设置电流量程, High (高量程)和 Auto (自动量程)。当设置为自动档时, 电流测量可在电流大档和电流小档中自动切换,电流小档模式时,可提高电流的 测量精度和测量分辨率。

#### 设置 Relay Out 状态

本电源支持 Relay Out 功能, 可实现电源端与负载端电气隔离。选择"Menu > Config > Conf2", 进入配置菜单界面。按▲ ▼键, 选择 Relay Out, 按右侧 [Normal]或[Battery]软键,设置 Relay Out 功能状态。

- 选择 Battery 选项, 电源输出 Off 后, 电源端与负载端电气隔离。
- 选择 Normal 选项, 电源输出 Off 后, 电源端与负载端未电气隔离。

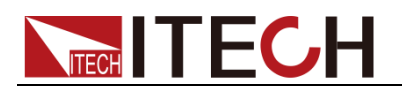

选择"Menu > Math", 进入 Math 菜单界面。菜单描述如下:

<span id="page-16-0"></span>

| <b>Math</b>   | Math 菜单设置                                            |                                                                   |  |  |  |  |
|---------------|------------------------------------------------------|-------------------------------------------------------------------|--|--|--|--|
|               | <b>Filter</b>                                        | 滤波器配置                                                             |  |  |  |  |
| <b>Filter</b> | 设置滤波器状态: ON (开启)、OFF<br><b>Filter State:</b><br>(关闭) |                                                                   |  |  |  |  |
|               | Filter Type:                                         | 设置滤波器算法类型:<br>平均滤波 (Average)<br>汉宁滤波(Hanning)<br>矩形滤波 (Rectangle) |  |  |  |  |
|               | Sample Rate                                          | 采样率, 最快 30KHZ                                                     |  |  |  |  |
|               | Sample Count:                                        | 采样深度, 最大 600 个点                                                   |  |  |  |  |
| <b>Buffer</b> | <b>Buffer</b>                                        | 电源缓存器配置                                                           |  |  |  |  |
|               | <b>Buffer Size:</b>                                  | 缓存深度: (1~1024)                                                    |  |  |  |  |
|               | <b>Buffer statistics:</b>                            | 统计选项: Mean (平均值)、<br>Peak (峰峰值)、Max (最大值)、<br>Min (最小值)           |  |  |  |  |
|               | <b>Buffer Mode:</b>                                  | 存储控制模式: Always (FIFO)、 Next<br>(Repetition), Never (Off)          |  |  |  |  |
|               | Auto Clear:                                          | 缓存满自动清空功能: On (开启)、<br>Off (关闭)                                   |  |  |  |  |
|               | <b>Export To USB:</b>                                | 存储到 USB(Buffer_xx.txt)                                            |  |  |  |  |

#### 配置缓存器(Buffer)

缓存器将收集测量结果数据,直到检测到缓存器已满为止。缓存器收集的数据包 含电压测量数据和电流测量数据。用户可以设置缓存器功能的以下参数:

- **Buffer Size**:缓存深度。电源的最大缓存深度是 1024 条数据。
- **Buffer statistics**:统计选项。如果数据存储在缓存器将中,则可以计算其 统计数据。可计算的统计数据有:Mean(平均值)、Peak(峰峰值)、Max (最大值)和 Min(最小值)。
- **Buffer Mode**:存储控制模式。包括:Always(FIFO,缓存区数据先进先出)、 Next (Repetition, 启用写保护, 直到缓存区变满为止)和 Never (OFF, 禁 用对缓存区的写保护)。
- **Auto Clear**: 自动清除缓存器。On(开启),Off(关闭)。
- **Export To USB**: 将缓存器中数据存储到 USB(Buffer\_xx.txt)。

### <span id="page-16-1"></span>**2.6** 存取操作

电源可以把一些常用的参数分别保存在 50 组非易失性存储器中,供用户方便、 快速的取出使用。储存内容包括:电压设定值、电流设定值和电阻设定值。可以 用软键**[Save]**、**[Recall]**或 SCPI 命令\*SAV、\*RCL 来实现存储区的存取操作。

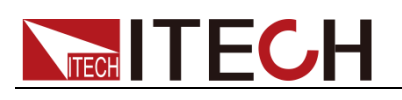

储存操作:

- 1. 选择"Menu > Source", 进入电源功能界面。
- 2. 设定参数电压、电流和电阻。例如:3V、0.5A 和 0Ω(具体请参见 3.2 设置 输出参数)。
- 3. 按[Save]软键, 设定的参数依次存储在当前 Save 显示的存储位置中。本例 存储在 Save0 中。
- 4. 设定第 2 组参数,例如:2V、1A 和 0.1Ω。

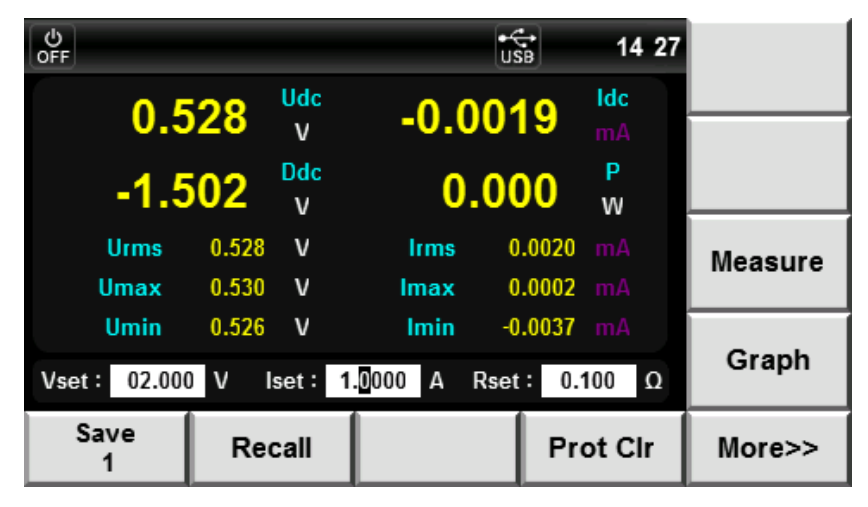

5. 按**[Save]**软键,设定的参数存储在 Save1 中。

调用操作:

- 1. 选择"Menu > Source",进入电源功能界面。
- 2. 按**[Recall]**软键,进入调用界面。
- 3. 利用 要 键,选择调用的组(字体背景为蓝色)。

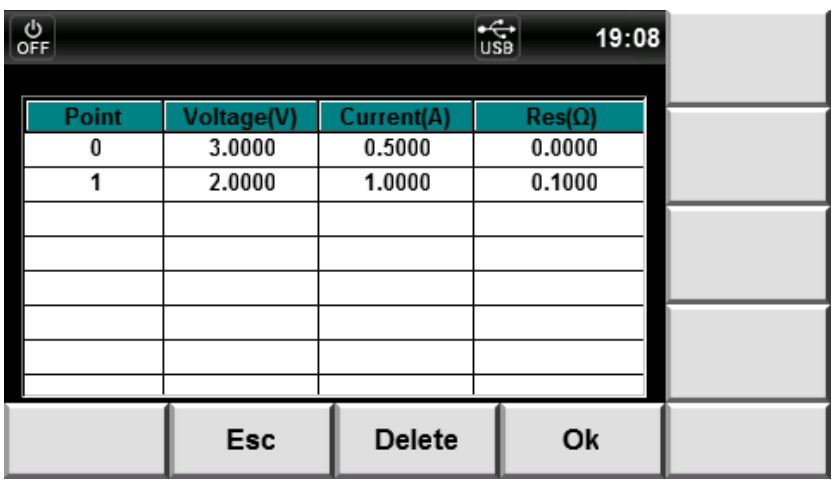

- 4. 按**[Ok]**软键,确认调用的组。
- 5. 按[Esc]软键,返回电源功能界面。

### <span id="page-17-0"></span>**2.7** 触发功能

IT6400 系列电源的触发方式分为:手动触发(Internal)、命令触发(BUS)和外部

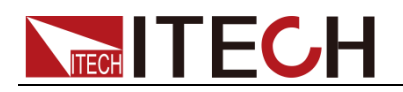

信号触发(External)。

- 手动触发(**Internal**):在手动触发方式有效时,按**[Trig]**键,将会进行一次 触发操作。
- 外部信号触发(External): 在电源后面板上的 DB9 端子(1 脚和 5 脚)为 外部信号触发输入端子,当在外部触发信号方式有效时,在这个端子施加一 个由高脉冲到低脉冲的下降沿后,电源将会进行一次触发操作。
- 命令触发**(BUS)**:在命令触发方式效时,当电源接受到触发命令 TRIGger 时, 电源将会进行一次触发操作。

选择触发方式的操作步骤如下:

#### 操作步骤

- 1. 选择"Menu > Config > Conf2", 进入配置菜单功能界面。
- 2. 按上下方向键,选中"Trigger Mode"设置值(字体颜色为紫色),进入触发 方式选择界面。

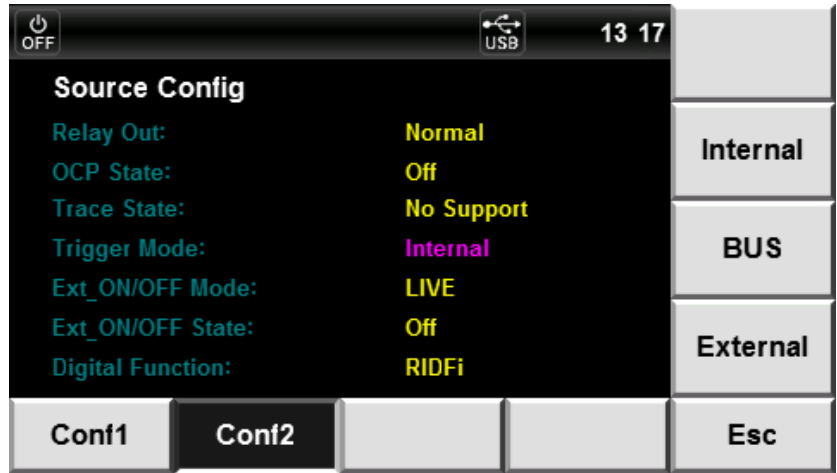

3. 按右侧参数对应的软键, 选择触发方式, 按**[OK]**键完成设置。

**Internal**:手动触发

**BUS**:命令触发

**External**:外部信号触发

4. 按**[Esc]**键退出设置。

### <span id="page-18-0"></span>**2.8** 键盘锁功能

在电源前面板同时按下 ▼ 和左键 <, 锁定电源前面板按键, 此时 LCD 上显示  $\bigoplus$  , 标志。在此功能状态下, 除 Print 键可用外, 其他键均无效。 复按 ▼ 和 左键 可以取消锁定。

### <span id="page-18-1"></span>**2.9** 截屏功能

电源提供截屏功能, 在电源前面板同时按下右键 ▶ 和 ▼ 键, 电源将当前屏幕 图片截图并保存到外围设备存储盘中。

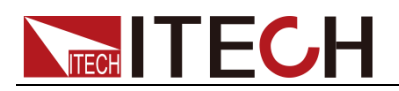

### <span id="page-19-0"></span>**2.10** 保护功能

电源包括如下几项保护功能: 过电压保护(OVP)、过电流保护(OCP)、过温度 保护(OTP)和极性反接保护。

#### 设置保护功能

IT6400 系列电源可以设置 OVP、OCP 保护功能的如下参数:

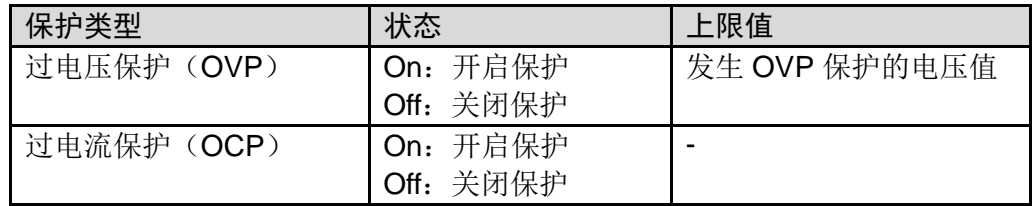

以设置 OVP 保护为例, 详细设置步骤如下:

- 1. 按**[Menu]**键,进入电源菜单设置界面。
- 2. 选择"Config > Conf1",进入配置菜单界面。
- 3. 按上下方向键,将光标移动至 OVP 功能状态设置处,如下图所示:

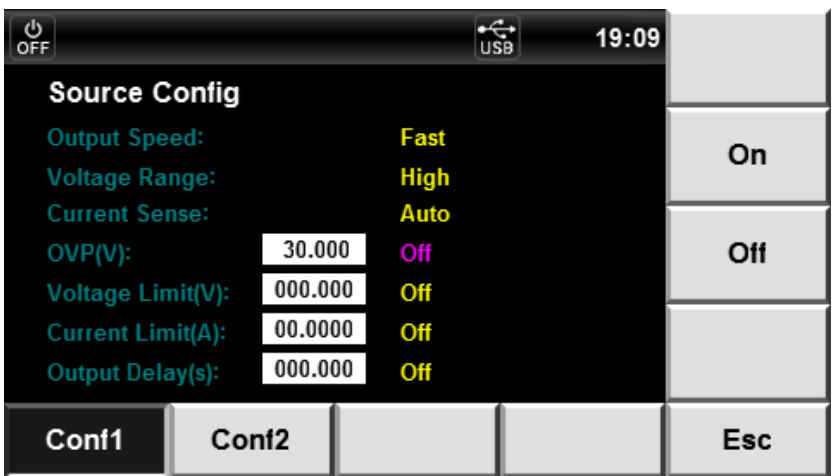

- 4. 按下右侧对应软键,设置 OVP 功能状态。On: 打开 OVP 功能, Off: 关闭 OVP 功能。
- 5. 按上下方向键, 将光标移动至 OVP 功能保护点设置处, 直接使用数字键或 使用左右键加旋钮调节,设定电压保护点值。

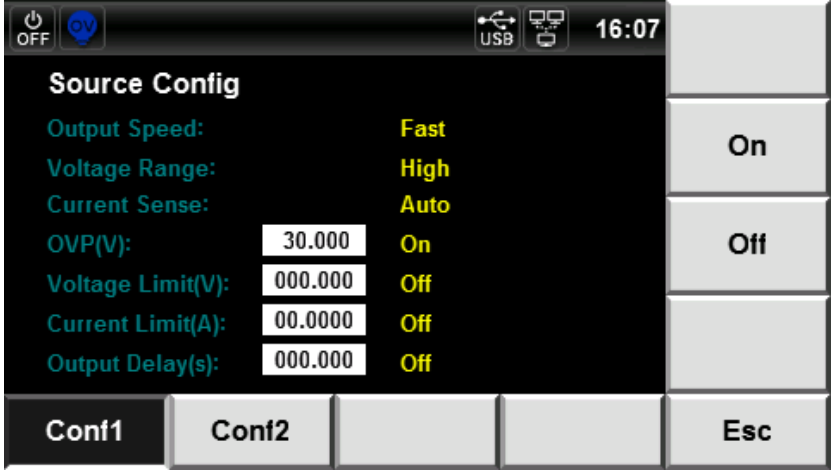

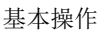

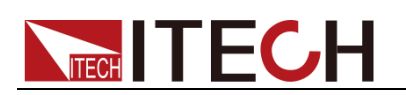

6. 如果 OVP 保护功能开启, 电源显示屏上显示 标志。

#### 过电压保护(OVP)

软件过电压保护:当过压保护功能被开启后,电源输出端子处的电压被限制 在过电压保护设定的电压值,一旦过电压保护被触发,将立即关闭输出,并

日 LCD 显示屏上出现 卡 标志。

 硬件过电压保护:当过压保护功能被关闭后,电源最大的输入电压会被硬件 限制在当前电压量程的 120%左右,一旦硬件过电压保护被触发,将立即关

闭输出,并且 LCD 显示屏上出现 和 标志。应避免加载于输出端的外部电 压超过额定电压的 120%, 否则产品内部器件会损坏!

清除过电压保护状态的操作:当电源出现过压保护状态时,请先断开待测物。 选择界面上的"Menu > System > Sys Conf", 进入系统菜单界面。通过上下 键选择 System Protection Clear,按右侧**[Ok]**软键清除保护状态。也可通过 电源功能(Source)界面中的'Prot Clr'快捷键清除保护状态。若为远程状态, 必须先把保护状态清除(发命令 OUTPut:PROTection:CLEar), 方可通过 OUTPut ON 打开输出。

#### 过电流保护(OCP)

过电流保护:当过流保护功能被开启后, 电源最大的输出电流会被限制在当 前电流设定值(Iset),一旦过电流保护被触发,将立即关闭输出,状态寄

存器中的 OC 位会被设置, 并且 LCD 显示屏上出现 <u>上</u>入标志; 当电流保护 被解除,那么状态寄存器中的 OC 位就会复位。

清除过电流保护状态的操作:当电源出现过流保护状态时,请先断开待测物。 选择界面上的"Menu > System > Sys Conf",进入系统菜单界面。通过上下 键选择 System Protection Clear,按右侧**[Ok]**软键清除保护状态。也可通过 电源功能(Source)界面中的'Prot Clr'快捷键清除保护状态。若为远程状态, 必须先把保护状态清除(发送命令 OUTPut:PROTection:CLEar),方可通过 OUTPut ON 打开输出。

#### 过温度保护(OTP)

过温度保护: 当电源内部功率器件超过约90℃时, 电源过温度保护。此时电

源会自动 OFF,LCD 会显示 。同时状态寄存器中的 OT 和 PS 位会被 设置,它们会一直保持,直到被复位。

 清除过温度保护的操作:当电源温度降到保护点后,选择界面上的"Menu > System > Sys Conf",进入系统菜单界面。通过上下键选择 System Protection Clear,按右侧**[Ok]**软键清除保护状态。也可通过电源功能(Source)界面 中的'Prot Clr'快捷键清除保护状态。若为远程状态, 必须先把保护状态清除 (发命令 OUTPut:PROTection:CLEar), 方可通过 OUTPut ON 打开输出。

#### 极性反接保护

极性反接保护: 当输入电压极性反接时, 电源蜂鸣器鸣叫, 状态寄存器中的

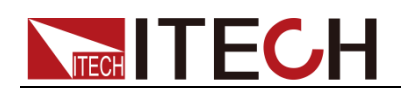

VF 位被设置, 屏幕上会显示 ,WF 会一直保持, 直到被复位。极性反接 保护不会改变电源当前的 On/Off 状态。

清除极性反接保护状态的操作:检查是否极性反接,若是,请断开连接物, 重新连接。选择界面上的"Menu > System > Sys Conf",进入系统菜单界面。 通过上下键选择 System Protection Clear,按右侧**[Ok]**软键清除保护状态。 也可通过电源功能(Source)界面中的'Prot Clr'快捷键清除保护状态。若为 远程状态,发送命令 OUTPut:PROTection:CLEar,清除保护状态。

### <span id="page-21-0"></span>**2.11** 数字量控制接口

IT6400 系列电源后面板有一个 DB9 的数字量控制接口(SYSTEM I/O), 可以通 过它来控制和监视电源的输出。后面板 SYSTEM I/O 接口各引脚定义如下:

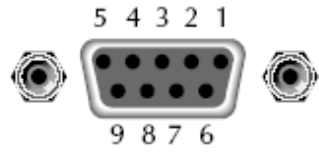

SYSTEM I/O 接口引脚

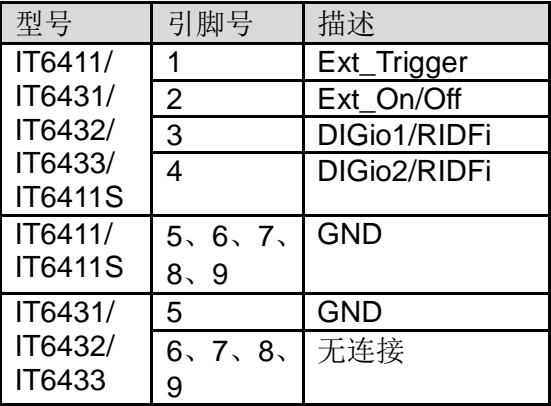

#### 数字功能选择

电源后面板上的 SYSTEM I/O 接口电平为 TTL 电平, 该接口可分为以下三种功 能模式:

- **Trigger** 功能:1 脚可作为电源的外部触发端子使用。详细请参见 2.7 触发功 能。
- **Ext On/Off 功能: 2** 脚可用来控制电源的输出状态。
- **DIGio/RIDFi** 功能:3、4 脚为复用端子,可用做通用数字 I/O 口使用,需通 过通讯命令来读取和控制输出口状态。或用做电源故障指示功能。

使用复用端子时,需选择端口功能模式,请参考如下步骤:

- 1. 按**[Menu]**键,进入菜单设置页面。
- 2. 选择"Config > Conf2",进入配置菜单界面。
- 3. 利用 <sup>S</sup> 键,选中"Diqital Function"参数,按右侧参数对应的软键,选 择 DIGio 或 RIDFi 模式。

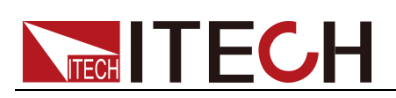

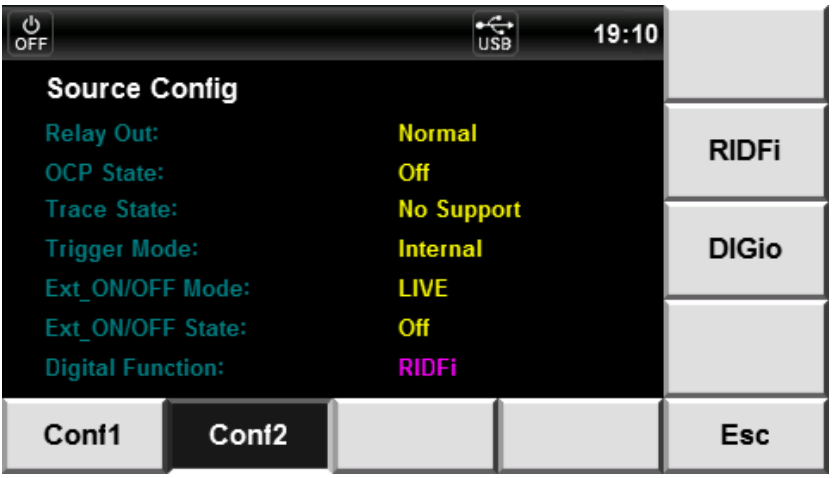

**RIDFi**:电源故障指示模式

**DIGio**:通用数字 I/O 口模式

4. 按**[Esc]**键返回。

#### 外部 On/Off 控制

IT6400 系列电源可以通过外部 TTL 电平控制电源的输出状态,当外部输出控制 功能开启时, 电源前面板的 On/Off 将失效, 并且只有外部 TTL 电平可以控制电 源的输出状态。

用户可以在菜单中设置该功能:

- 1. 按**[Menu]**键进入菜单设置页面。
- 2. 选择"Config > Conf2", 进入配置菜单界面。
- 3. 利用 ▲ ▼ 键, 选中 "Ext\_ON/OFF State"参数, 按右侧参数对应的软键, 开启/关闭外部输出控制功能。
	- On: 开启外部控制
	- $\bullet$  Off: 关闭外部控制
- 4. 利用 <sup>D</sup>键,选中"Ext\_ON/OFF Mode"参数,按右侧参数对应的软键, 选择外部控制模式。
	- Latch: 锁存模式。当在外部 On/Off 控制端口检测电平由高到低的变化 后 , 电 源 输 出 就 会 被 关 闭 。 解 除 锁 存 状 态 需 发 送 指 令 (OUTPut:PROTection:CLEar), 或选择界面上的"Menu > System > Sys Conf",进入系统菜单界面,通过上下键选择System Protection Clear, 按右侧**[Ok]**软键解除锁存状态。
	- Live: 线与模式。电源的输出状态随着外部 On/Off 控制端口的电平变化 而改变,当外部 On/Off 控制端口输入为高电平时电源输出打开,当外部 On/Off 控制端口输入为低电平时电源输出关闭。
- 5. 按**[Esc]**键返回。

#### 电源故障指示

EXT\_RIDFi 端口具有电源故障指示的功能,该端口的源可分为 QUES、OPER、 ESB、RQS、OFF 五种。

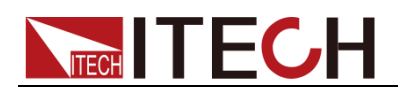

- **QUES**:EXT\_RIDFi 端口输出电平随电源的状态位元组的 QUES 位元变化而 改变,当 QUES 位为 0 时 RIDFi 输出低电平。当 QUES 位为 1 时 RIDFi 输 出高电平。
- **OPER**:EXT\_RIDFi 端口输出电平随电源的状态位元组的 OPER 位元变化而 改变。
- ESB: EXT\_RIDFi 端口输出电平随电源的状态位元组的 ESB 位元变化而改 变。
- **RQS**:EXT\_RIDFi 端口输出电平随电源的状态位元组的 RQS 位元变化而改 变。
- **OFF**:EXT\_RIDFi 端口输出电平保持为低电平。

用户使用该端口功能时,需进行如下操作:

- 1. 按**[Menu]**键,进入菜单设置页面。
- 2. 选择"Config > Conf2",进入配置菜单界面。
- 3. 利用 <sup>y</sup>键,选中"Digital Function"参数,按右侧参数对应的软键,设 置外部数字量控制。
- 4. 按下**[RIDFi]**软键,选择 RIDFi 功能。此时引脚 3/4 引脚具有电源故障指示的 功能。

#### 数字 IO 输出

DIGio1 (引脚 3) 和 DIGio2 (引脚 4) 可作为通用数字 IO 输出端口, 可通过通 讯命令来读取和控制输出口状态。在远程模式下,您可以发送 SCPI 命令 (DIGital:DATA?和 DIGital:DATA)来读取和设置输出口状态。其高电平值为 5V, 低电平值为 0V。用户使用该端口功能时,需进行如下操作:

- 1. 按**[Menu]**键,进入菜单设置页面。
- 2. 选择"Config > Conf2",进入配置菜单界面。
- 3. 利用 ▼ 键,选中"Digital Function"参数,按右侧参数对应的软键,设 置外部数字量控制。
- 4. 按下**[DIGio]**软键,选择通用数字 IO 口功能。
- 5. 按**[Esc]**键返回。

<span id="page-24-0"></span>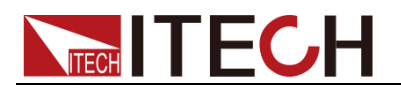

# 第三章 电源功能

本章将详细描述 IT6400 系列电源的电源功能特性和使用方法。

### <span id="page-24-1"></span>**3.1** 基本概念

IT6400 系列具有通用电源的功能,同时提供丰富的电能基础测量功能,精确的测 量电压、电流以及提供 DVM 测量。

#### 界面软键介绍

在菜单设置界面中,选择"**Source**",进入电源功能界面。如下图所示:

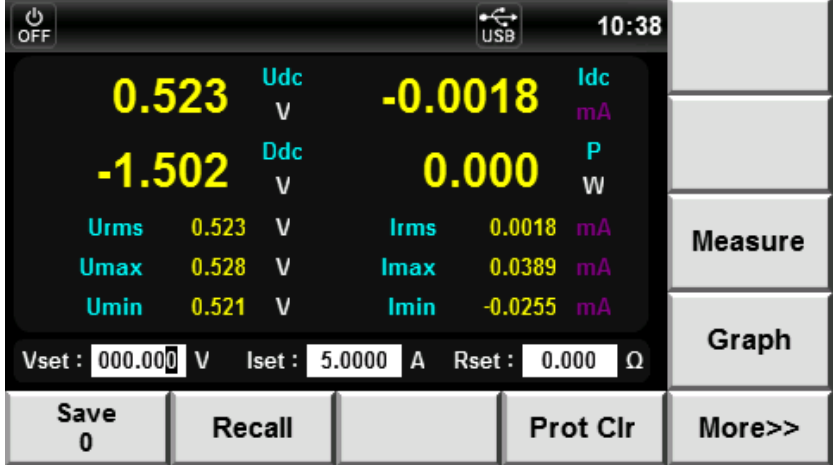

#### 电源功能界面信息说明:

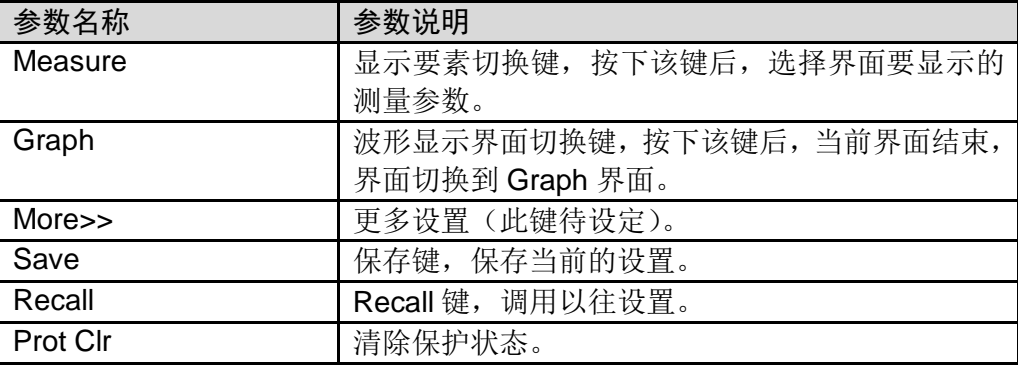

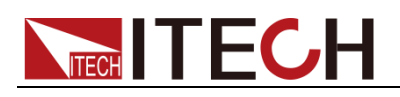

#### 电源界面介绍

| 状态栏                            | 输出 Meter区域     |                                          |                            |                  | 系统时间                              | 软键按钮           |
|--------------------------------|----------------|------------------------------------------|----------------------------|------------------|-----------------------------------|----------------|
| ው<br>OFF                       |                |                                          |                            | 隐                | 10:38                             |                |
| 0.523                          |                | <b>Udc</b>                               |                            | $-0.0018$        | Idc                               |                |
| $-1.502$                       |                | $\mathbf v$<br><b>Ddc</b><br>$\mathbf v$ |                            | 0.000            | mA<br>P<br>W                      |                |
| <b>Urms</b><br><b>Umax</b>     | 0.523<br>0.528 | V<br>ν                                   | <b>Irms</b><br><b>Imax</b> | 0.0018<br>0.0389 | mA<br>mA                          | <b>Measure</b> |
| <b>Umin</b><br>Vset: 000.000 V | 0.521          | ν<br>Iset:                               | <b>Imin</b><br>5.0000 A    | Rset:            | $-0.0255$ mA<br>$\Omega$<br>0.000 | Graph          |
| Save                           | <b>Recall</b>  |                                          |                            |                  | <b>Prot Cir</b>                   | More>>         |
|                                |                |                                          |                            |                  |                                   |                |

输出 Source区域

输出 Meter 区域

此区域主要显示电源的测量参数,其说明如下:

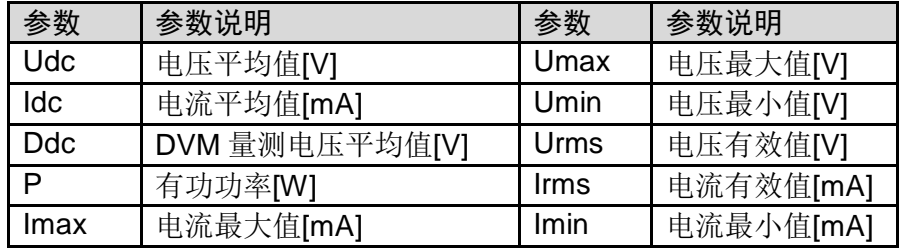

输出 Source 区域

此区域主要显示电源的设定值,其说明如下:

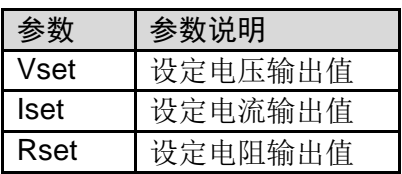

源输出功能

#### 电压、电流输出

电压大、小档输出, 在 Config 菜单中配置 Voltage Range, 设置电压输出档 位。电压和电流输出范围如下表所示。

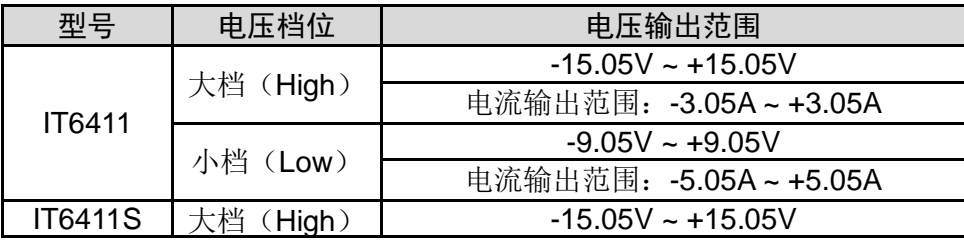

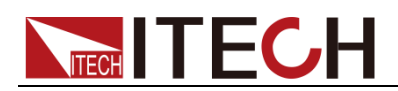

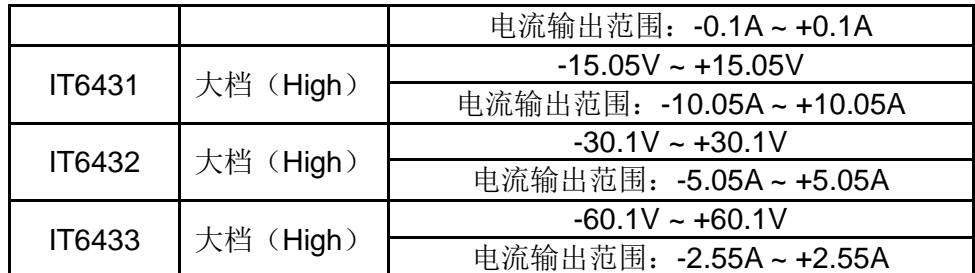

#### 可变输出阻抗

可以设定电源的输出阻抗,设置范围为 0-1 欧姆。

#### 源测量功能

#### ● 电压和电流量程

IT6411:电压量程 0-15.05V,电流量程 0-5.05A。 IT6411S:电压量程 0-15.05V,电流量程 0-0.1A。 IT6431:电压量程 0-15.05V,电流量程 0-10.05A。 IT6432:电压量程 0-30.1V,电流量程 0-5.05A。 IT6433:电压量程 0-60.1V,电流量程 0-2.55A。

#### 电流测量分为大档和自动档

当设置为自动档时,电流测量可在电流大档和电流小档中自动切换,电流小 档模式时,可提高电流的测量精度和测量分辨率。

#### 测量参数

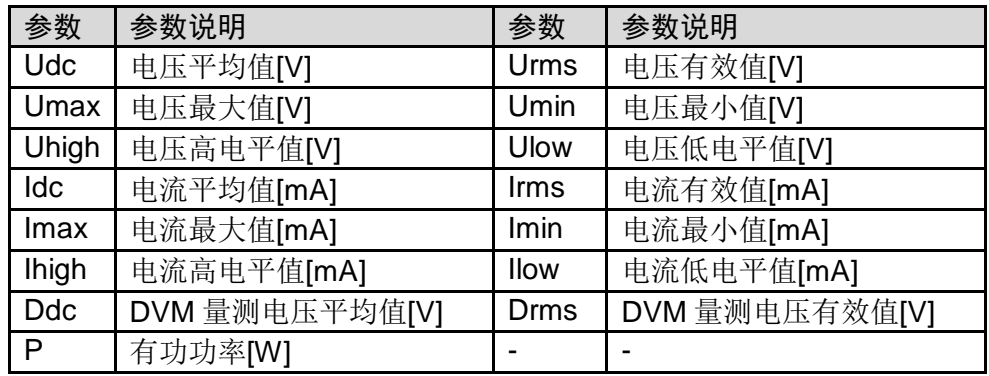

#### DVM 功能

IT6400 系列电源内置了一个 DVM 数字电压表,您可以使用此电压表来量测外部 电压。

### <span id="page-26-0"></span>**3.2** 设置测量功能

IT6400 系列电源 4.3 英寸彩色高解析 TFT 液晶显示屏,共可显示 10 个测量参 数,其中有 4 参数放大显示。用户可以自定义屏幕参数类型及显示顺序。

#### 操作步骤

1. 在"Source"界面中,按**[Measure]**软键,选择测量功能和设置界面显示信息。

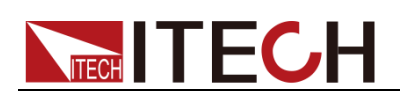

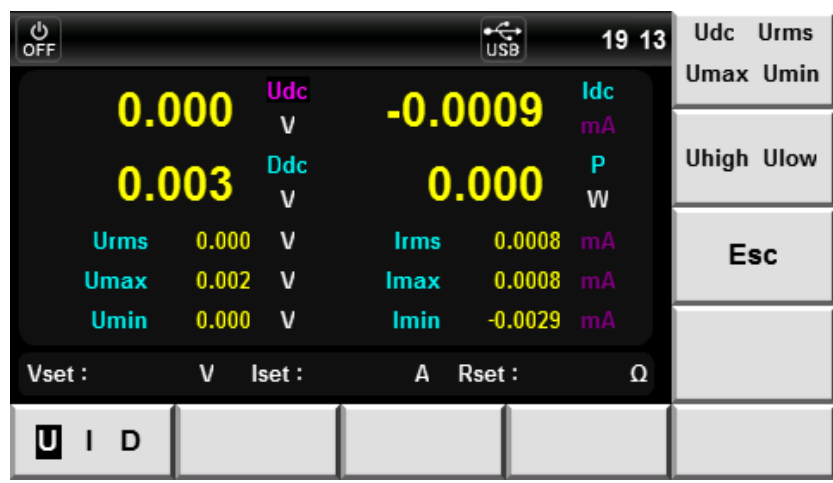

- 2. 按[U I D]软键,选择测量功能。例如每按一次[U I D],显示的测量功能会按 照 U/A/D 顺序切换一次。不同的功能显示不同的测量参数。
	- **●** Ⅰ (电流): Irms、Idc、Imax、Imin、Ihigh、Ilow
	- **U** (电压): Urms、Udc、Umax、Umin、Uhigh、Ulow
	- **D**(**DVM**):Ddc、Drms、P
- 3. 按"  $\overline{\blacktriangleleft}\blacktriangledown$ "键移动光标选中界面中显示的参数(字体背景为紫红色),并按右 侧参数对应的软键调整当前显示的参数。依次设置为 Urms、Irms、P、Ihigh。
- 4. 按**[Esc]**软键,退出设置界面。

说明

参数对应的软键每按一次,参数就依次被选中。

### <span id="page-27-0"></span>**3.3** 设置输出参数

设置电压操作

电压设置的范围在 0V 到最大输出电压值之间,在**[Source]**界面中可以进行电压 设置操作。可以用下面的两种方法通过前面板来设置输出电压值。

数字键(0~9, . )输入:

利用 <sup>△</sup> ▼ 键, 调节光标到 Vset 设定处, 输入要设定的电压值, 按[OK]键 即可。

步进式输入:

利用  $\blacktriangle$   $\blacktriangledown$  键, 调节光标到 Vset 设定处, 按方向键中的左右键(  $\blacktriangleleft \blacktriangleright$  )选 择需要微调的高低位(相应位字体背景为黑色),旋转旋钮 2 调节电压设定 值。

#### 设置电流操作

电流设置的范围在 0A 到最大输出电流值之间,在**[Source]**界面中可以进行电流 设置操作。可以用下面的两种方法通过前面板来设置输出电流值。

数字键(0~9, . )输入:

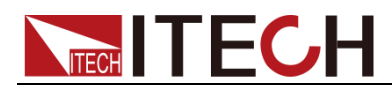

利用 <sup>△</sup> ▼ 键, 调节光标到 Iset 设定处, 输入要设定的电流值, 按[OK]键 即可。

步进式输入:

利用 ▲ ▼键, 调节光标到 Iset 设定处, 按方向键中的左右键( → )选择 需要微调的高低位(相应位字体背景为黑色),旋转旋钮 √ 调节电流设定值。

#### 设置电阻操作

电阻设置的范围在 0Ω 到最大输出电阻值之间,在**[Source]**界面中可以进行电阻 设置操作。可以用下面的两种方法通过前面板来设置输出电阻值。

数字键(0~9, . )输入:

利用 <sup>△</sup> ▼ 键, 调节光标到 Rset 设定处, 输入要设定的电阻值, 按[OK]键 即可。

步进式输入:

值。

利用 ▲ ▼键, 调节光标到 Rset 设定处, 按方向键中的左右键( → )选 择需要微调的高低位(相应位字体背景为黑色),旋转旋钮 $\bigcirc$ 调节电阻设定

### <span id="page-28-0"></span>**3.4** 设置滤波器

滤波器

该滤波器插在电压和电流测量回路里,对电压、电流的测量产生直接影响。打开 滤波器可去除来自变频器或畸变波形的噪声和高频成分。截止频率为 40HZ。

#### 操作步骤

- 1. 选择"Menu > Math > Filter",进入滤波器配置界面。
- 2. 按▲ ■键,选中需要配置的参数(字体颜色为紫红色),按右侧参数对应 的软键设置为所需要的值,如下图所示。

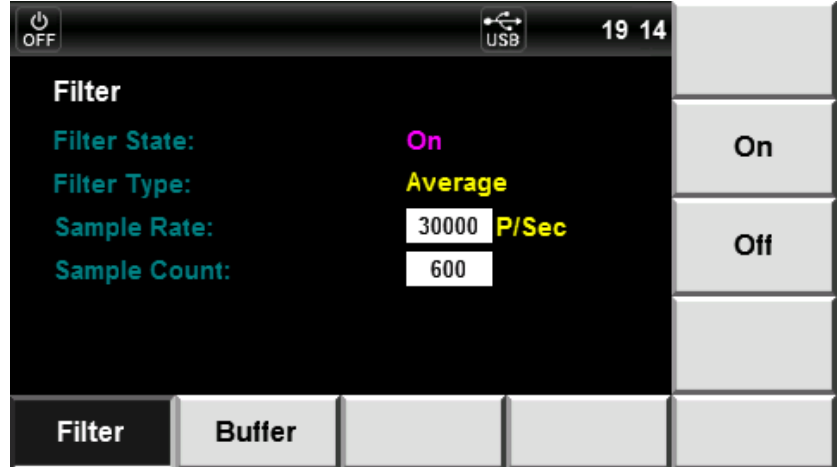

3. 选中参数 Sample Rate 和 Sample Count, 利用数字键或旋钮键可直接改变

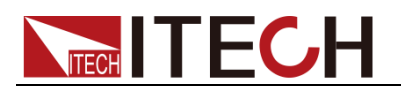

#### 其数值。

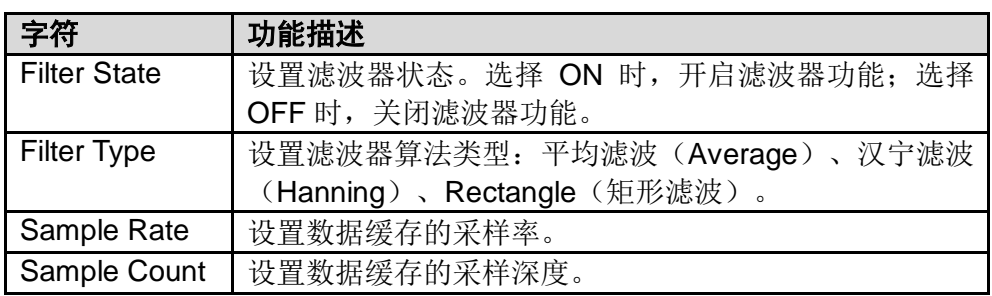

4. 按**[OK]**键保存设置信息。

<span id="page-30-0"></span>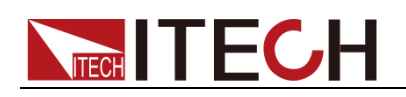

# 第四章 波形显示功能

本章将详细描述 IT6400 系列电源的波形显示功能特性和使用方法。

### <span id="page-30-1"></span>**4.1** 基本概念

IT6400 系列电源提供基于采样数据显示波形功能,界面上可显示或隐藏输入单元 的电压或电流波形,用户可根据实际情况进行选择。

#### 界面软键介绍

在菜单设置界面中,选择"**Graph**",波形显示的初始界面如下图。

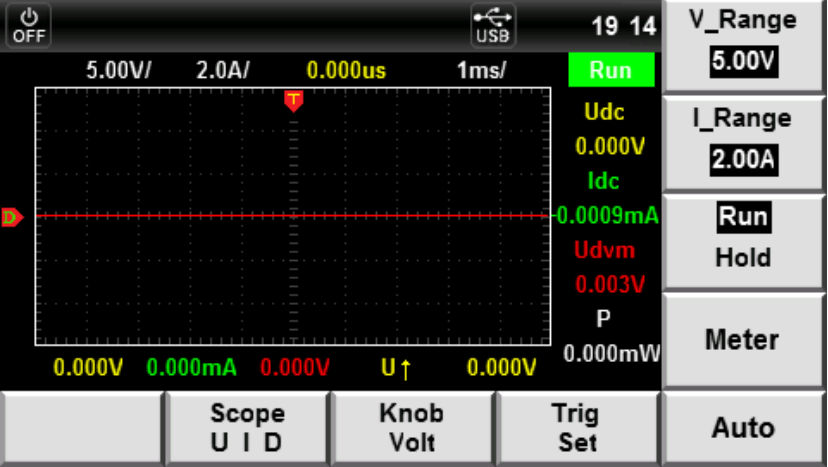

#### 波形显示界面信息说明:

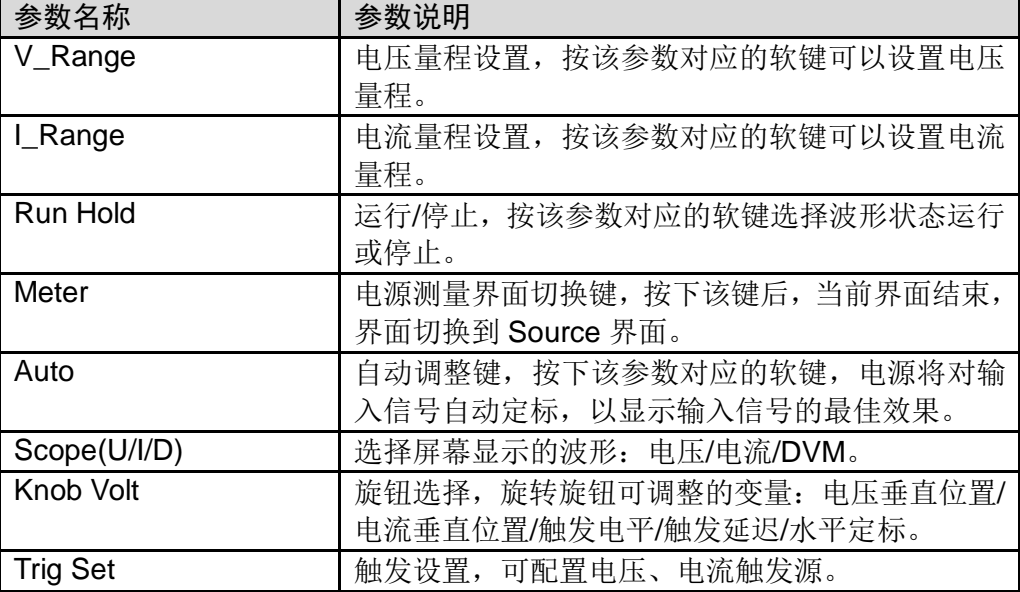

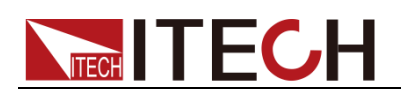

#### 波形显示界面介绍

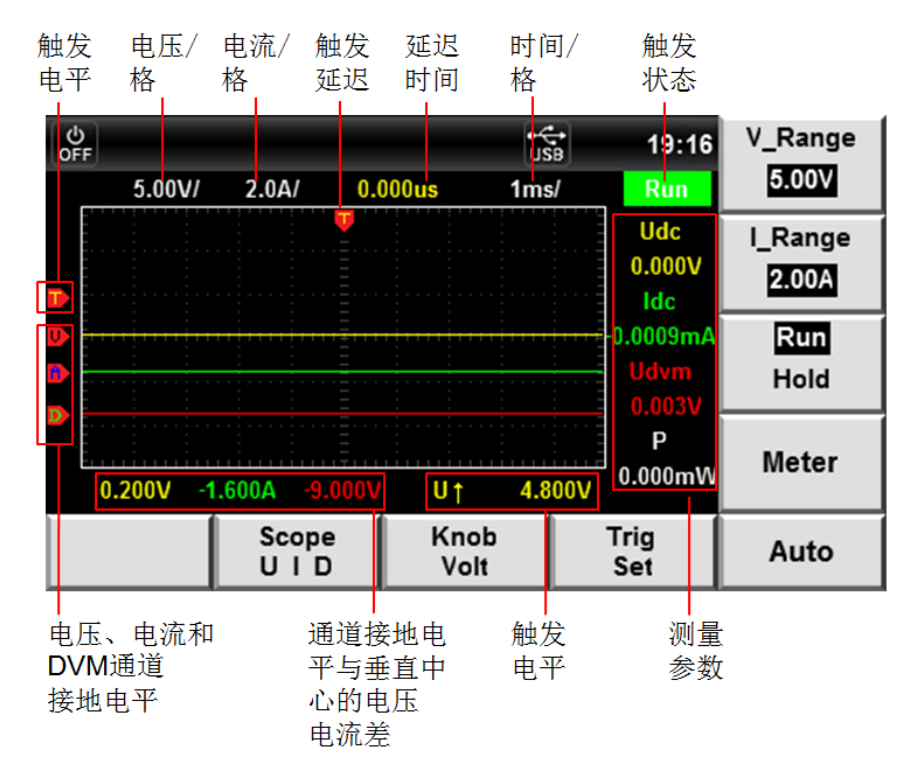

触发状态描述如下:

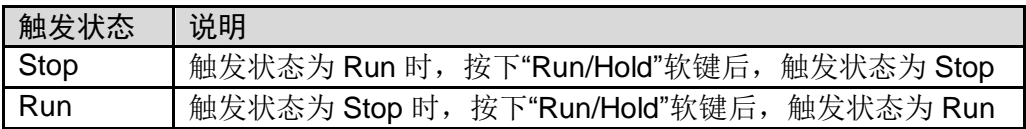

#### 触发波形

当满足指定的触发条件时,触发波形显示,触发发生的时间点称为触发点,通常 在显示屏幕的左端,触发点之后,显示屏幕开始随时间进程从左至右显示波形。 使用触发功能前,用户需要配置如下参数:

#### 触发模式:

触发模式指更新屏幕显示的条件,分自动模式(Auto)和常规模式(Norm)。 自动模式:在暂停时间内发生触发时,更新显示波形;在暂停时间内未发生 触发时,自动更新显示波形。常规模式:触发时,更新显示;不触发时,不 更新显示。

触发源:

触发源用于产生触发条件。用户可在输入单元的电压信号、电流信号和 DVM 信号中选择触发源。

触发斜率:

斜率指信号由低电平向高电平(上升沿)或高电平向低电平(下降沿)的变 动: 斜率作为一种触发条件时, 称为触发斜率。

触发电平:

触发斜率通过的电平,如果触发源信号按照指定触发斜率通过已设定的触发 电平,在触发发生。按下**[Knob]**软键,选择"T/Lev"时,旋转旋钮可调整触发

# **TECH TECH**

电平。此时旋转旋钮,改变触发电平大小, 在屏幕上可观察触发电平变化。

### <span id="page-32-0"></span>**4.2** 设置 **Knob** 功能

用户可以设定 Knob 旋钮调整的参数, 当旋转 Knob 时, 改变界面中该参数对应 的数值。Knob 功能可以调整如下六种参数:

- Volt: 旋转旋钮可调整电压通道接地电平;
- Ampe: 旋转旋钮可调整电压通道接地电平;
- DVM: 旋转旋钮可调整 DVM 通道接地电平;
- T/Lev: 旋转旋钮可调整触发电平;
- T/Del: 旋转旋钮可调整触发延迟;
- T/Div: 旋转旋钮可调整水平定标(扫描速度)。

以设置 Knob 旋钮功能为 DVM 为例,具体操作步骤如下。

#### 操作步骤

1. 在菜单设置界面中,选择"Graph",进入波形显示界面。Knob 默认的功能 为调节电压通道接地电平, 界面显示"Knob Volt", 表明旋转旋钮可调整电压 通道接地电平,如下:

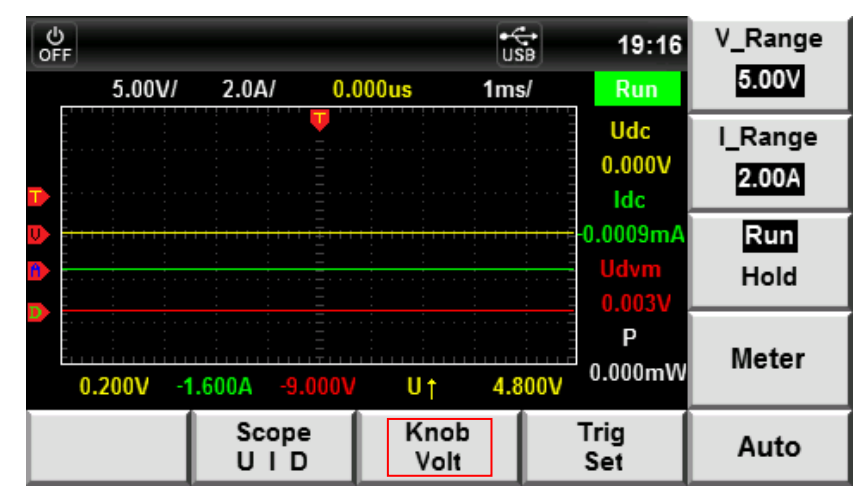

2. 在波形显示界面中。按下**[Knob Volt]**软键,进入 Knob 选项设置界面,如下:

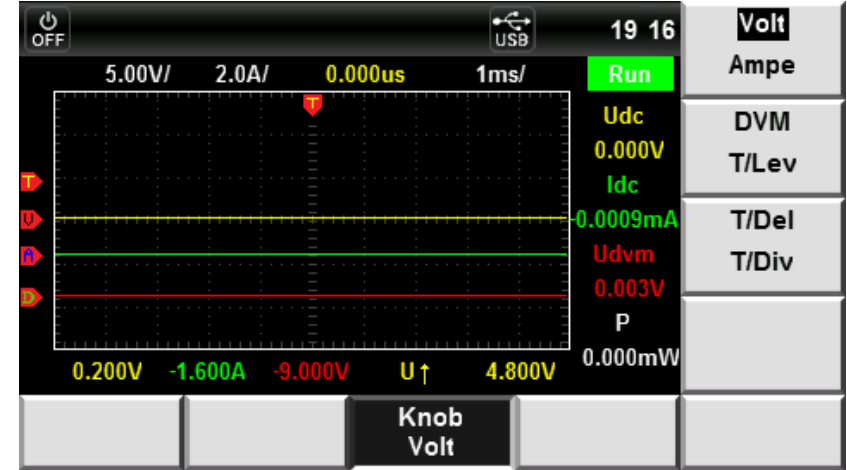

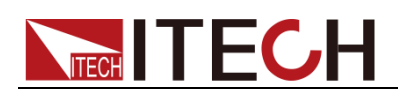

- 3. 按下右侧**[DVM T/Lev]**软键。用户可以根据实际所需选择 Knob 的功能。  $\frac{1}{\sqrt{2}}$ 協 Volt 19:17 Ampe  $0.000$ us  $5.00V/$  $2.0A/$  $1ms/$ Run **Udc DVM**  $0.000V$ T/Lev Idc  $0.0009m/$ T/Del Udvm<br>0.003\ **T/Div**  $\mathsf{P}$  $0.000mW$ 4.800V  $0.200V - 1.600A$ U<sub>1</sub> Knob Volt
- 4. 在上图界面中, 按下**[Knob Volt**]软键, 此时显示"Knob DVM", 表明旋转旋 钮可调整 DVM 通道接地电平。

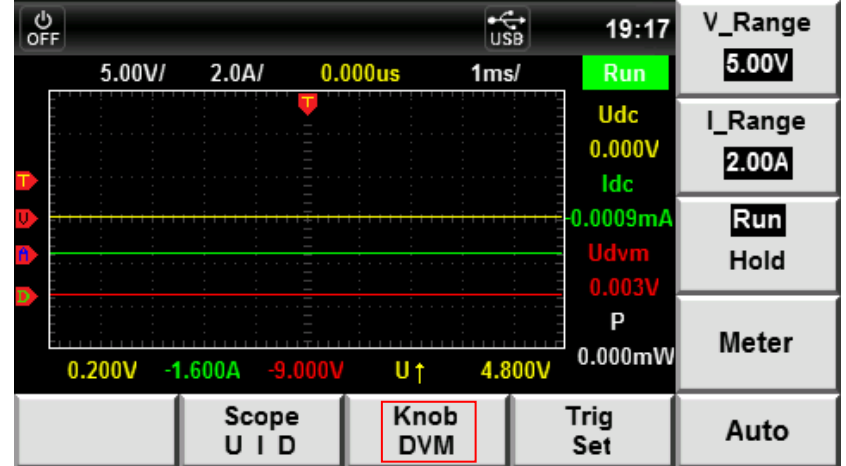

### <span id="page-33-0"></span>**4.3** 水平控制和垂直控制

调整水平(时间/格)定标

按下**[Knob]**软键,选择"T/Div"时,旋转旋钮可调整水平定标(扫描速度)。此时 旋转旋钮,更改水平(时间/格)设置,在屏幕上可观察到时间/格信息如何变化。 当采集运行时,调整水平定标旋钮可更改采样速率;当采集停止时,调整水平定 标旋钮可放大采集数据。

#### 调整触发延迟(位置)

按下**[Knob]**软键,选择"T/Del"时,旋转旋钮可调整触发延迟。此时旋转旋钮,触 发点将水平移动,延迟时间显示在屏幕上。更改延迟时间将水平移动触发点(5), 并指示它与距水平中心的距离。触发点沿着显示网格的顶端指示。

#### 调整垂直定标

1. 在波形显示界面中。按下**[V\_Range]**或**[I\_Range]**软键,界面显示分别如下:

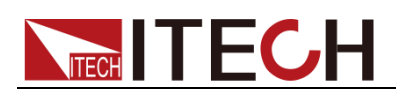

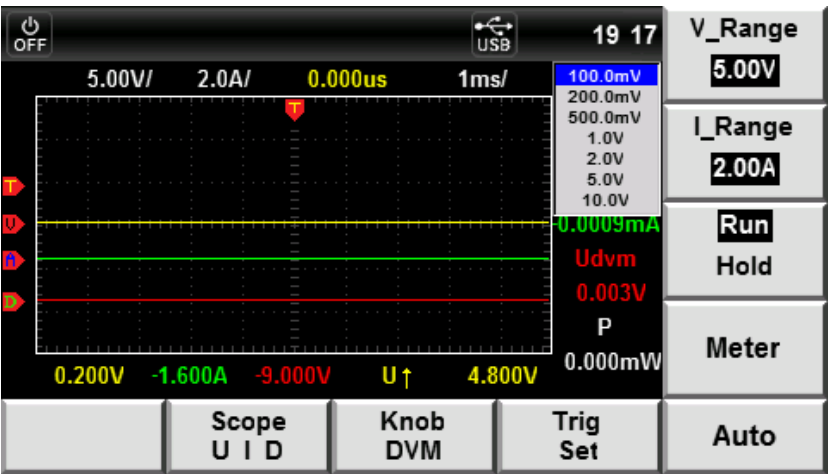

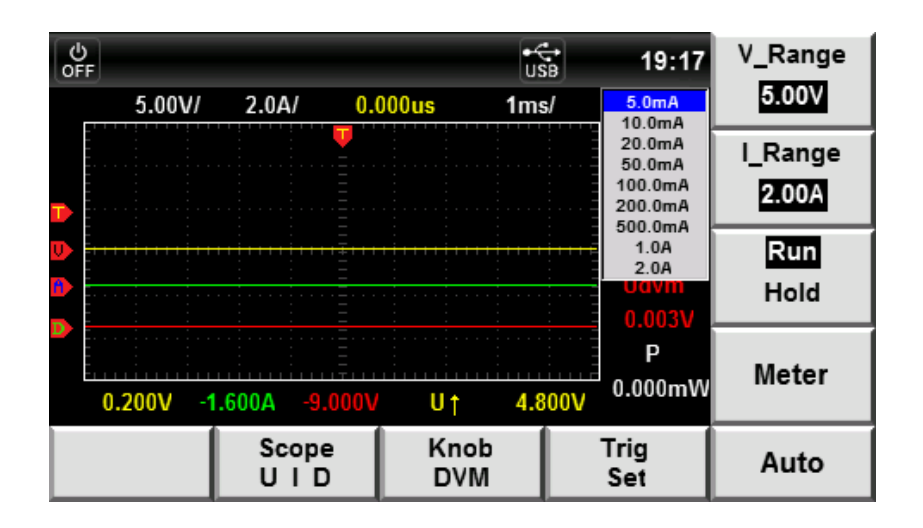

- 2. 利用旋钮或 $\blacktriangle \blacktriangledown$ 键, 选择电压或电流的垂直定标值(伏/格)。
- 3. 按**[OK]**键确认设置。

#### 调整通道垂直位置

按下**[Knob]**软键,选择"Volt"或"Ampe"或"DVM"时,旋转旋钮,可在显 示屏上向上或向下移动电压/电流/DVM 通道的波形。并在屏幕下方显示各道值接 地电平与垂直中心的电压电流差。

### <span id="page-34-0"></span>**4.4** 设置触发配置

当需要启用触发功能时,您需要选择触发源、触发模式和触发斜率等触发相关配 置,详细步骤如下:

#### 操作步骤

1. 在波形显示界面中。按下[Trig Set]软键,进入触发设置界面,如下图所示:

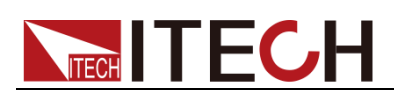

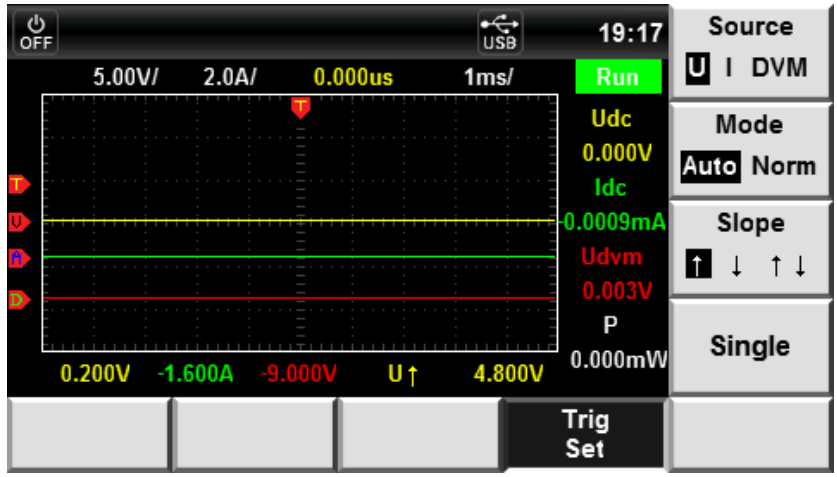

- 2. 按右侧参数对应的软键选择所需要的触发配置。
	- **Source: 选择触发源, 电压信号、电流信号或 DVM 信号。**
	- Mode: 选择触发模式, 自动模式(Auto)或常规模式(Norm)。
	- Slope: 选择触发斜率, 上升沿(↑)、下降沿(↓)或任意沿(↑↓)。
	- Single: 单次测量键, 停止状态下执行单次测量, 则按当前数据更新率 进行一次测量后重新进入停止状态。在运行状态下执行单次测量,则仪 器立即重新开始测量一次后进入停止状态。

<span id="page-36-0"></span>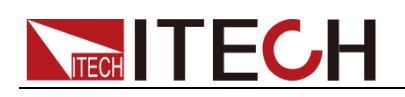

# 第五章 电池模拟功能

本章将详细描述 IT6400 系列电源的电池模拟功能和使用方法。

### <span id="page-36-1"></span>**5.1** 基本概念

IT6400 系列电源因其独特的电流双极性设计,以及 0~1Ω 可变的输出阻抗,适用 于对各类便携式电池进行充、放电测试,还可以模拟电池的充放电特性,协助进 行其他各项测试。一台仪器可实现多种用途,精简测试设备,优化测试流程。

#### 界面软键介绍

在菜单设置界面中,选择"Battery",进入电池模拟功能界面。如下图所示:

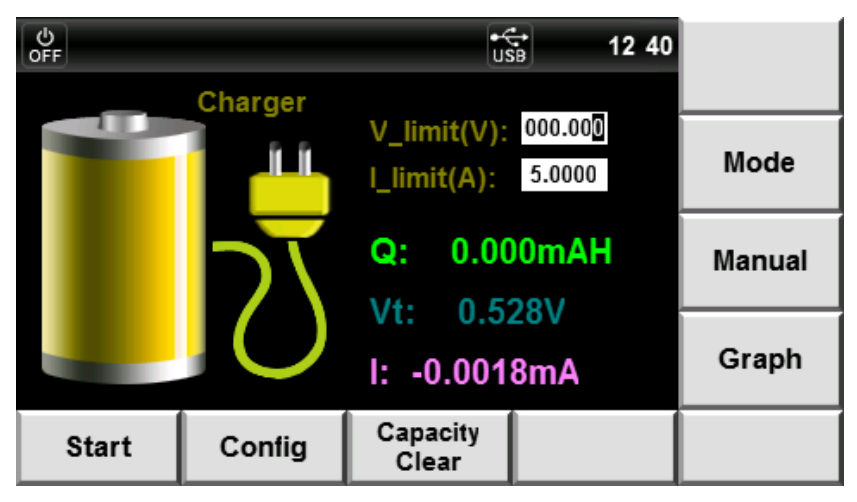

#### 电池模拟功能界面信息说明:

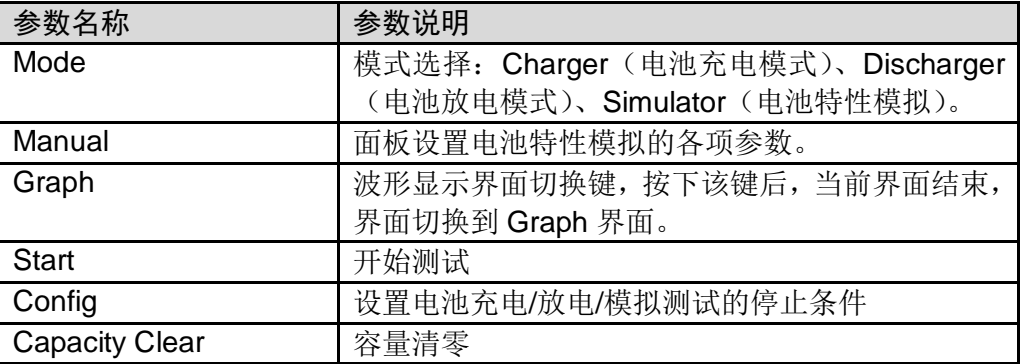

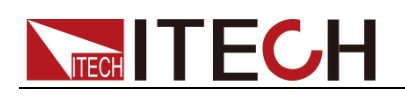

#### 电池充电界面介绍

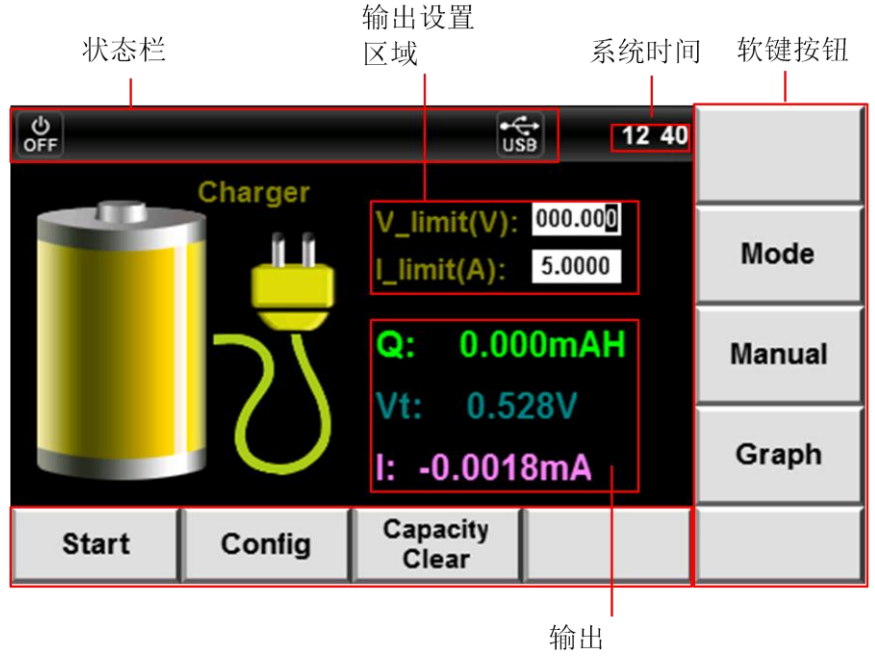

Meter区域

输出设置/Meter 区域

此区域主要显示输出设置/测量参数,其说明如下:

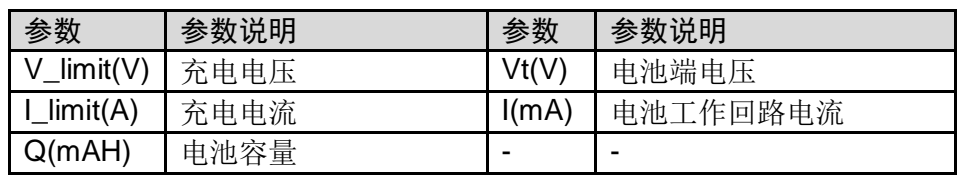

#### 电池模拟界面介绍

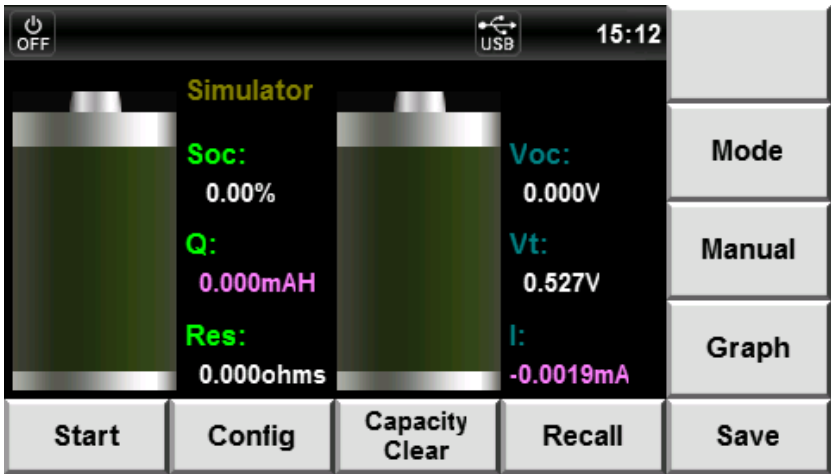

#### 参数说明如下:

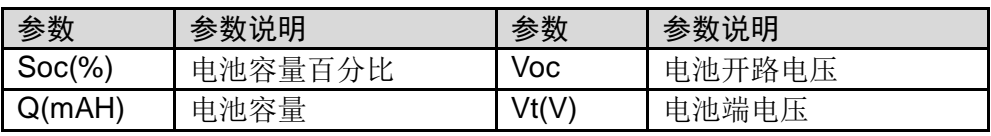

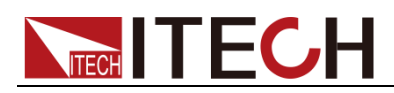

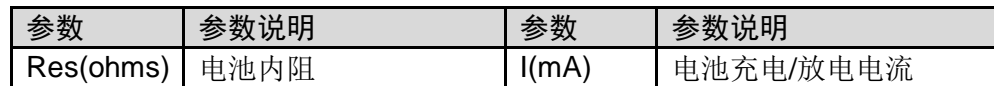

电池充放电过程中,电池容量越大,对应电池开路电压越高,电池内阻越低;反 之,当容量下降,电池开路电压随之下降,内阻随之上升。电池容量、开路电压 与电池内阻之间的关系可有下图表示:

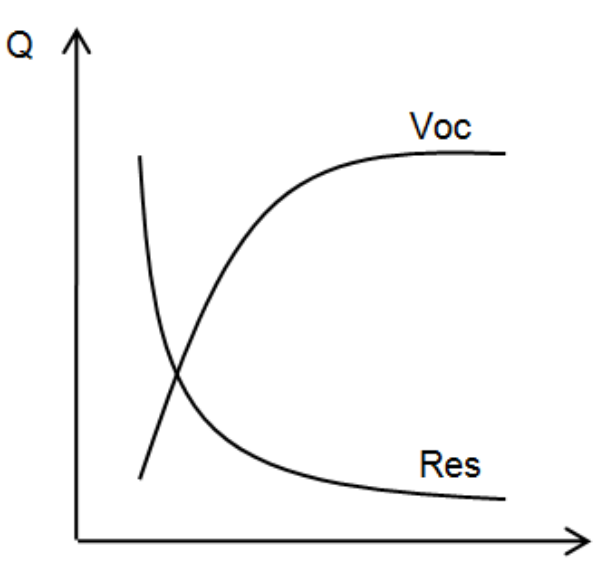

#### 电池测试停止条件

在电池模拟功能界面中,按下**[Config]**软键,进入电池测试停止条件设置界面。

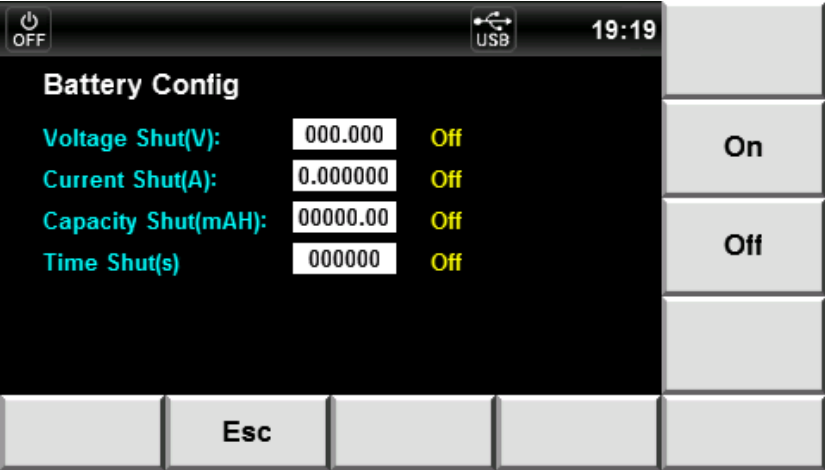

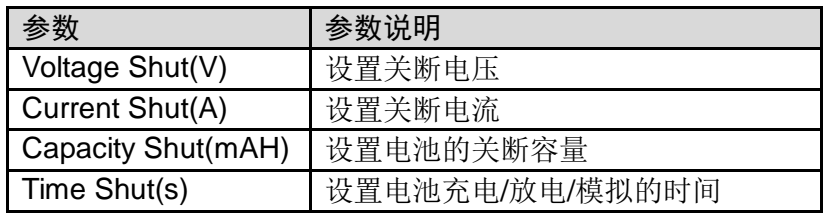

### <span id="page-38-0"></span>**5.2** 电池充电功能

IT6400 系列电源具备对电池充电的功能。在选择电池充电模式(Charger)后, 可设置充电模式的"充电电压"(Vset)和充电电流(Iset)。在电池充电过程

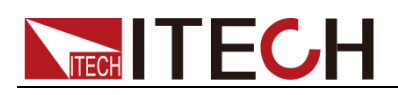

中可以观测电池的电压、电流和电池已充电容量。

#### 操作步骤

- 1. 按**[Menu]**键进入菜单设置页面。
- 2. 选择"Battery",进入电池模拟功能界面。
- 3. 按右侧**[Mode]**软键,选择测试模式。

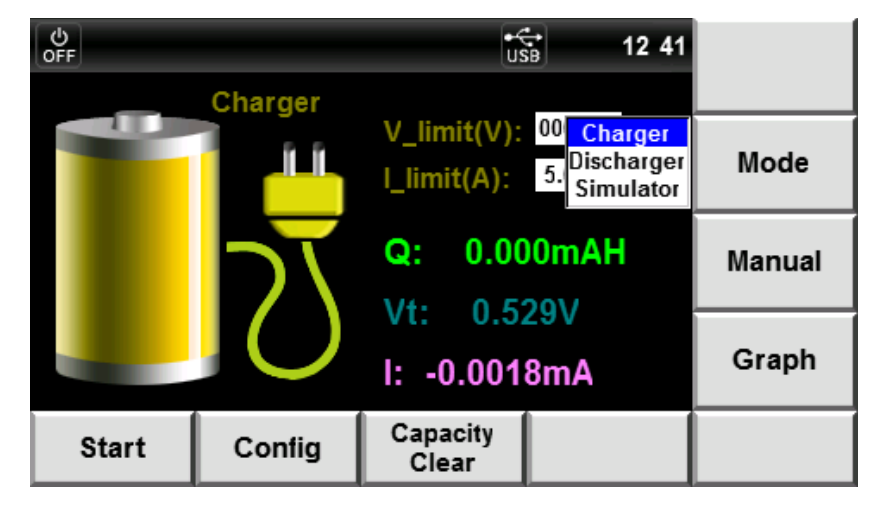

- 4. 利用 要键或旋钮键选中"Charge"(字体背景为蓝色),按[OK]键确认。
- 5. 利用 要键,调节光标到输出 V\_limit(V) 设定处,设定充电电压值,按<sup>[OK]</sup> 键确认。
- 6. 利用 $\blacktriangle$   $\blacktriangledown$  键, 调节光标到输出 I limit(A) 设定处, 设定最大充电电流值, 按**[OK]**键确认。
- 7. 按下**[Config]**软键,进入停止条件设置界面,设置电池充电测试的停止条件。 按**[Esc]**软键,返回测试界面。
- 8. 按下**[Start]**软键,开始电池充电测试(电源输出 On)。
- 9. 当电池达到设定的充电停止条件时,电源输出状态自动 Off。或按下**[Stop]** 软键停止测试。

### <span id="page-39-0"></span>**5.3** 电池放电功能

IT6400 系列电源具备对电池放电的功能。在选择电池放电模式(Discharger)后, 可设置放电模式的"放电电压"(Vset)和放电电流(Iset)。在电池放电过程 中可以观测电池的电压、电流和电池已放电容量。

#### 操作步骤

- 1. 按**[Menu]**键进入菜单设置页面。
- 2. 选择"Battery",进入电池模拟功能界面。
- 3. 按下右侧[Mode]软键,选择测试模式。

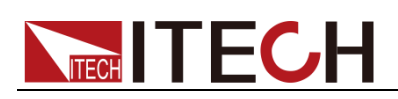

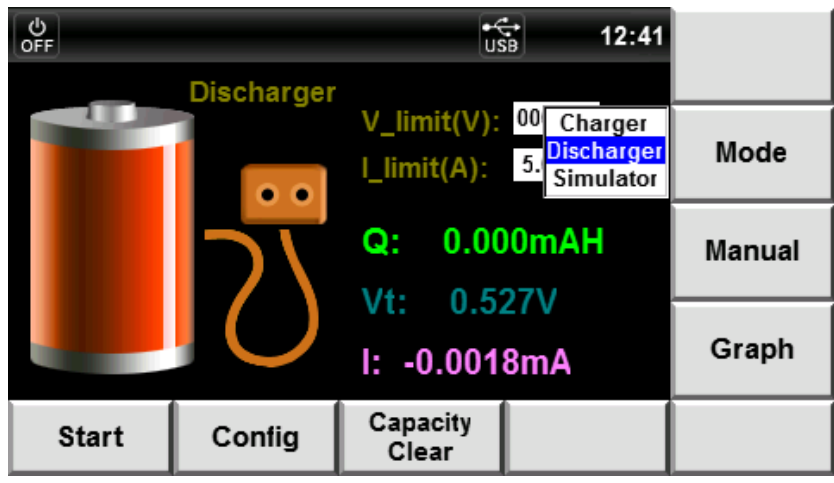

- 4. 利用 <sup>▲</sup> ▼ 键或旋钮键选中 "Discharger"(字体背景为蓝色), 按**[OK]**键确 认。
- 5. 利用 <u>▲</u> ▼ 键,调节光标到输出 V limit(V) 设定处,设定放电电压值,按**[OK]** 键确认。
- 6. 利用 要 键, 调节光标到输出 I\_Iimit(A)设定处, 设定最大放电电流值, 按**[OK]**键确认。
- 7. 按下**[Config]**软键,进入停止条件设置界面,设置电池放电测试的停止条件。 按**[Esc]**软键,返回测试界面。
- 8. 按下**[Start]**软键,开始电池放电测试(电源输出 On)。
- 9. 当电池达到设定的放电停止条件时,电源输出状态自动 Off。或按下**[Stop]** 软键停止测试。

### <span id="page-40-0"></span>**5.4** 电池特性模拟

IT6400 系列电源支持电池特性模拟功能,用户需先编辑电池特性数据,包括电压、 电阻、电池容量三个参数。有 2 种方法可以编辑电池特性数据,面板编辑和外部 数据导入。当编辑完成后选择特性数据组或将外部数据文件导入到 IT6400 系列 电源即可模拟电池特性。

### **5.4.1 Manual** 界面介绍

在电池模拟功能界面, 选择"Manual", 进入面板编辑界面。用户最多可编辑 20 组电池特性数据,每组电池特性数据中最多可配置20个步骤(Point 0~ Point 19), 您需要编辑每个单步的容量、电压和电阻。

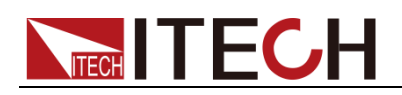

#### Manual 界面介绍

| Manual编辑区域                                      |             | 状态栏                            |                        | 系统时间  | 软键按钮           |
|-------------------------------------------------|-------------|--------------------------------|------------------------|-------|----------------|
| OFF                                             |             |                                | 霭                      | 19 20 |                |
| Group 00 Capacity 00000.0 Volt 00.000 Res 0.000 |             |                                |                        |       |                |
|                                                 |             | Point Capacity(mAh) Voltage(V) | Resistence( $\Omega$ ) |       | <b>Insert</b>  |
|                                                 |             |                                |                        |       | <b>Delete</b>  |
|                                                 |             |                                |                        | ⊡     | <b>Replace</b> |
| Prev                                            | <b>Next</b> | <b>Esc</b>                     | <b>Select</b>          |       | Clear          |

特性数据显示区域

● Manual 编辑区域

此区域主要显示可编辑的参数,其说明如下:

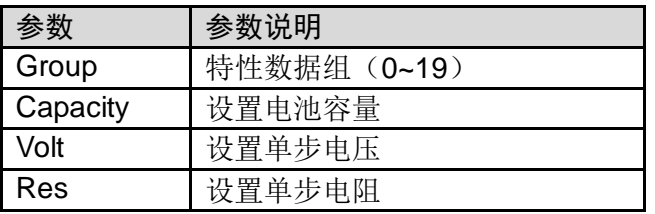

特性数据显示区域

此区域主要显示编辑好的电池特性数据组,可通过 ■ ▼滚动浏览此列表。

#### Manual 界面软键介绍

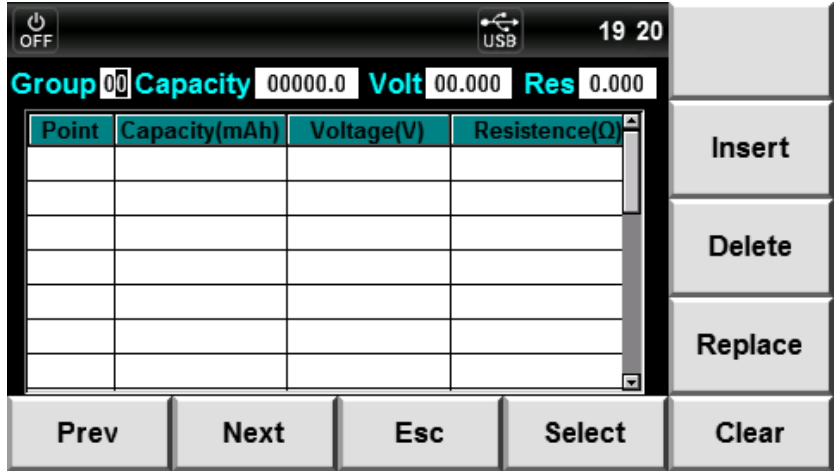

手动编辑界面信息说明:

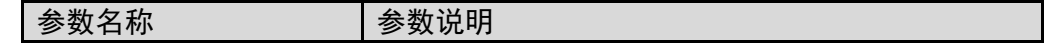

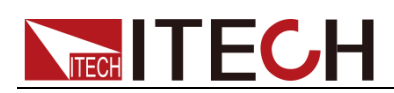

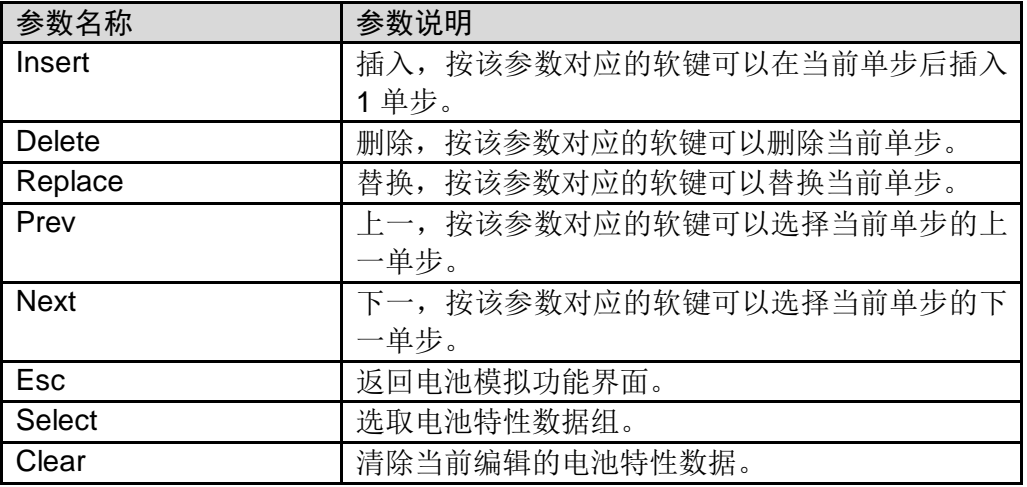

### **5.4.2** 电池特性模拟操作

#### 编辑电池特性数据

面板编辑的操作方法如下:

- 1. 按**[Menu]**键进入菜单设置页面。
- 2. 选择"Battery",进入电池模拟功能界面。
- 3. 选择"Manual",进入手动编辑界面。
- 4. 设置 Group 编号。利用 ▼键, 调节光标到 Group 设定处, 按数字键或 旋钮键设置编号值。此示例设置 Group 编号为 03。
- 5. 设置单步容量(Capacity)、单步电压(Voltage)和单步电阻(Resistence)。 利用 <sup>△</sup> ▼ 键, 调节光标到 Capacity、Volt 和 Res 设定处, 按数字键或旋 钮键设置。此示例各设置值如下。

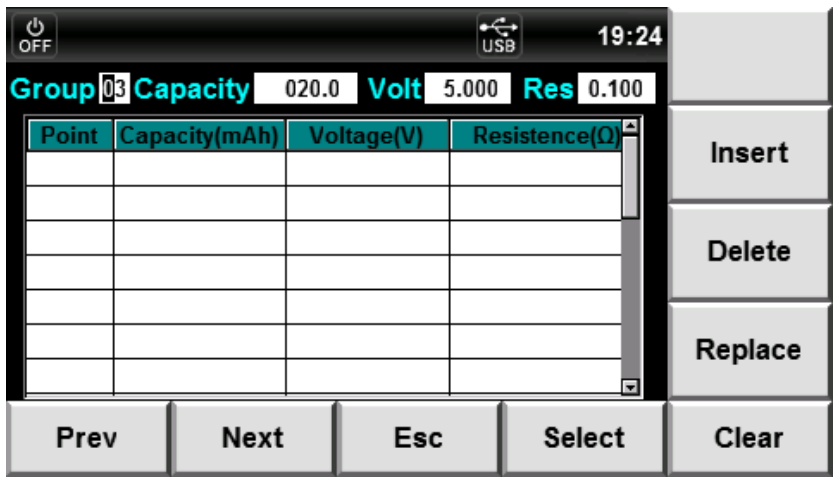

6. 按下**[Insert]**软键,将当前设定值作为 Group 03 组的第 0 步插入列表中。

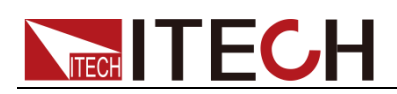

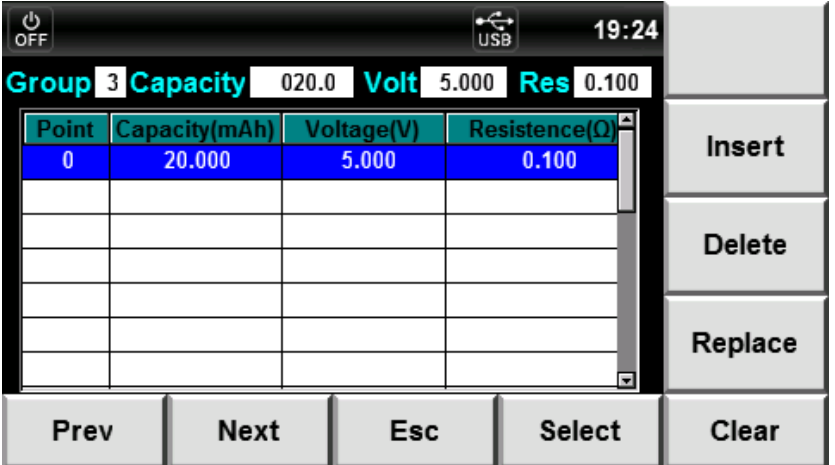

7. 重复 6-7 步骤, 设置 Group 03 组的其他 2 步。

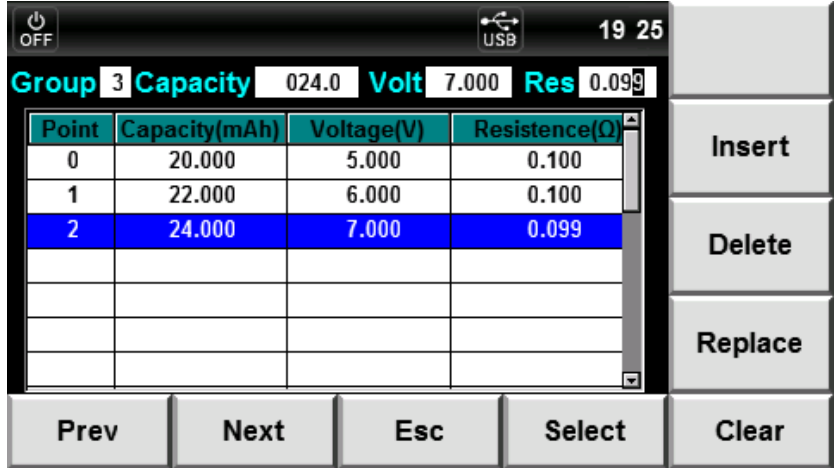

8. 编辑完成后,按**[Esc]**键返回。

#### 导入外部电池特性数据

IT6400 系列电源支持外部导入电池特性数据,模拟操作时调用即可。操作步骤如 下:

- 1. 在本地 PC 上新建 Excel 文档, 命名为 BATTERY.csv。
- 2. 打开 Excel 文档, 将其另存为"其他格式", 保存类型选择为"(\*.csv)"格 式。
- 3. 打开 BATTERY.csv 文件, 在.csv 文件中编辑电池特性数据, 包括电压、电 阻和电池容量三个参数。
- 4. 将 USB(内含 BATTERY.csv 文件)插入电源前面板的 USB 接口。

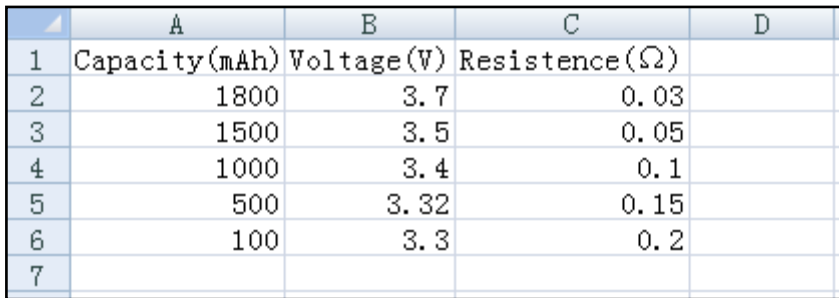

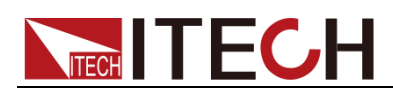

- 5. 按下**[Mode]**软键,选择测试模式 Simulator,按**[OK]**键确定。
- 6. 按**[Save]**软键,屏幕提示"Please Select Group 00",选择将特性数据保存在 第几组。

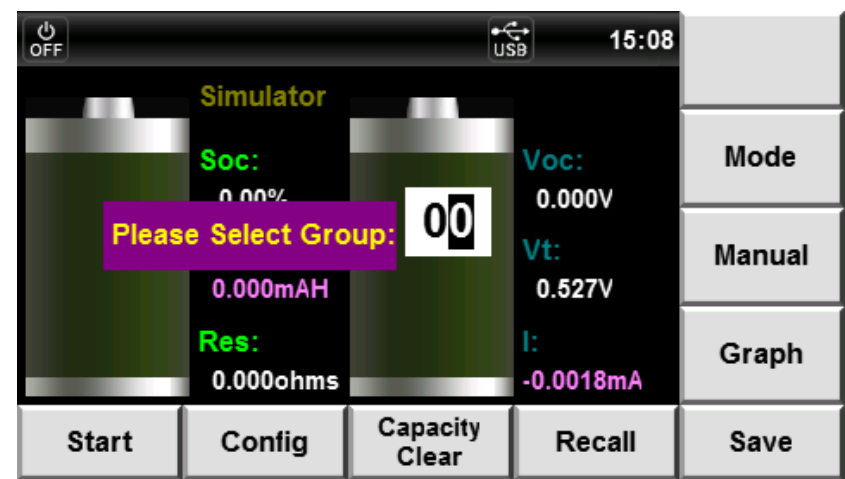

- 7. 按数字键或旋钮键设置组数。例如,选择保存在 Group 5,按**[OK]**键确定。
- 8. 屏幕提示"Saved!", 外部数据保存成功。

#### 调用电池特性数据组

如果编辑好了多个电池特性数据组,可以从中选取调用需要的数据组。操作步骤 如下:

- $\frac{\Phi}{\text{OFF}}$ 窗  $15:12$ **Simulator** Mode Voc: Soc:  $0.00%$  $0.000V$ Q: Vt: **Manual**  $0.000mAH$ 0.527V Res: Е Graph  $0.000$ ohms  $-0.0019mA$ Capacity **Start** Config Recall Save Clear
- 1. 按下**[Mode]**软键,选择测试模式 Simulator,按**[OK]**键确定。

2. 按[Recall]软键,进入数据组调用界面。

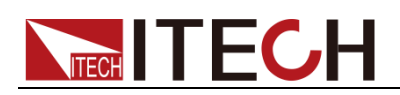

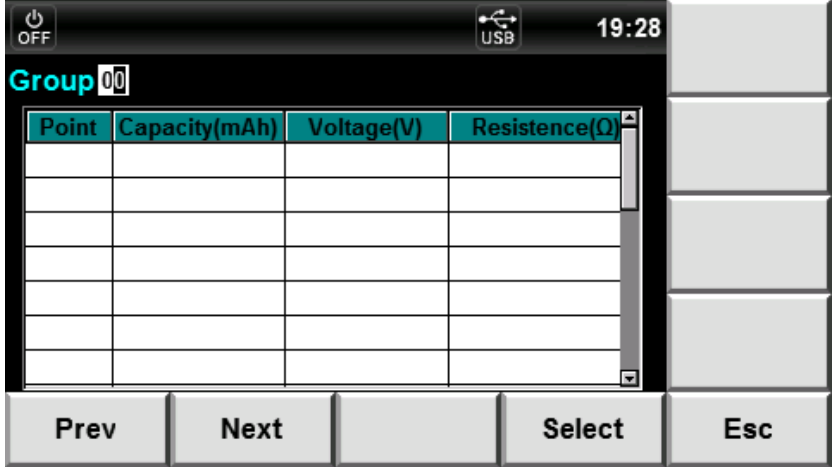

3. 设置 Group 编号。利用 ■ ■ 键, 调节光标到 Group 设定处, 按数字键或 旋钮键设定需调用的数据组编号值。按**[OK]**键确认,此时特性数据显示区域 显示该组各单步的特性数据。

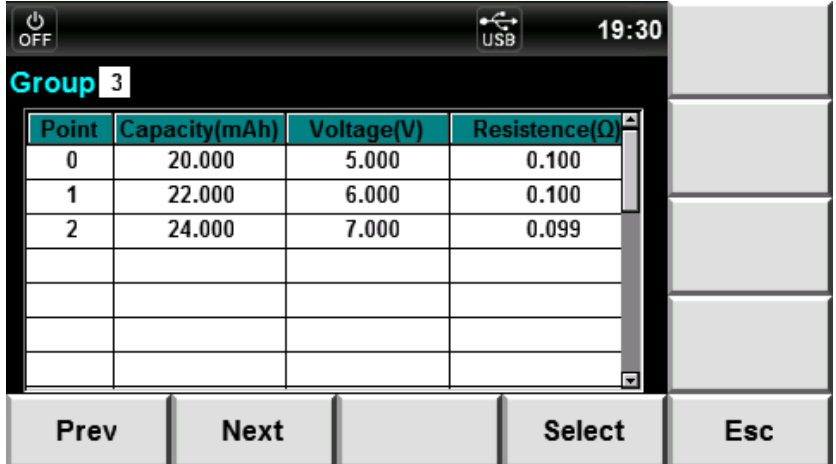

- 4. 按**[Select]**软键,调用数据组。
- 5. 按[Esc]软键,返回电池模拟功能界面。

#### 电池特性模拟操作

- 1. 按**[Menu]**键进入菜单设置页面。
- 2. 选择"Battery",进入电池模拟功能界面。
- 3. 按下[Mode]软键,选择测试模式。

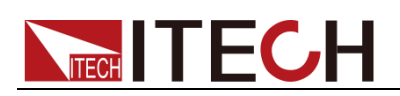

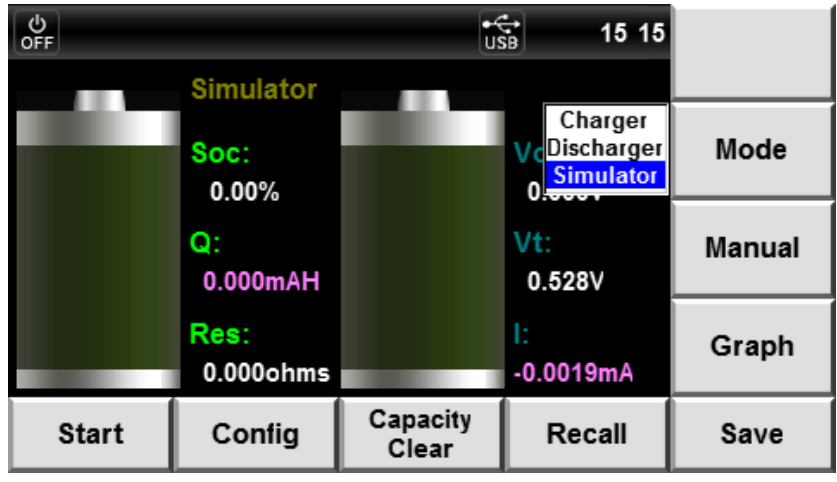

- 4. 利用 要键或旋钮键选中"Simulator"(字体背景为蓝色), 按**[OK]**键确 认。
- 5. 屏幕提示"Please Import Battery.csv File",需导入电池特性数据。
	- 外部导入: 将 USB (内含 BATTERY.csv 文件)插入电源前面板的 USB 接口。电源自动检测 BATTERY.csv 文件并导入。
	- 内部调用:按上述文中"编辑电池特性数据"和"调用电池特性数据组" 步骤选取调用所需数据组。
- 6. 按下**[Start]**软键,开始电池模拟测试。
- 7. 当电池达到设定的放电停止条件时,电源的输出状态自动 Off。或按下**[Stop]** 软键停止测试。

<span id="page-47-0"></span>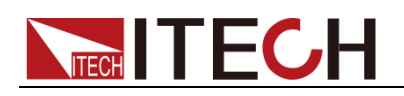

# 第六章 **List** 功能

本章将详细描述 IT6400 系列电源的 List 功能特性和使用方法。

### <span id="page-47-1"></span>**6.1** 基本概念

用户可使用 List 功能来编辑由多个步骤组成的测试程序。List 功能共有 20 项 List 列表(List 0~List 19)可选,通过界面上 Select 参数进行控制,取值如下:

- Y: 表示该 List 列表被选取且可执行
- N:表示该 List 列表未被选取,不可执行

用户可灵活选取 List 列表, 组成不同的序列(Sequence)输出。每项 List 列表 中最多可配置 30 个步骤(Point 0~ Point 29), 用户可编辑每个单步的电压、电 流和电阻以及单步时间。List 和 Sequence 的关系如下图所示。

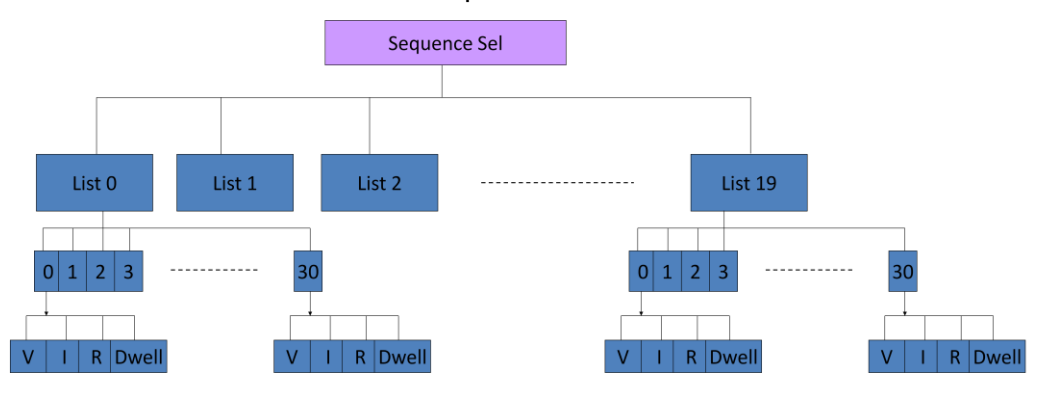

#### 界面软键介绍

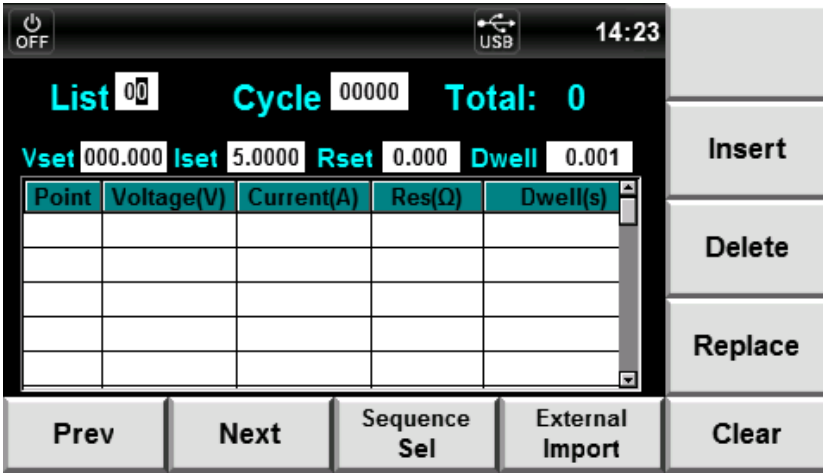

#### List 功能界面信息说明:

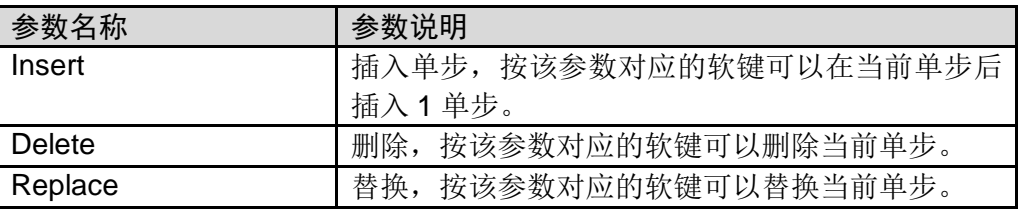

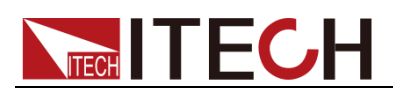

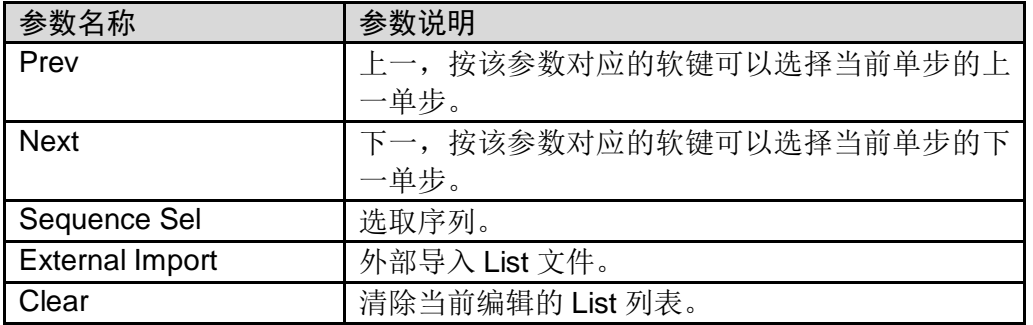

#### List 界面介绍

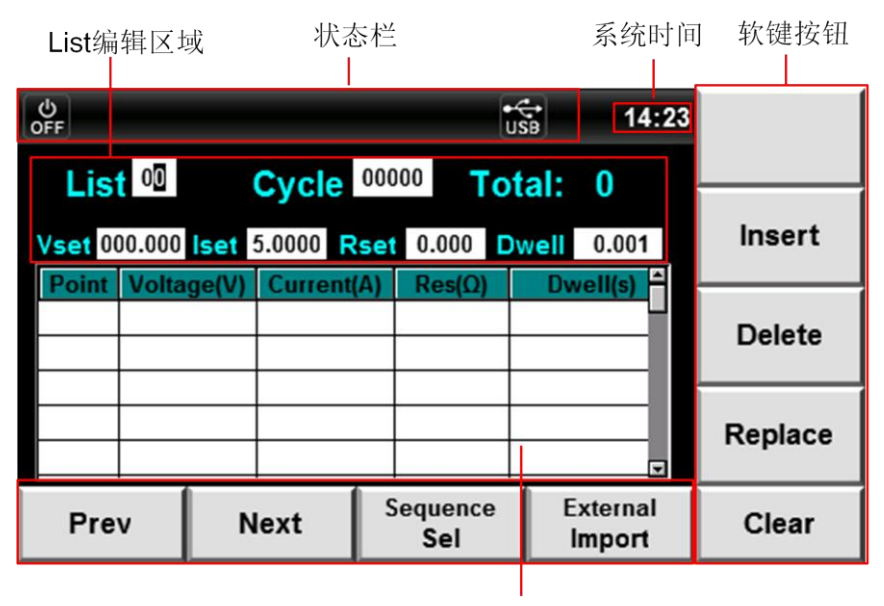

List显示区域

List 编辑区域

此区域主要显示 List 功能可编辑的参数,其说明如下:

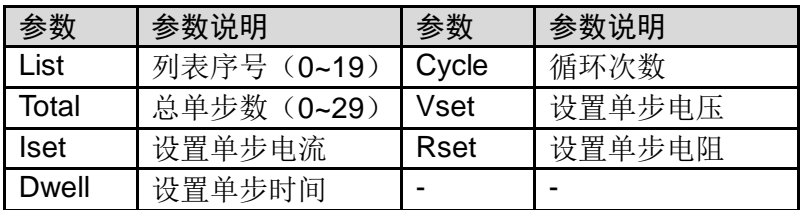

List 显示区域

此区域主要显示编辑好的 List 列表, 可通过 ▲ ▼滚动浏览此列表。

### <span id="page-48-0"></span>**6.2 List** 操作

设置触发方式

面板编辑 List 列表时, 请先设置触发方式为 Internal (手动触发)。具体请详见 2.7 触发功能。

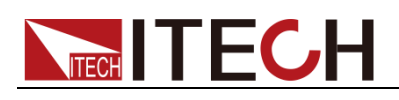

编辑 List

- 1. 按**[Menu]**键进入菜单设置页面。
- 2. 利用 <sup>▲ ▼</sup>键,选择"List",按[OK]键确认。屏幕显示"List Config,Please Wait..."、"Config Done", 进入 List 功能显示界面。

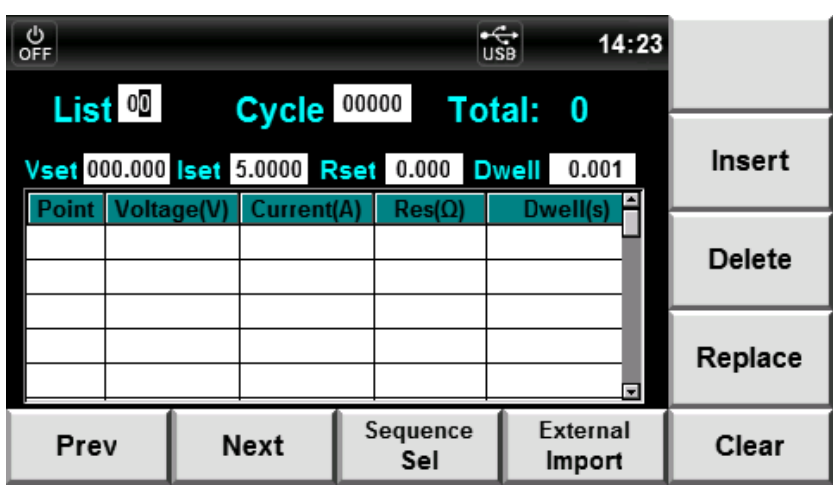

- 3. 设置 List 编号。利用  $\blacktriangle \blacktriangledown$ 键, 调节光标到 List 设定处, 按数字键或旋钮键 设置编号值。此示例设置 List 编号为 02。
- 4. 利用 <sup>▲ ▼</sup>键调节光标位置,设定"Cycle"、"Vset"、"Iset"、"Rset"和"Dwell" 值,如下图所示。

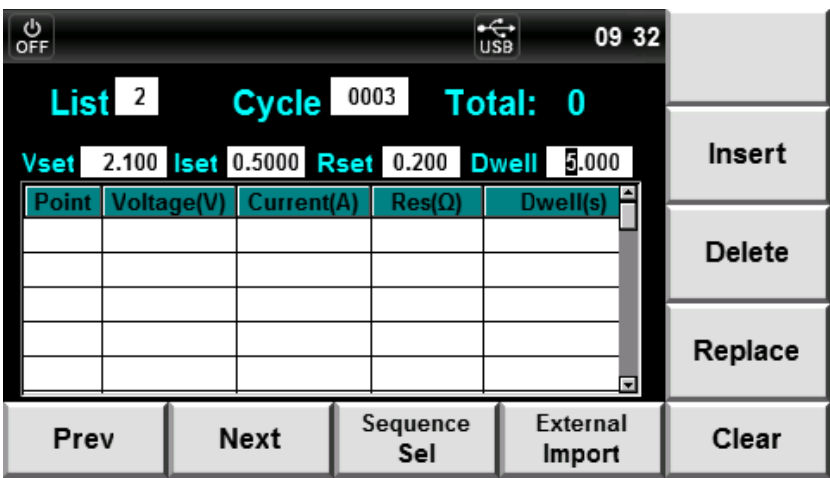

5. 按下[Insert]软键,将当前设定值作为 List 02 列表的第0步插入列表中。每 插入一步 Total 值随着递增。

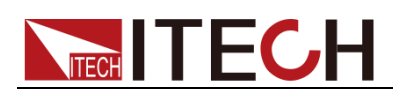

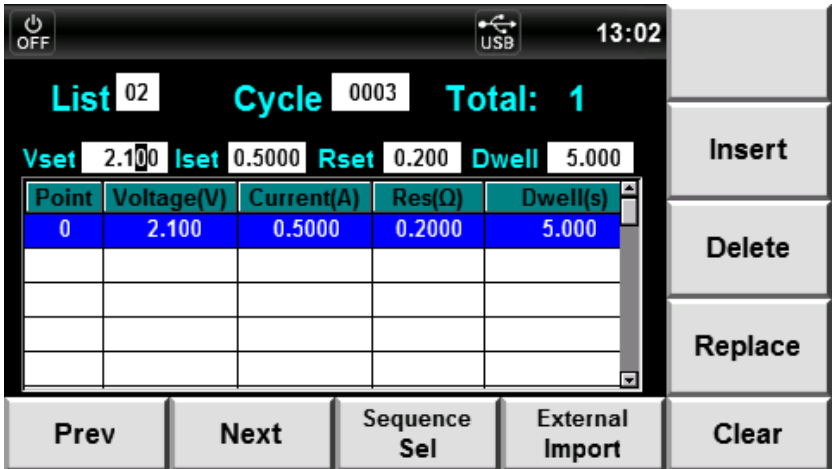

6. 重复 5-6 步骤, 设置 List 02 列表的其他四步。

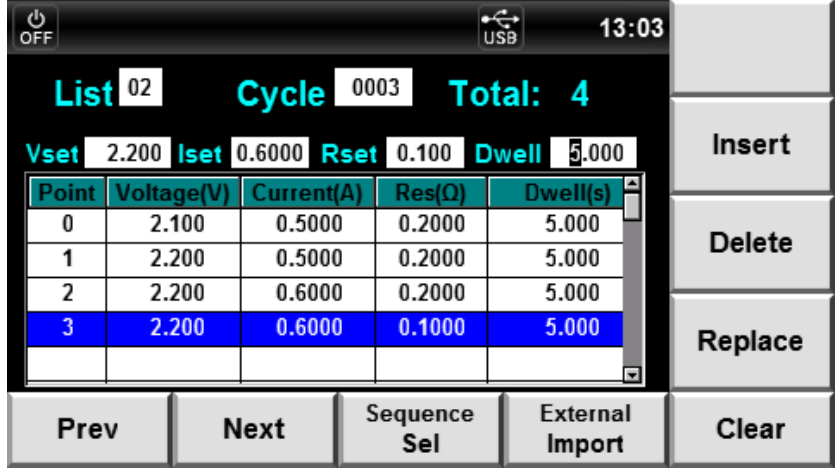

7. 用户可以重复以上步骤, 编辑其他的 List 列表。本例编辑 List 03 列表。

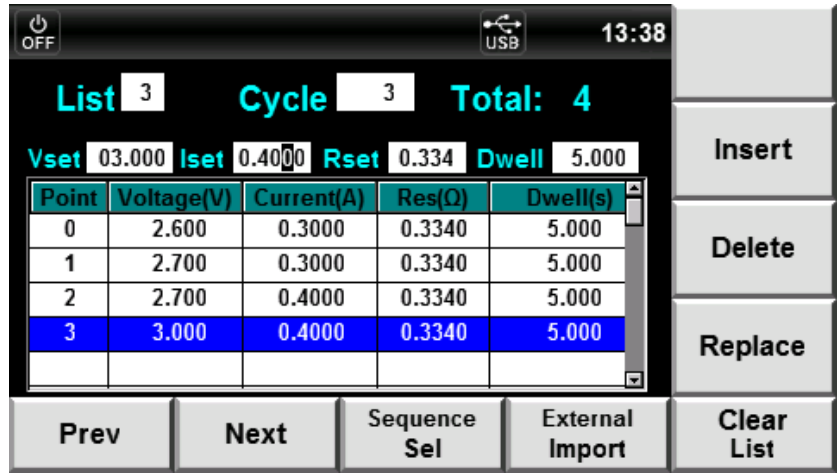

#### 外部导入 List

IT6400 系列电源支持外部导入 List 文件功能, 用户可以在本地编辑完成 List 文 件后导入到电源中。该功能简化了 List 文件编辑过程,方便客户操作。具体操作 步骤如下:

1. 在本地 PC 上新建 Excel 文档, 命名为 List。

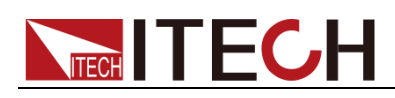

- 2. 打开 Excel 文档, 将其另存为"其他格式", 保存类型选择为"(\*.csv)"格 式。
- 3. 打开 List.csv 文件, 编辑 List。设置 List 的每一步及相关参数值。

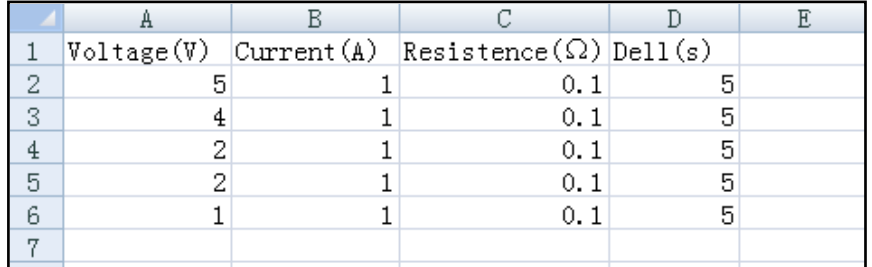

- 4. 将 USB(内含 List.csv 文件)存储设备插入电源前面板的 USB 接口。
- 5. 利用 |  $\blacksquare$  键,调节光标到 List 设定处,按数字键或旋钮键设置 List 编号值。
- 6. 按下**[External Import]**软键,电源会自动识别 USB 存储设备中的.csv 文件, 并将其导入。

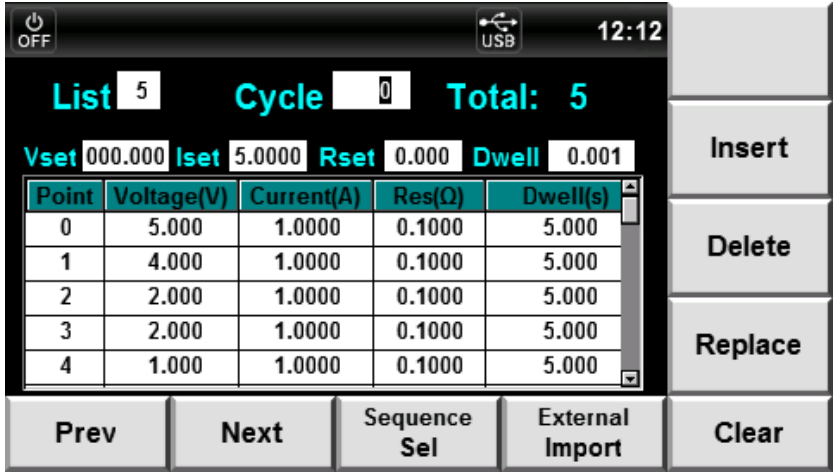

7. 按 OK 键确认,完成该 List 文件的导入。

#### 选取序列

如果编辑好多个 List 列表,可以从中选取需要的列表。操作步骤如下:

1. 按下**[Sequence Sel]**软键,进入选取序列界面。用户在该界面可以选择运行 的 List。

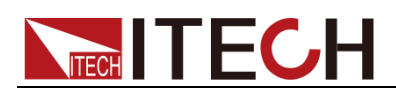

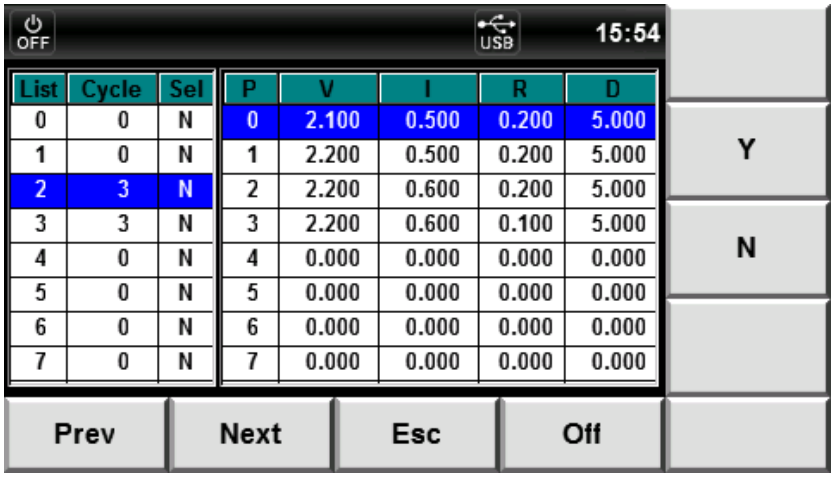

- 2. 利用 要键,选中 List 02 列表所在行(蓝色背景显示),按[Y]对应的软 键,选取 List 02 列表。
- 3. 利用 要键,选中 List 03 列表所在行(蓝色背景显示),按[Y]对应的软 键,选取 List 03 列表。

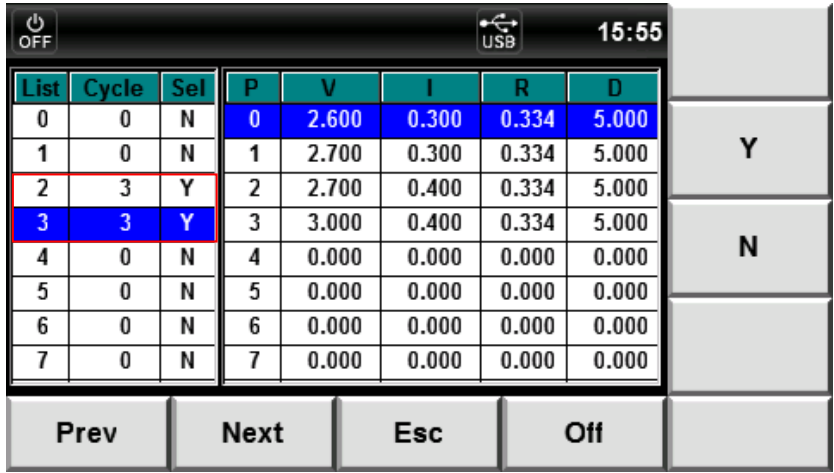

#### 运行 List

在 List 列表编辑完成后,当接收到一个触发信号时,电源将开始运行,直到 List 列表操作完成或再次接到一个触发信号。

操作步骤如下:

- 1. 按上述步骤依次编辑 List,选取已编辑的 List。
- 2. 在选取序列设置界面中,按下[Off]软键,设置 List 状态为 On, 开启 List 功 能。

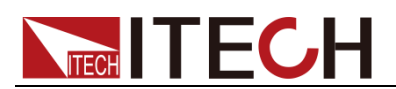

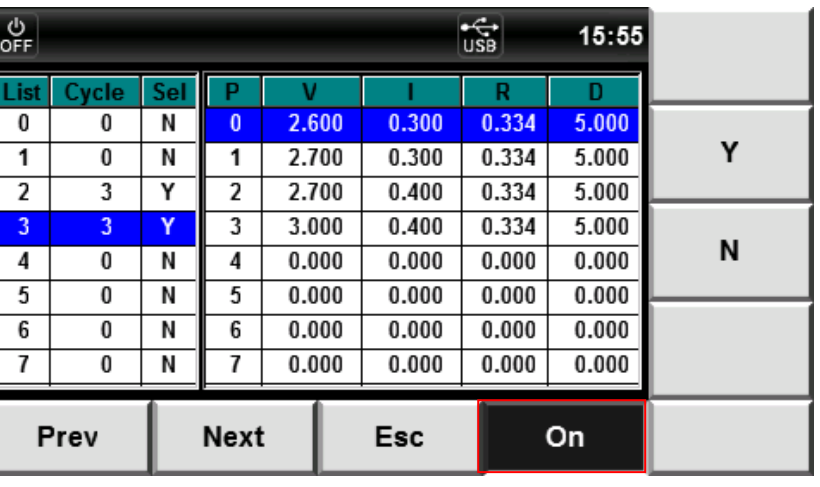

- 3. 按下电源前面板**[On/Off]**键,打开电源的输出。
- 4. 按电源前面板**[Trig]**键触发当前编辑的 LIST 文件运行。此时状态栏显示 表示 List 列表正在运行。

#### 退出 LIST

用户若要退出当前 List 操作模式, 请参考如下步骤:

- 1. 在 List 界面中, 按下[Sequence Sel]软键, 进入序列设置界面。
- 2. 按下[On]软键, 设置 List 状态为 Off, 仪器将退出 LIST 操作模式。

<span id="page-54-0"></span>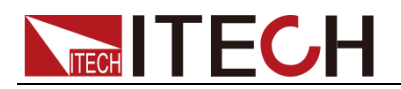

# 第七章 日常维护

本章将介绍 IT6400 系列电源的一般维护项和维护方法。

### <span id="page-54-1"></span>**7.1** 自检

IT6400 系列电源提供自检功能,自检详细步骤请参见《IT6400 安装说明》第三 章节开机自检内容。

### <span id="page-54-2"></span>**7.2** 错误信息参考

本节介绍 IT6400 系列电源所提供的所有错误信息及错误原因和处理方法。并列 出所有提示信息。

#### 提示信息列表

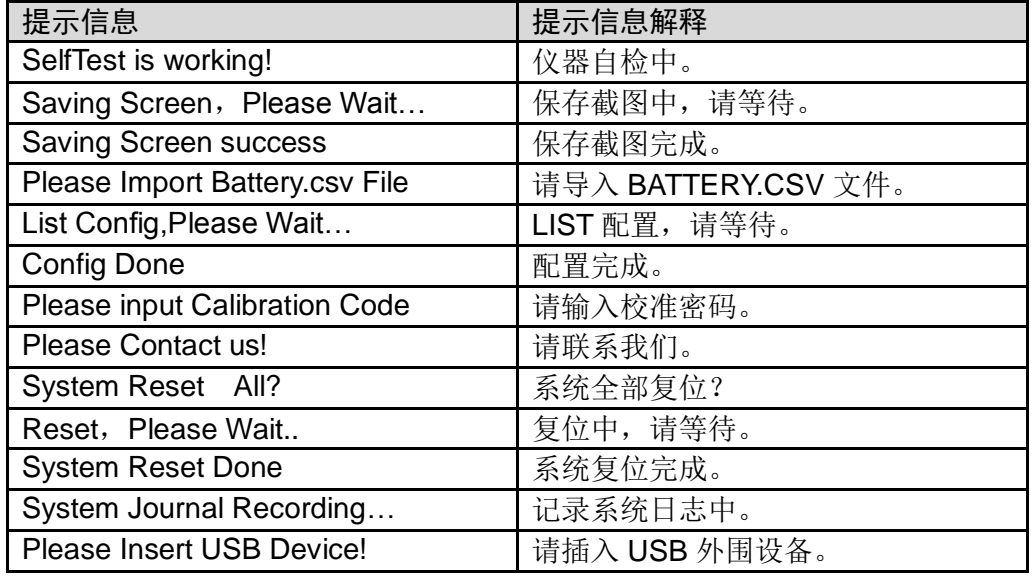

#### 错误信息列表

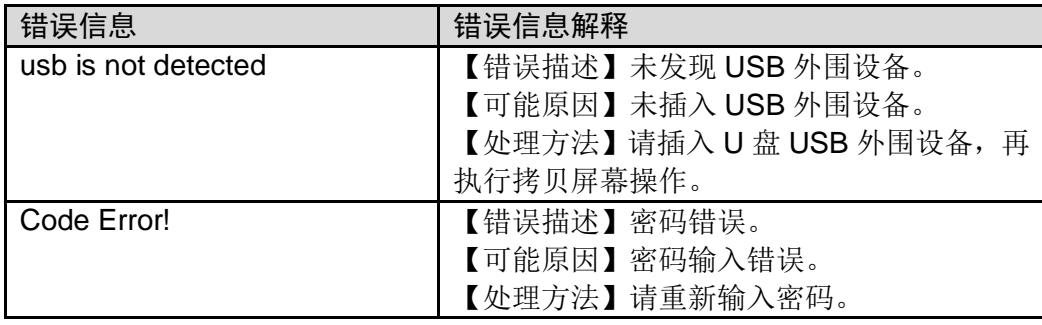

### <span id="page-54-3"></span>**7.3** 日常维护

本节介绍设备日常涉及到的基本维护。比如清洁或允许用户自行维修的操作等。

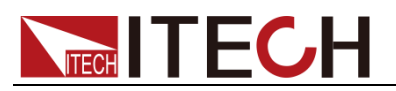

清洁设备

请用一块干布或者微湿的布轻拭,不得随意擦拭机器内部。清洁前请务必切断电 源。

### <span id="page-55-0"></span>**7.4** 联系 **ITECH** 工程师

本节介绍当仪器出现故障时用户需要做的操作流程。

#### 联系前准备

当仪器发生故障后,想返回艾德克斯公司维修或联系工程师前时,您需要先做以 下准备。

- 1. 完成"设备故障自检"章节中的各项检查,并确认是否依然存在问题。
- 2. 依然存在问题,请仔细阅读手册前言中的保固服务及保固限制内容。确认您 的仪器符合保固服务条件。
- 3. 如果您的仪器需要寄回厂家进行维修,请参见"7.5 返厂维修"中的说明。

#### 设备故障自检

当仪器发生故障时,请自检做好以下检查,如果通过简单的检查操作能恢复仪器 故障将节省您维修成本和时间。在联系 ITECH 工程师前,请您做好以下检查:

- 检查仪器是否被供电
- 检查仪器是否正常开启
- 检查仪器保险丝是否完好无损
- 检查其他连接件是否正常,包括电缆、插头等连接正确
- 检查仪器在使用过程中的系统配置是否正确
- 检查仪器自检成功并各项规格和性能在指标范围内
- 检查仪器是否显示错误信息
- 使用其他仪器代替该仪器进行操作确认

#### 收集 SN 编号

艾德克斯公司将持续改进其产品提供其性能、可用性和可靠性。艾德克斯公司服 务人员会记录每台仪器的变更记录,所有相关信息都根据每台仪器的序列号来唯 一标识。返厂维修的设备必须以 SN 编号作为跟踪 ID。

当联系工程师时仪器有效的 SN 编号将是您得到有效的服务和完整信息的有效保 证。您可以通过以下方式获取仪器 SN 编号:

- 1. 按下**[Menu]**键,进入电源菜单设置界面。
- 2. 选择"System",进入系统菜单界面。按下[Sys Info]软键,进入"System Infomation"界面查看产品型号、产品序列号及软件版本号等信息。

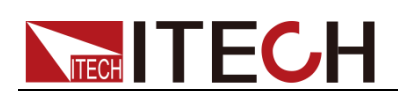

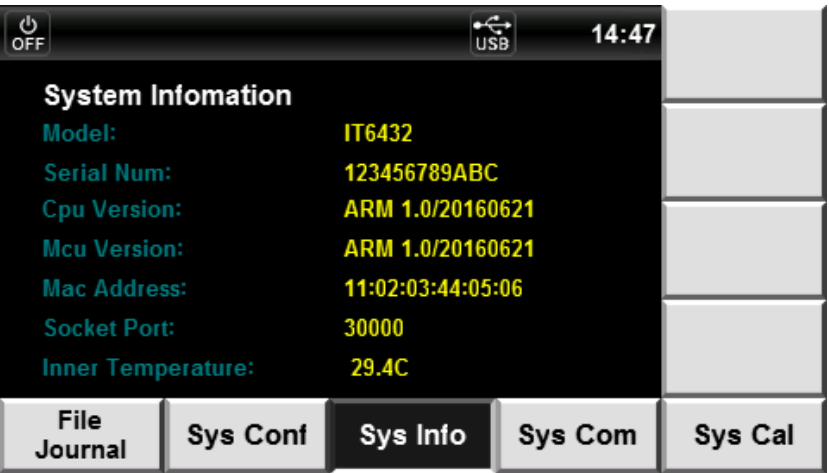

3. 在该界面中, Serial Num 是该仪器的 SN 编号, 请记录该 SN 编号。

#### 校准间隔

艾德克斯电子建议 IT6400 系列电源校准频率为 1 次/1 年。

### <span id="page-56-0"></span>**7.5** 返厂维修

当您的仪器需要返回厂家进行维修时,请阅读以下内容:

#### 包装仪器

当仪器需要返厂维修时,请参照下列步骤包装你所需要寄出的仪器。

- 1. 请将需要维修的仪器装入发货时使用的包装箱,并附带相关附件。
- 2. 提供详细的问题描述,如相关错误信息的拷贝文件和任何关于问题的表现信 息。

#### 小心

- 仪器运送过程中如果使用非指定的包装时有可能导致仪器损坏,所以请使用发货 时的专用包装箱,并尽量按照发货时的包装标准进行包装。
- 请勿使用任何形状的苯乙烯微粒作为包装材料。它们不能很好的固定仪器在包装 箱的位置,也不能防止仪器在包装箱内晃动,而且苯乙烯微粒产生的静电会损坏 仪器,微粒进入后面板孔等情况也会损坏仪器。
- 3. 运送时请注意阅读文档前言关于保固服务中运送费用的相关说明。

<span id="page-57-0"></span>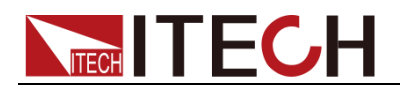

# 第八章 技术规格

本章将介绍 IT6400 系列电源的额定电压、额定电流、额定功率等主要技术参数 和电源的使用存储环境、温度。

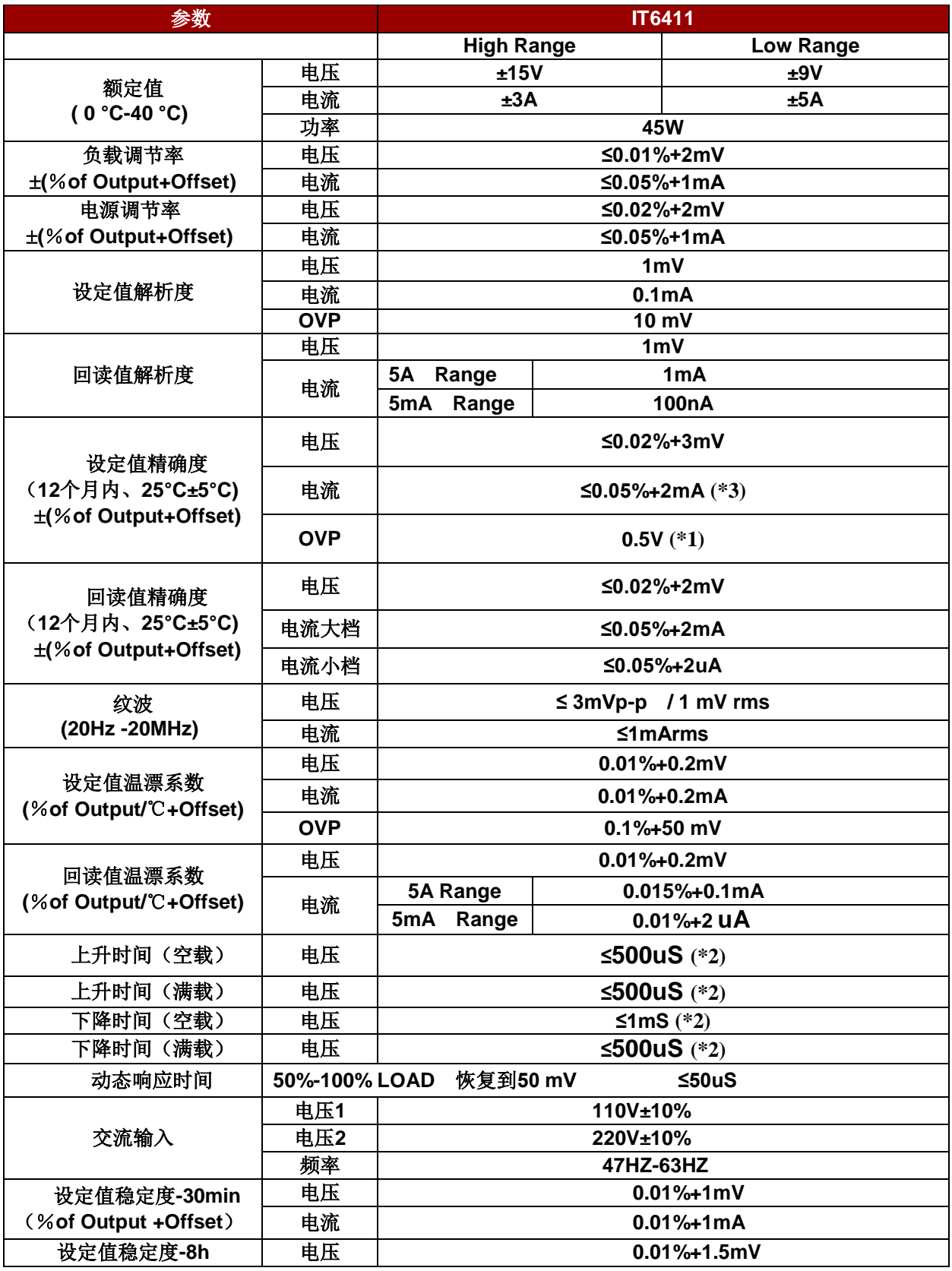

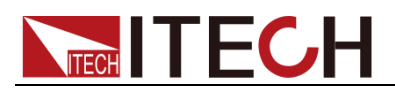

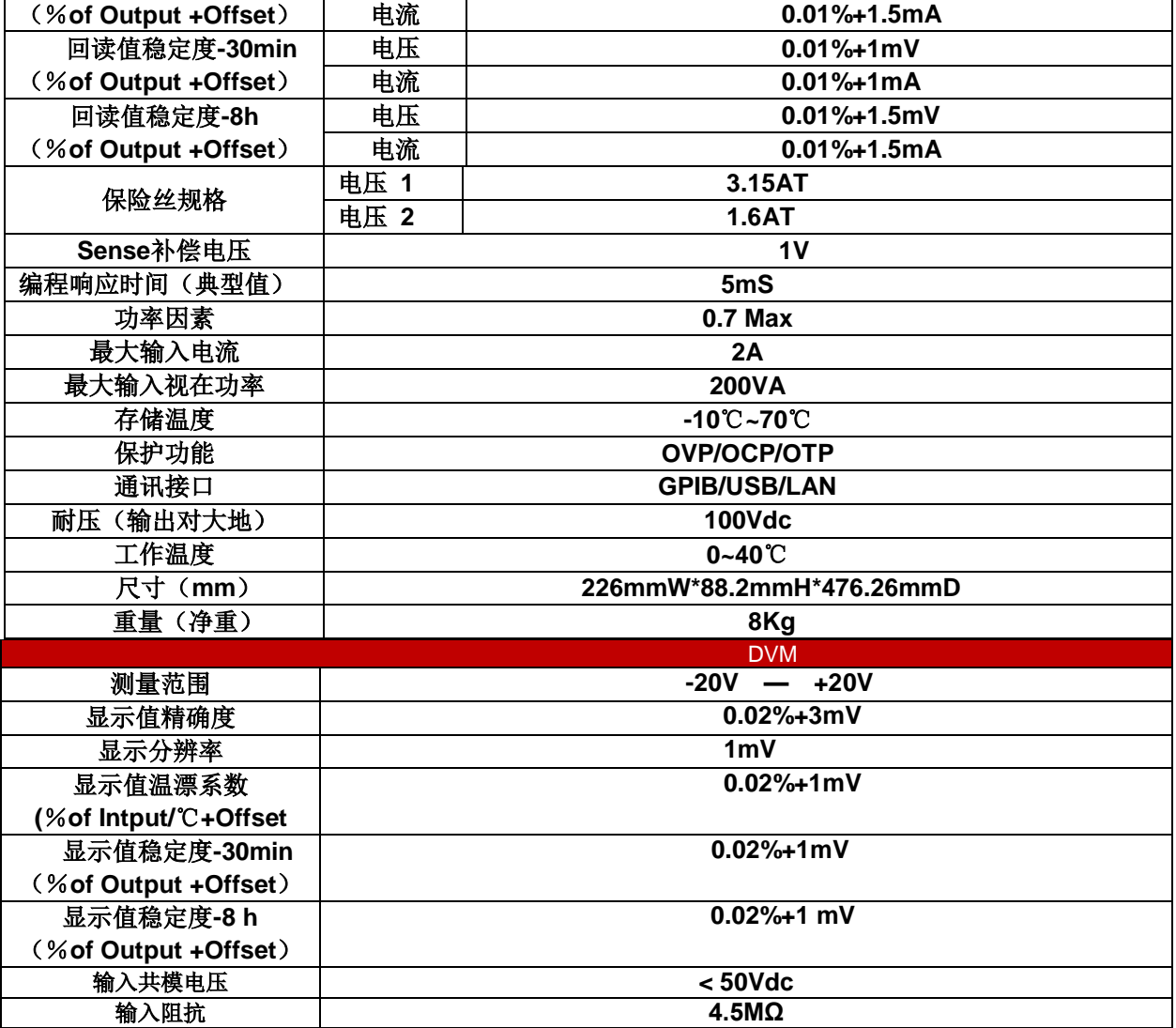

(\*2) 10%-90%的变化时间。

(\*3) CC 设定值最小为 2mA。

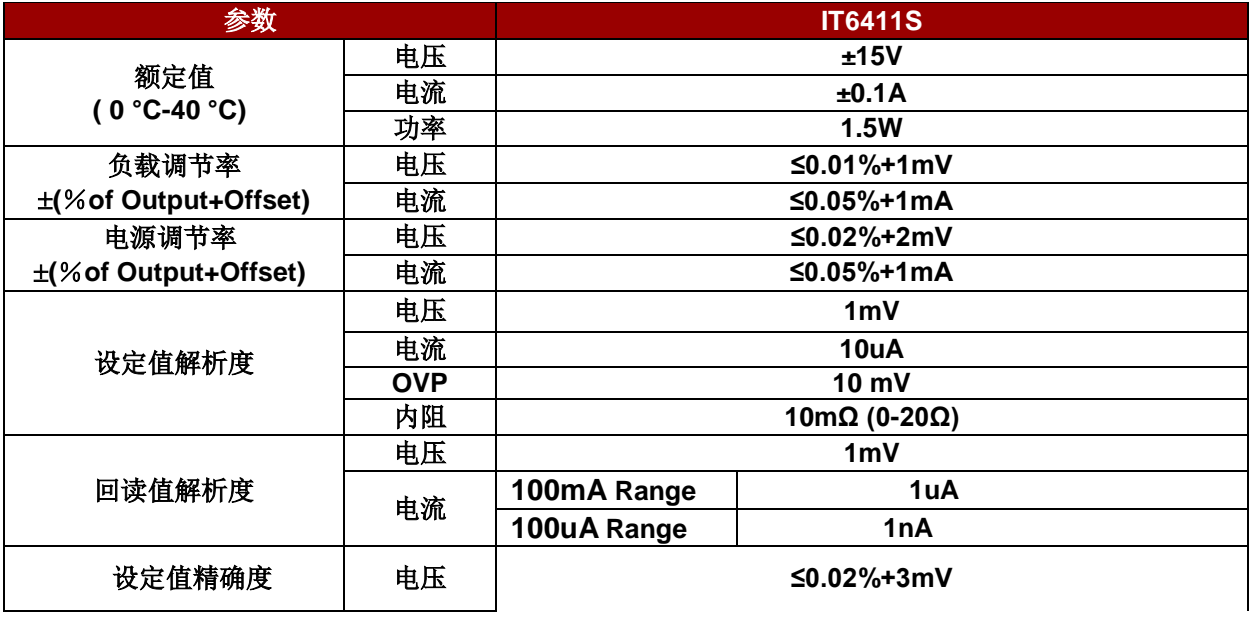

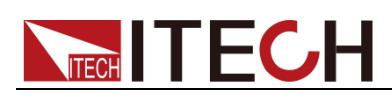

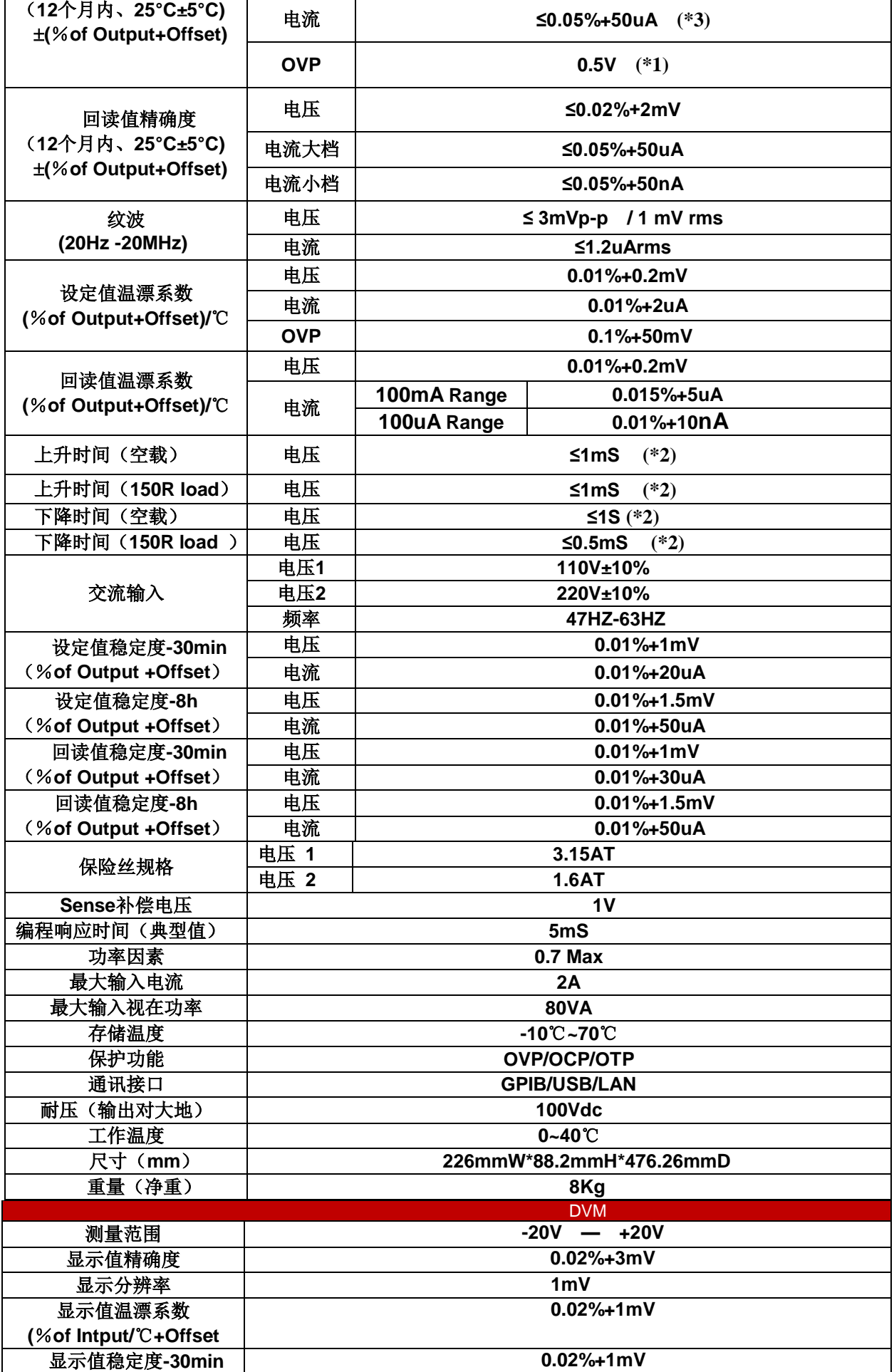

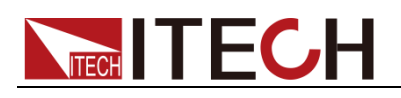

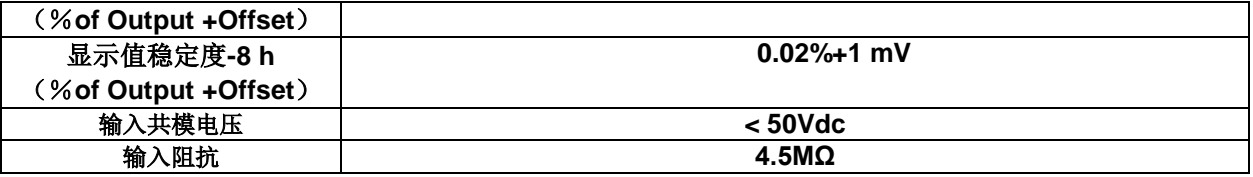

- (\*2) 10%-90%的变化时间。
- (\*3) CC 设定值最小为 50uA。

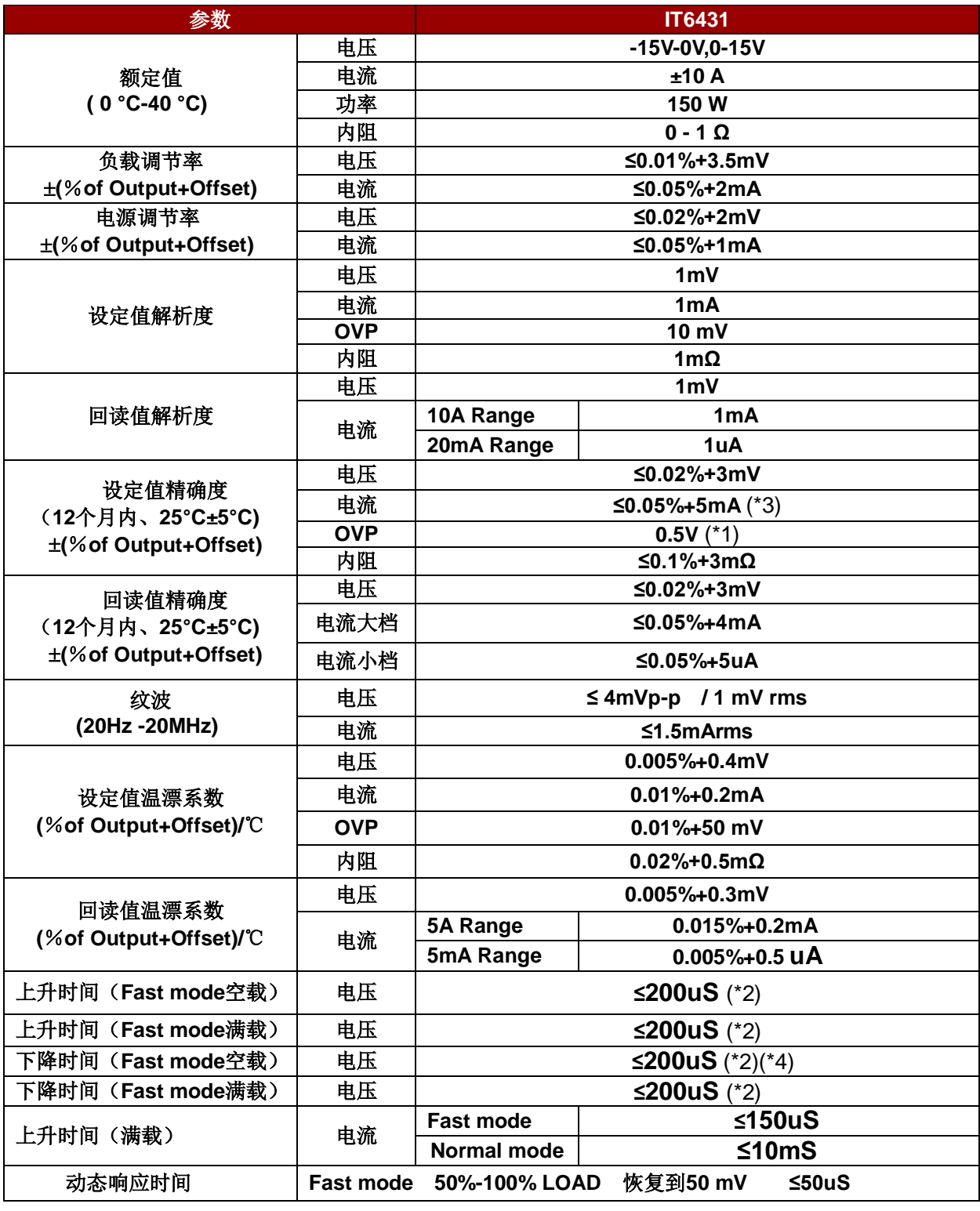

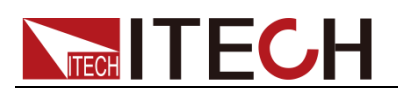

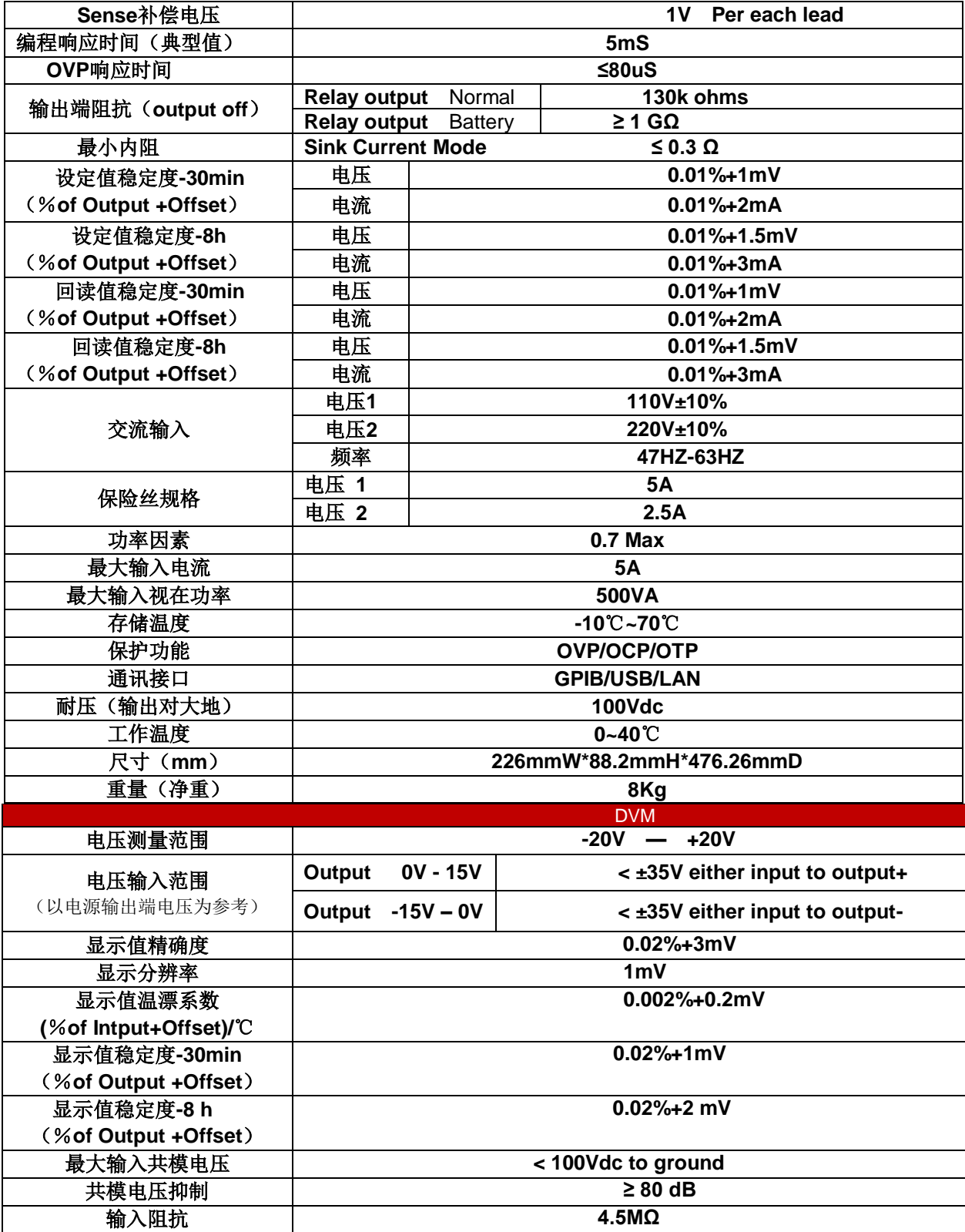

- (\*2) Fast 模式下,输出值 10%-90%的变化时间。
- (\*3) 电源 CC 最小设定值为 10mA。
- (\*4) 电源 15V 输出状态下电压设定值改变为 0V。

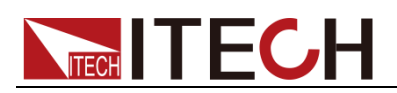

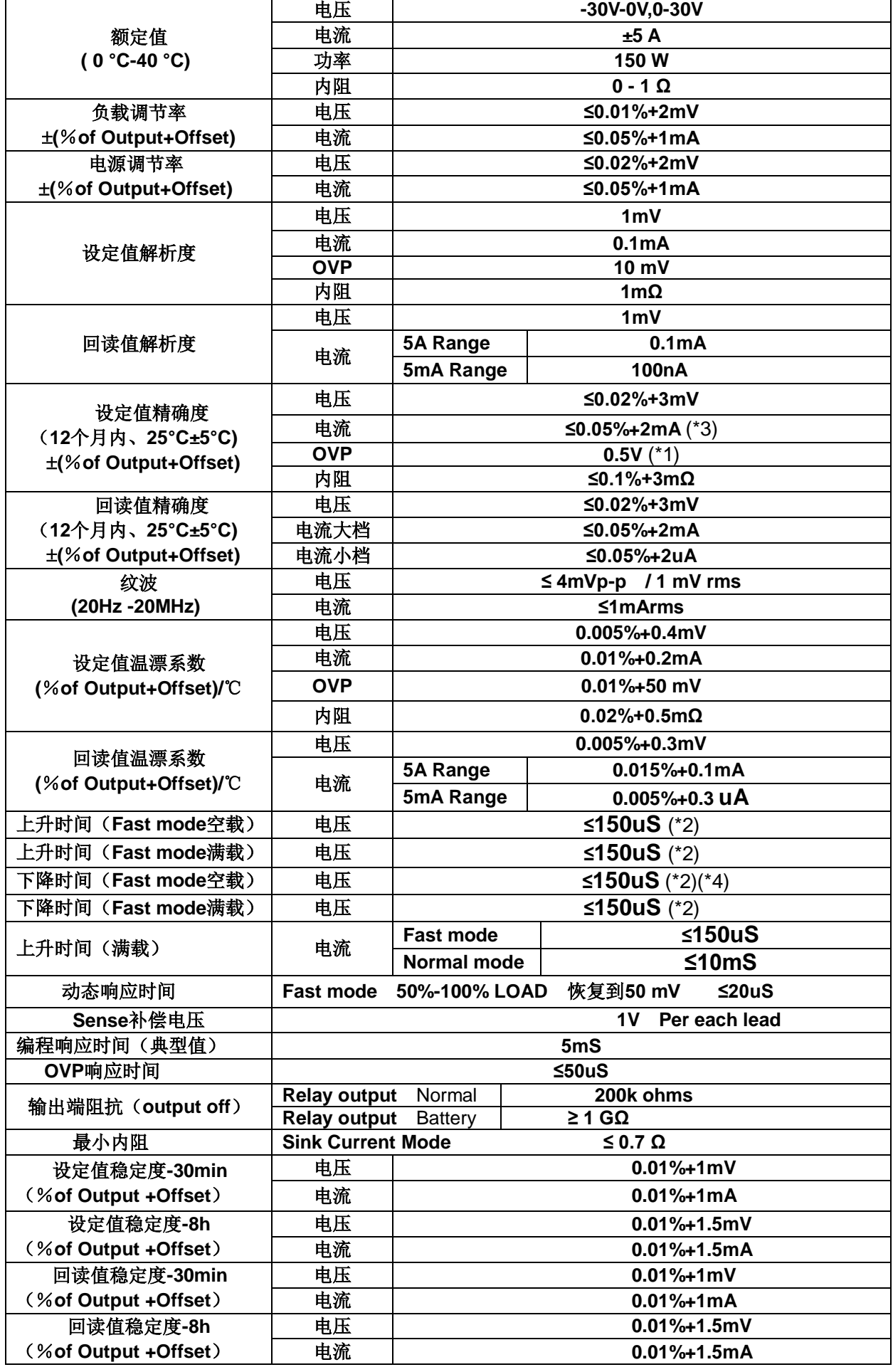

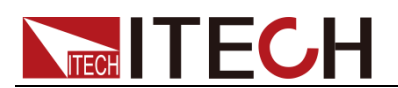

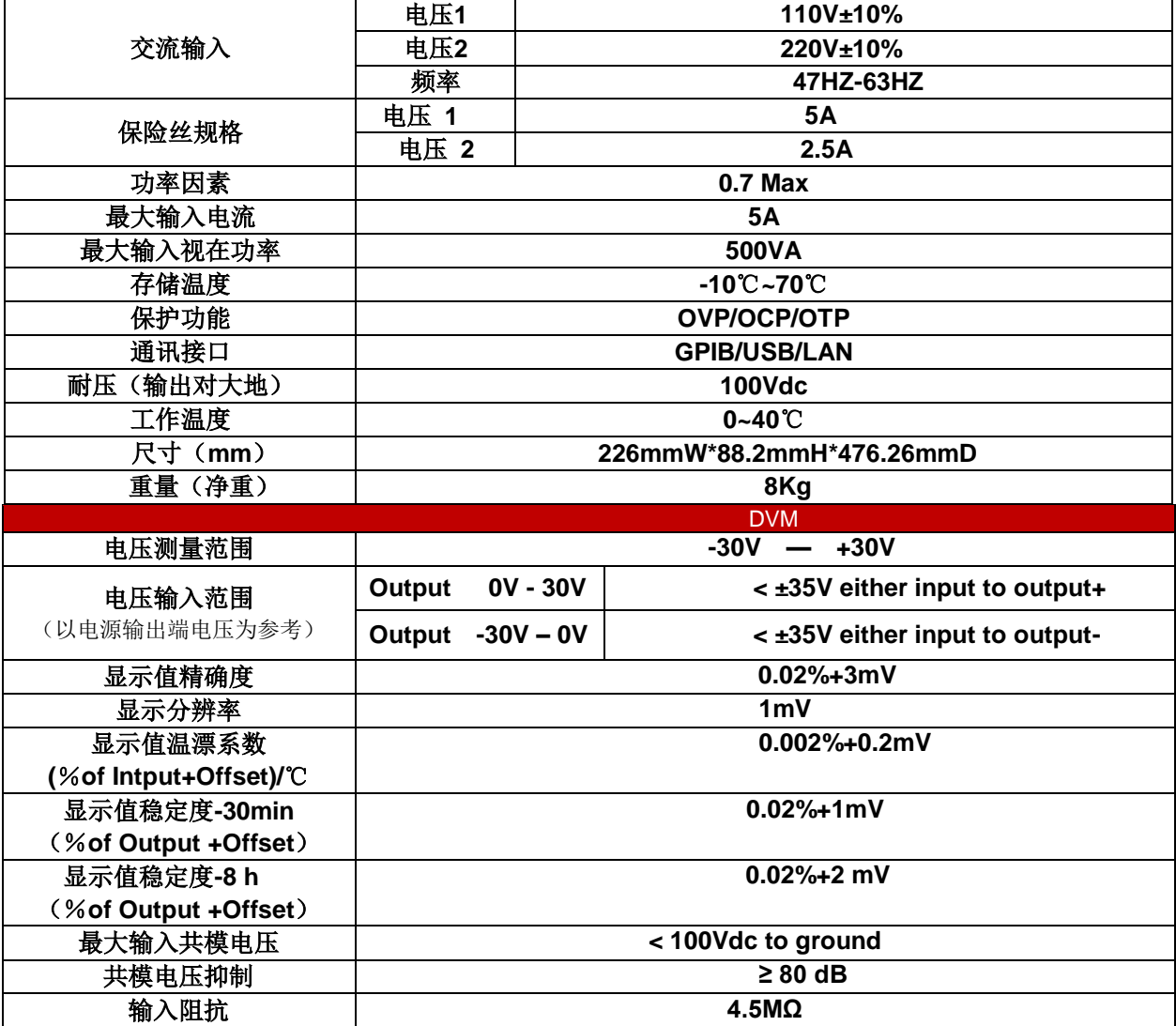

(\*2) Fast 模式下,输出值 10%-90%的变化时间。

(\*3) 电源 CC 最小设定值为 2mA。

(\*4) 电源 30V 输出状态下电压设定值改变为 0V。

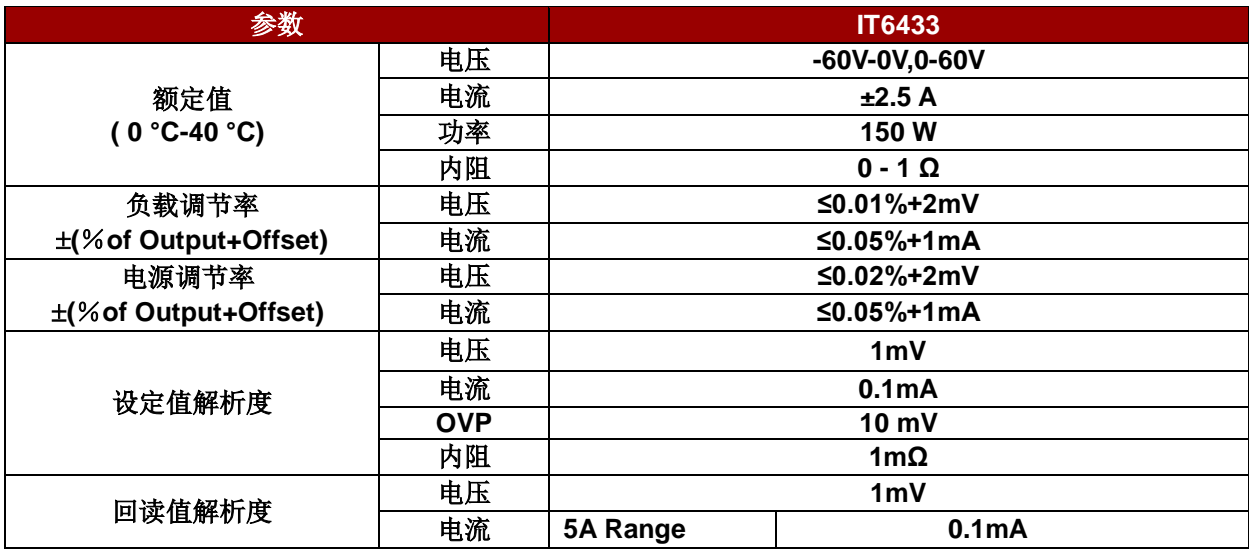

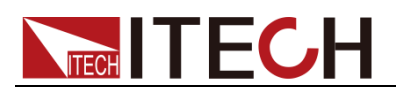

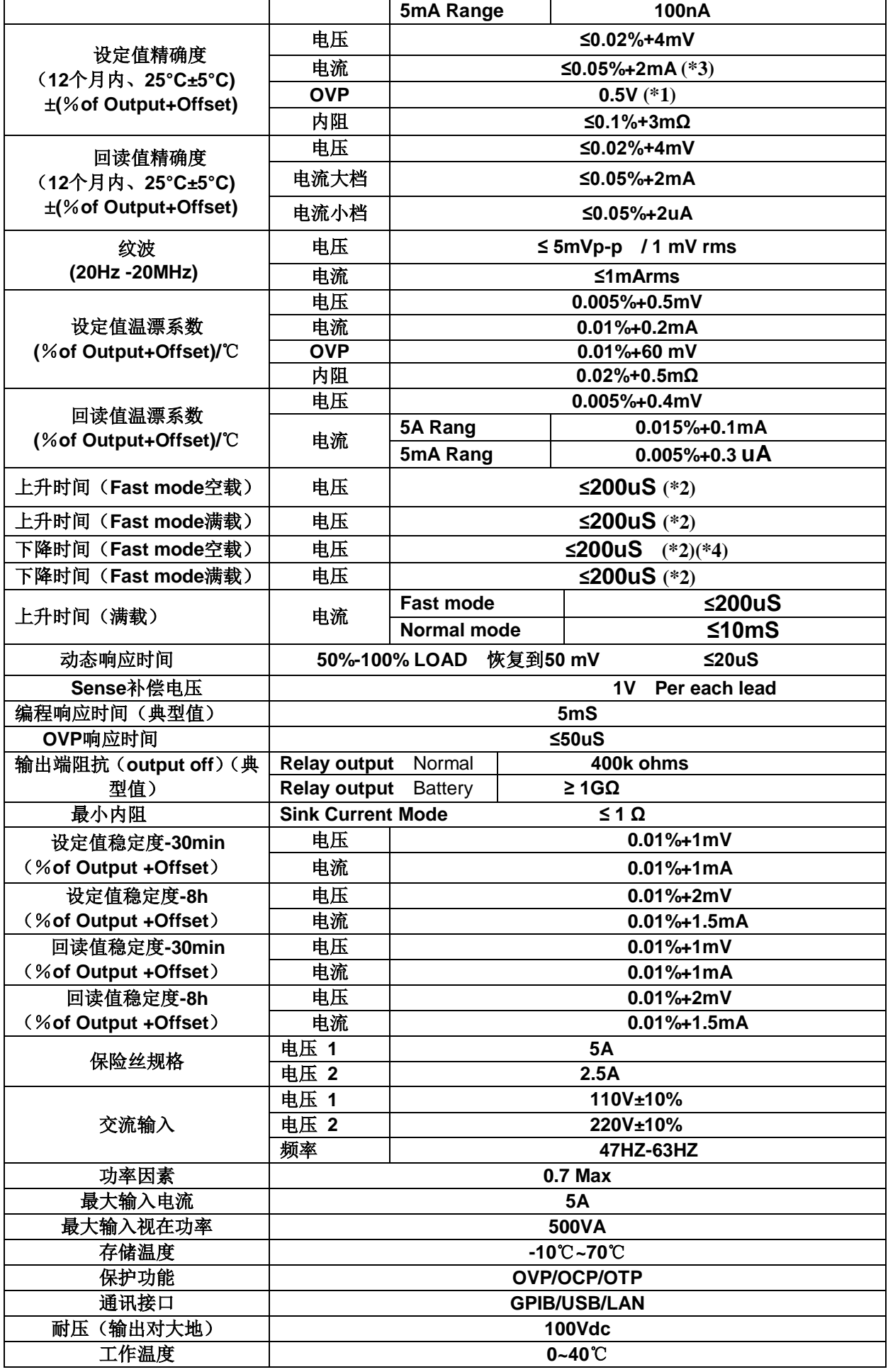

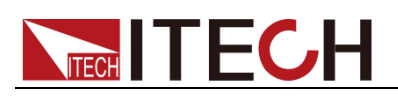

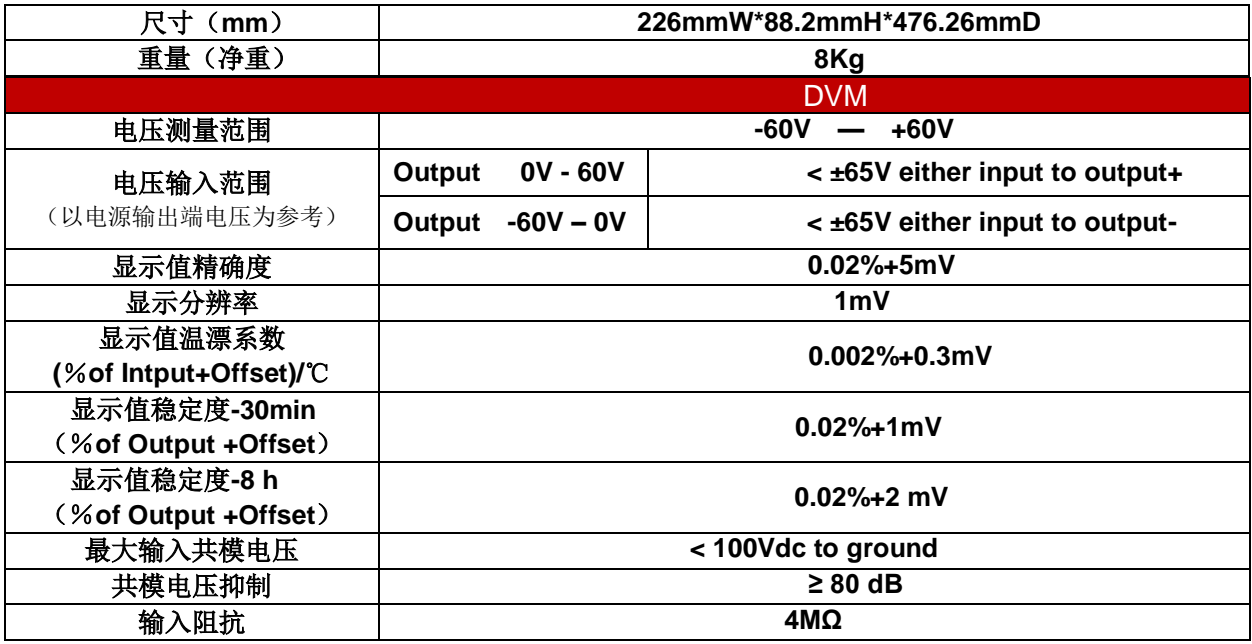

(\*2) Fast 模式下,电源输出值 10%-90%的变化时间。

(\*3) 电源 CC 最小设定值为 2mA。

(\*4) 电源 60V 输出状态下电压设定值改变为 0V。

\*以上规格书如有更新,恕不另行通知。

<span id="page-66-0"></span>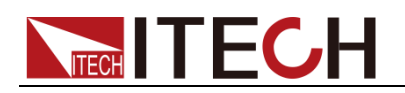

# 第九章 远程操作

IT6400 系列电源标配有三种通信接口:USB、GPIB、LAN,用户可以任意选择 一种来实现与计算机的通信。

### <span id="page-66-1"></span>**9.1 USB** 接口

使用两头 USB 口的电缆,连接电源和计算机。所有的电源功能都可以通过 USB 编程。

电源的 USB488 接口功能描述如下:

- 接口是 488.2 USB488 接口。
- 接口接收 REN\_CONTROL,GO\_TO\_LOCAL,和 LOCAL\_LOCKOUT 请求。
- 接口接收 MsgID=TRIGGER USBTMC 命令信息,并将 TRIGGER 命令传给 功能层。

电源的 USB488 器件功能描述如下:

- 设备能读懂所有的通用 SCPI 命令。
- **设备是 SR1** 使能的。
- **设备是 RL1** 使能的。
- **设备是 DT1** 使能的。

### <span id="page-66-2"></span>**9.2 GPIB** 接口

首先通过 IEEE488 总线将电源 GPIB 端口和计算机上 GPIB 卡连接好,一定要充 分接触,将螺钉拧紧。然后设置地址,电源的地址范围:0~30。选择"Menu > System > Sys Com", 进入通讯配置界面。按▲ ▼键选择 GPIB, 设置地址, 键入地址,按**[OK]**键。GPIB 地址储存在非易失行存储器中。

### <span id="page-66-3"></span>**9.3 LAN** 接口

选择"Menu > System > Sys Com", 进入通讯配置界面。按 $\blacktriangle \blacktriangledown$ 键选择 LAN, 然后在 LAN 中设置网关地址(Gateway), IP 地址(IP), 掩码地址(Mask)和 端口(Socket Port)。

用一根网线(交叉)通过电源的 LAN 接口连接至电脑。网关地址需要与 PC 的网 关地址保持一致,IP 地址需要与 PC 的 IP 地址在同一网段。

<span id="page-67-0"></span>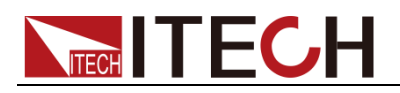

附录

附录

### <span id="page-67-1"></span>红黑测试线规格

艾德克斯公司为客户提供可选配的红黑测试线,用户可以选配本公司测试线进行 测试,如下表格列出本公司红黑测试线规格与所能承受的最大电流。

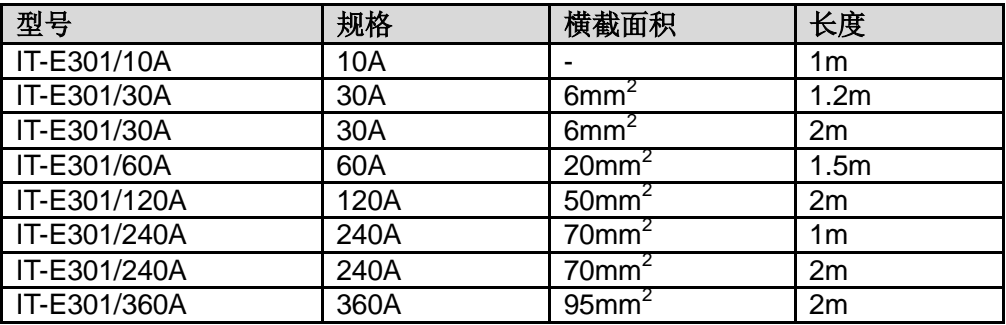

如下表格列举了 AWG 铜线所能承受的最大电流值对应关系。

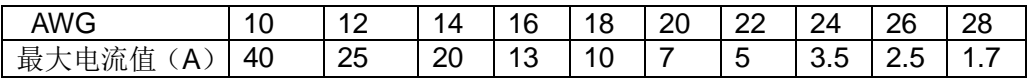

注: AWG (American Wire Gage), 表示的是 X 号线(导线上有标记)。上表列举 的是单条导线在工作温度 30°C 时的载流量。仅供参考。